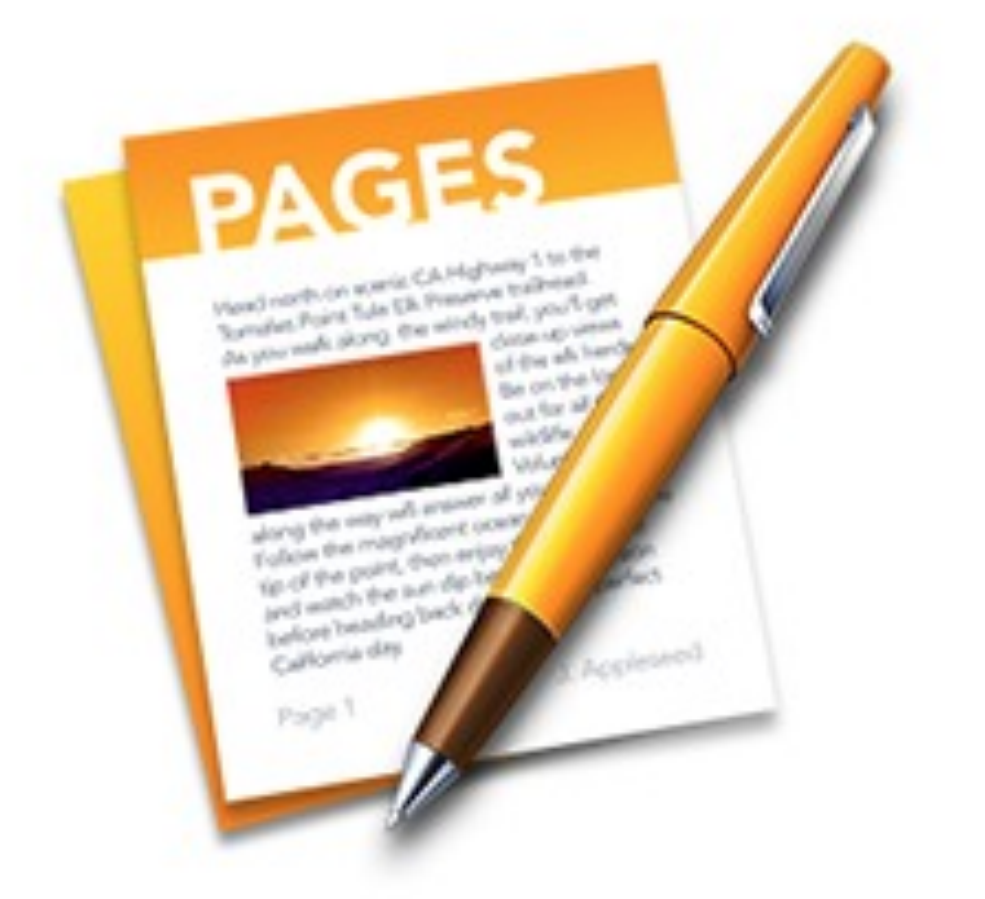

# Aide de Pages.

# Version Mac 5.1.

Maj 14/2/2014 depuis iPad.

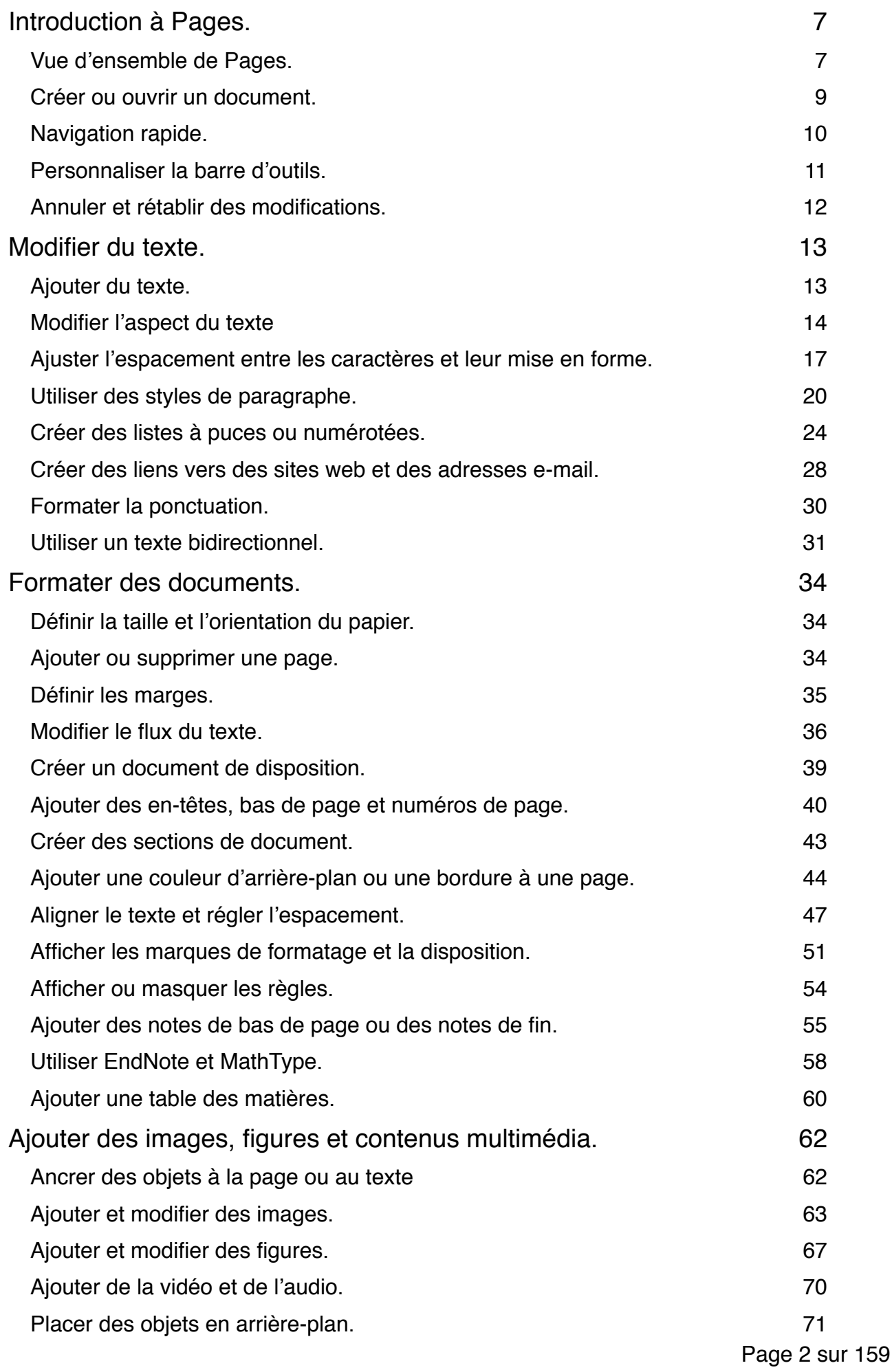

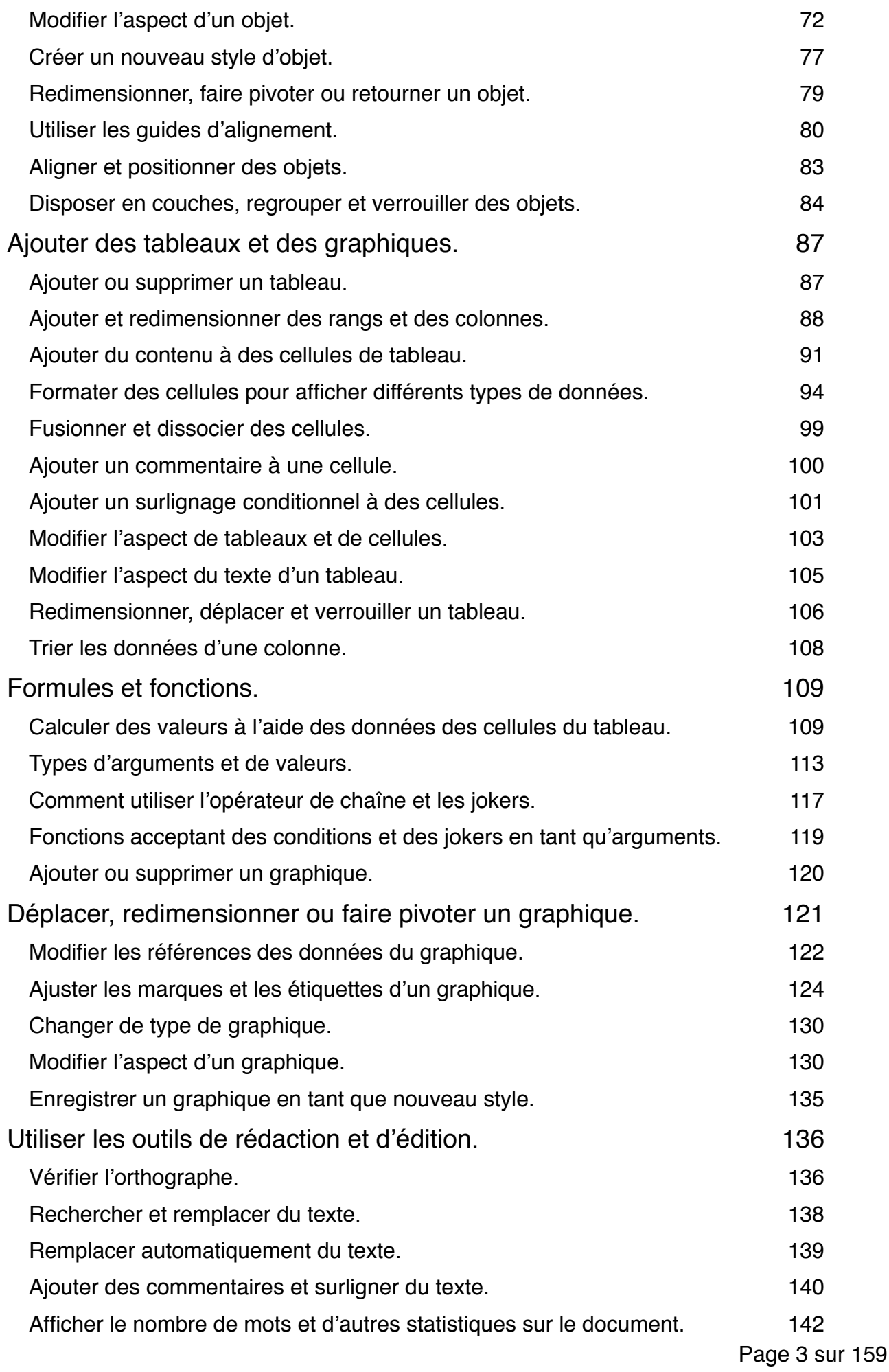

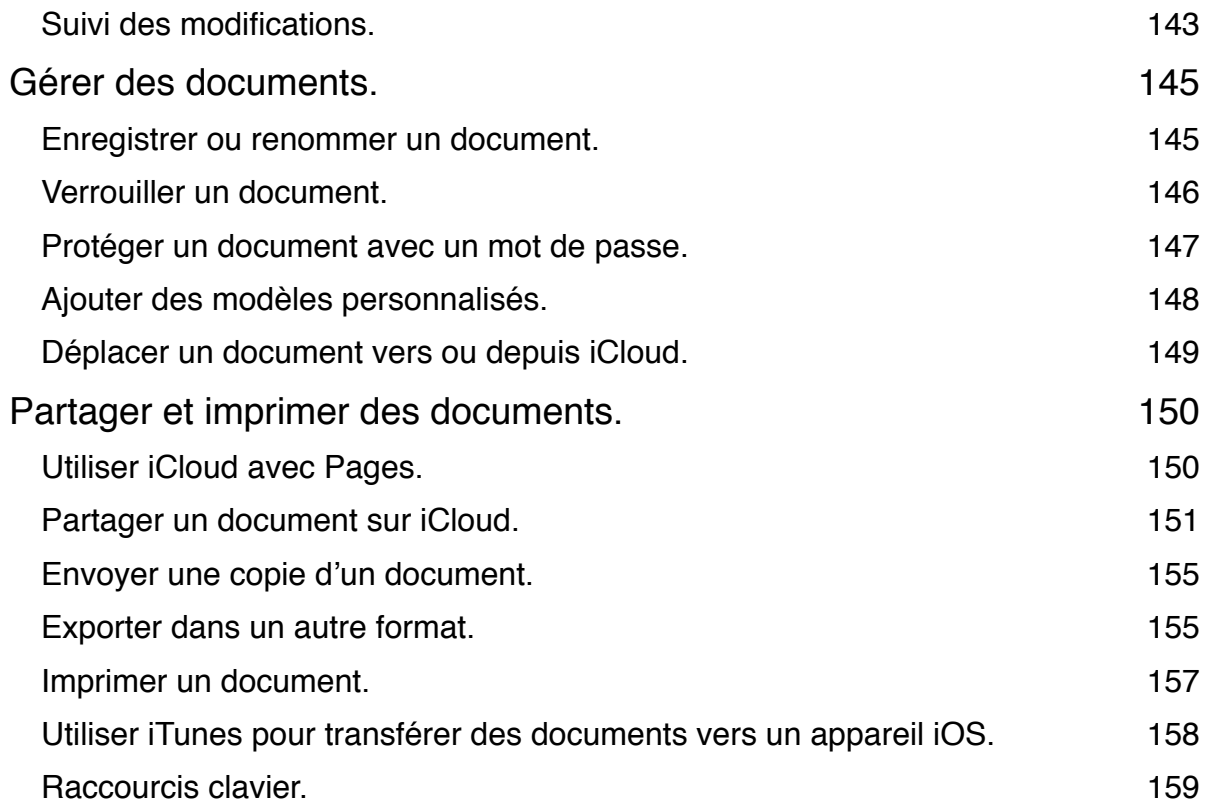

# **Introduction à Pages.**

# **Vue d'ensemble de Pages.**

Avec Pages, vous pouvez aisément créer de superbes documents. Choisissez l'un des modèles, puis modifiez-le à volonté. Chaque modèle dispose de styles prédéfinis (avec ensembles de couleurs, bordures, effets, etc. coordonnés) pour le texte, les photos, les figures et autres objets.

Lorsque vous sélectionnez un objet, ses commandes de mise en forme apparaissent à droite dans l'*inspecteur Format.* Ce dernier n'affiche que les commandes dont vous avez besoin pour l'objet sélectionné.

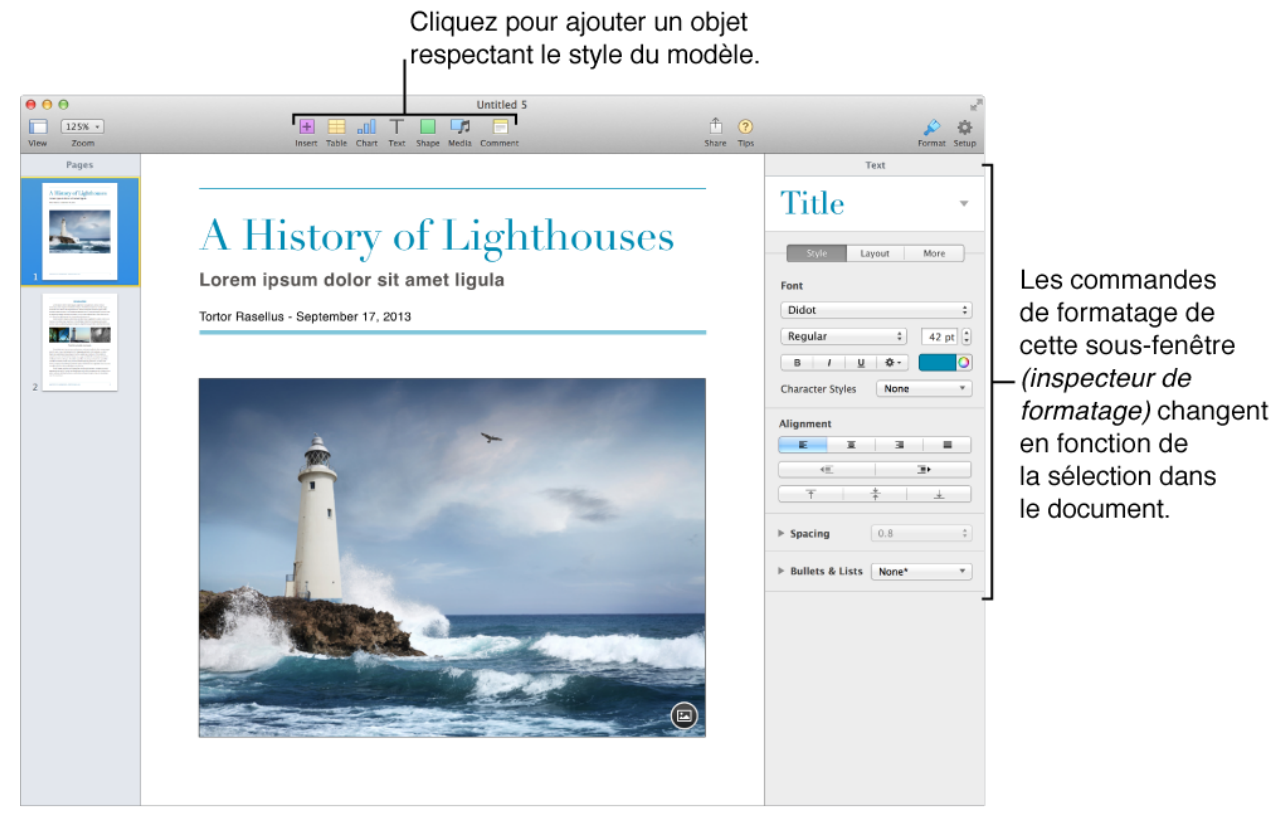

Le haut de l'inspecteur Format (dans la sous-fenêtre Style) présente six présentations alternatives pour l'objet sélectionné. Cliquez sur une des options pour changer son apparence.

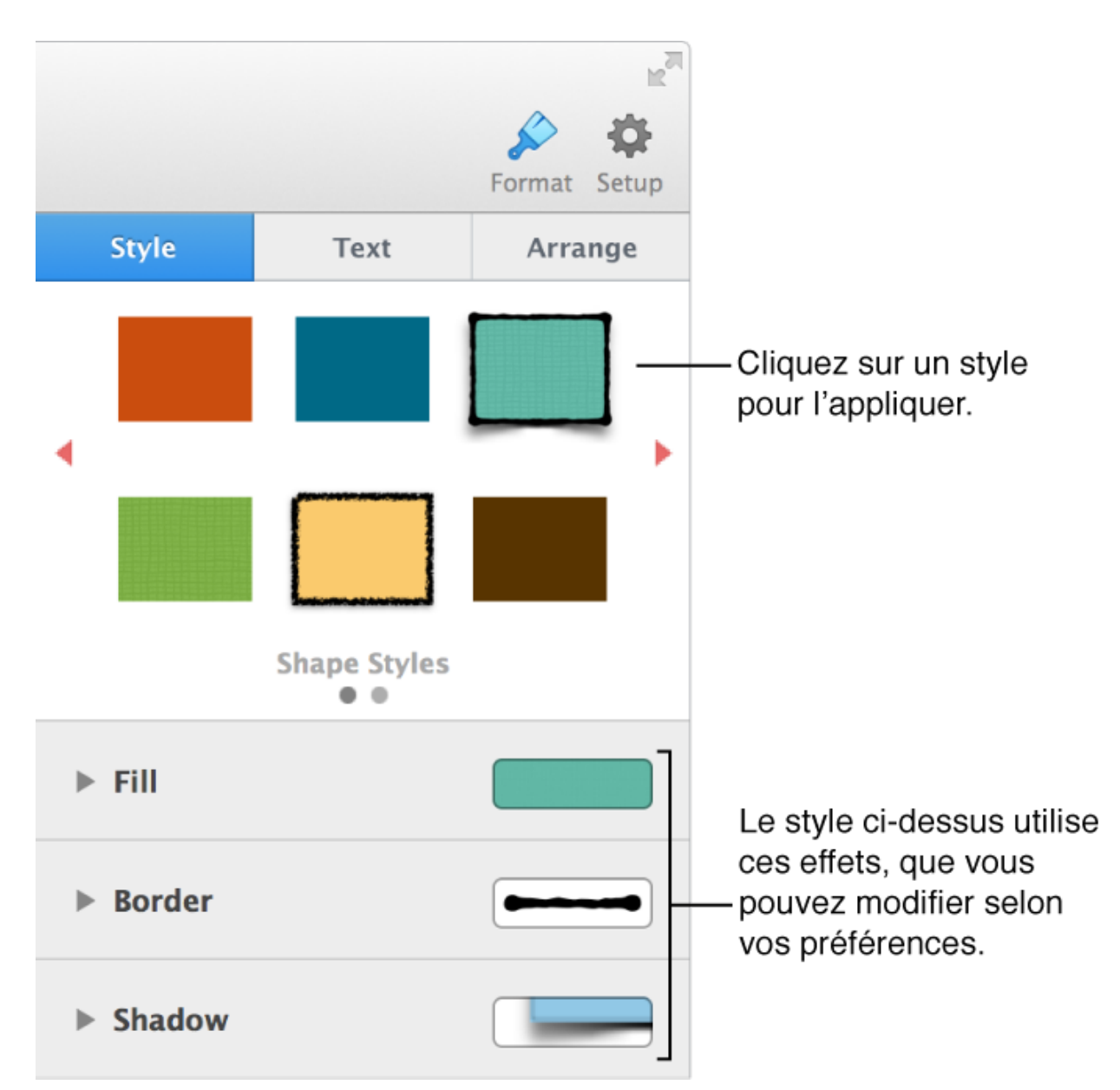

Utilisez les autres commandes dans l'inspecteur Format pour personnaliser l'objet à votre guise. Vous pouvez enregistrer vos réglages en tant que nouveau style. Ce dernier sera alors disponible dans l'inspecteur Format pour que vous puissiez l'appliquer à d'autres objets. Vous pouvez également enregistrer tout le document en tant que nouveau modèle.

# **Créer ou ouvrir un document.**

Pages est fourni avec des *modèles* conçus par Apple. Un modèle est un ensemble prédéfini d'éléments servant à créer un document : dispositions, texte et images de paramètres fictifs, etc. Les paramètres fictifs vous permettent de visualiser à quoi un document créé avec ce modèle peut ressembler si vous utilisez ses styles de texte et d'objet. Après avoir choisi un modèle, vous pouvez ajouter votre propre contenu, notamment du texte, des photos, des figures et bien plus.

Les modèles sont conçus pour le traitement de texte (dans le cas de documents contenant principalement du texte, comme les lettres ou les rapports) ou pour la disposition (documents contenant des éléments plus graphiques, comme un prospectus ou une affiche). Si vous commencez avec un type de modèle, puis que vous changez d'avis, vous pouvez le convertir de l'un à l'autre.

Vous pouvez également utiliser Pages pour ouvrir et modifier des documents créés avec Microsoft Word ou au format texte (.txt).

# **Navigation rapide.**

Pour rechercher rapidement une page dans votre document et y accéder, affichez les vignettes de la page.

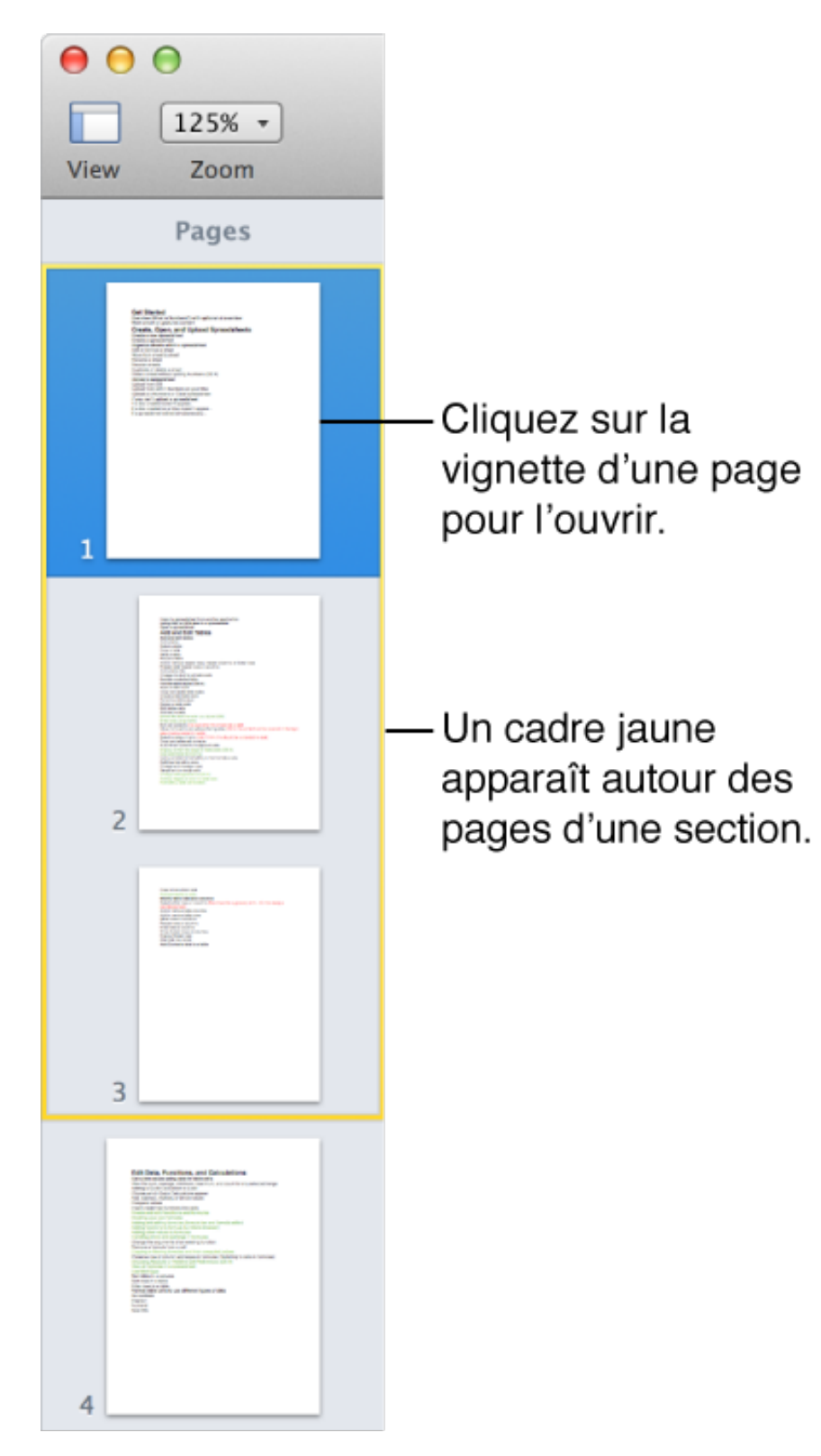

# **Personnaliser la barre d'outils.**

La barre d'outils en haut de la fenêtre Pages vous permet d'accéder rapidement aux outils dont vous avez besoin ainsi qu'à de nombreuses fonctions disponibles lorsque vous travaillez dans Pages. Ajoutez, supprimez et réorganisez les boutons de la barre d'outils.

**Conseil :** Pages (comme les autres applications) dispose d'une barre de menus au-dessus de la fenêtre Pages, en haut de l'écran de l'ordinateur. Certains boutons de la barre d'outils ont le même nom que les éléments de la barre de menus. Si vous ne voyez pas les options que vous recherchez lorsque vous cliquez sur un bouton de la barre d'outils, cliquez sur le menu du même nom. Les menus contiennent souvent plus d'options.

#### **Ajouter et supprimer des boutons de la barre d'outils**

- 1. Choisissez Présentation > Personnaliser la barre d'outils depuis le menu Présentation figurant en haut de l'écran d'ordinateur.
- 2. Effectuez l'une des opérations suivantes :

 *Pour ajouter ou supprimer des objets de la barre d'outils :* faites glisser un élément dans la barre d'outils pour l'y ajouter. Faites glisser un élément hors de la barre d'outils pour l'en enlever.

 *Pour réorganiser les éléments de la barre d'outils :* faites glisser un élément pour le réorganiser.

Les boutons inspecteur Format et inspecteur Configuration se déplacent ensemble et ne peuvent être séparés.

 *Pour réinitialiser la barre d'outils :* pour revenir aux réglages par défaut de la barre d'outils, faites glisser l'ensemble au bas de la fenêtre sur la barre d'outils.

 *Pour supprimer le nom des icônes :* choisissez Icône uniquement dans le menu local au bas de la fenêtre. Par défaut, les icônes sont affichées avec leurs noms.

3. Cliquez sur Terminé.

# **Annuler et rétablir des modifications.**

Vous pouvez annuler les modifications ou les rétablir si vous changez d'avis.

#### **Annuler et rétablir des actions**

- *Pour annuler la dernière action :* choisissez Édition > Annuler (le menu Édition se trouve en haut de l'écran), ou appuyez sur Commande + Z.
- *Pour rétablir la dernière action annulée :* choisissez Édition > Rétablir (le menu Édition se trouve en haut de l'écran), ou appuyez sur Commande + Maj + Z.

# **Modifier du texte.**

# **Ajouter du texte.**

Si vous utilisez un modèle vierge, commencez simplement à saisir du texte pour l'ajouter au corps de votre document. Si vous utilisez un modèle comportant du texte de paramètre fictif, sélectionnez ce texte, puis saisissez le vôtre. À mesure que vous saisissez du texte, de nouvelles pages s'ajoutent automatiquement pour le contenir.

Pour inclure du texte ne faisant pas partie du corps principal, comme le texte d'un encadré, ajoutez une zone de texte au document, puis saisissez-y le texte. Vous pouvez aussi ajouter du texte dans une figure.

#### **Créer une nouvelle zone de texte**

- 1. Cliquez sur Texte  $\parallel$  dans la barre d'outils, puis faites glisser l'un des styles de zone de texte vers la page. Vous pourrez modifier l'apparence du texte plus tard.
- 2. Saisissez votre propre texte pour remplacer le texte de paramètre fictif.
- 3. Faites glisser la zone de texte à l'endroit voulu sur la page. Si vous ne pouvez pas déplacer la zone, cliquez en dehors de celle-ci pour désélectionner le texte, puis cliquez sur le texte une seule fois pour sélectionner sa zone de texte.
- 4. Pour redimensionner la zone de texte, effectuez l'une des opérations suivantes :

 *Si le texte déborde de la zone :* sélectionnez la zone de texte, puis faites glisser l'indicateur de coupure (+) jusqu'à ce que tout le texte apparaisse.

 *Si la zone de texte est trop grande ou trop petite pour le texte :* sélectionnez la zone de texte, puis faites glisser les poignées de sélection (carrés autour de la bordure).

Faites glisser l'une de ces poignées pour redimensionner la zone de texte.

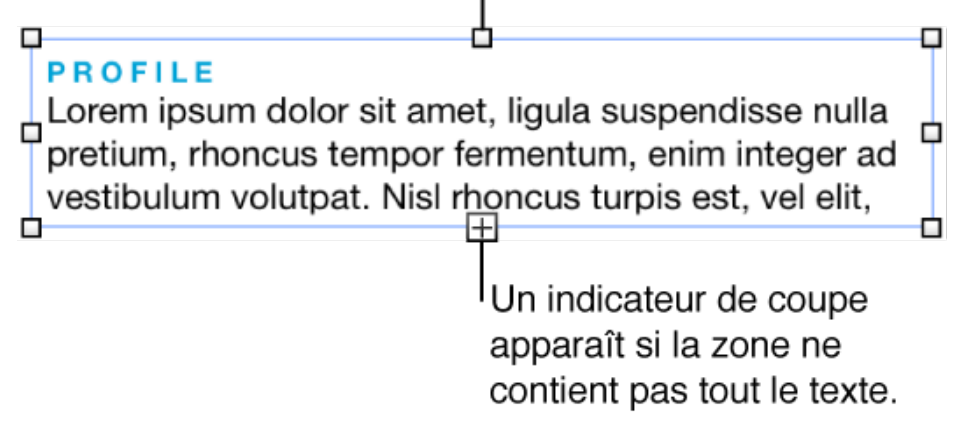

Pour supprimer une zone de texte, sélectionnez-la, puis appuyez sur Supprimer.

#### **Saisir des caractères spéciaux et des symboles**

5.

Vous pouvez insérer des caractères spéciaux dans le texte, tels que des symboles mathématiques, des lettres accentuées, des flèches et émoticônes, des caractères japonais, chinois et coréens et bien plus encore.

- 1. Cliquez à l'endroit où le caractère ou symbole doit apparaître.
- 2. Choisissez Édition > Caractères spéciaux (depuis le menu Édition figurant en haut de l'écran d'ordinateur) pour ouvrir la fenêtre Caractères.
- 3. Cliquez sur une icône au bas de la fenêtre Caractères pour choisir une catégorie de caractères (cliquez sur les flèches gauche ou droite pour voir plus de catégories).
- 4. Cliquez sur le caractère à insérer.

Pour en savoir plus sur l'utilisation de claviers et méthodes de saisie pour les autres langues, accédez à Aide > Centre d'aide (le menu Aide se trouve en haut de l'écran) et recherchez « menu Saisie ».

### **Modifier l'aspect du texte**

Vous pouvez modifier l'apparence d'un texte en modifiant sa police, son style de caractère (gras ou italique, par exemple) ou sa taille, en appliquant des effets comme une ombre ou un contour, et plus encore.

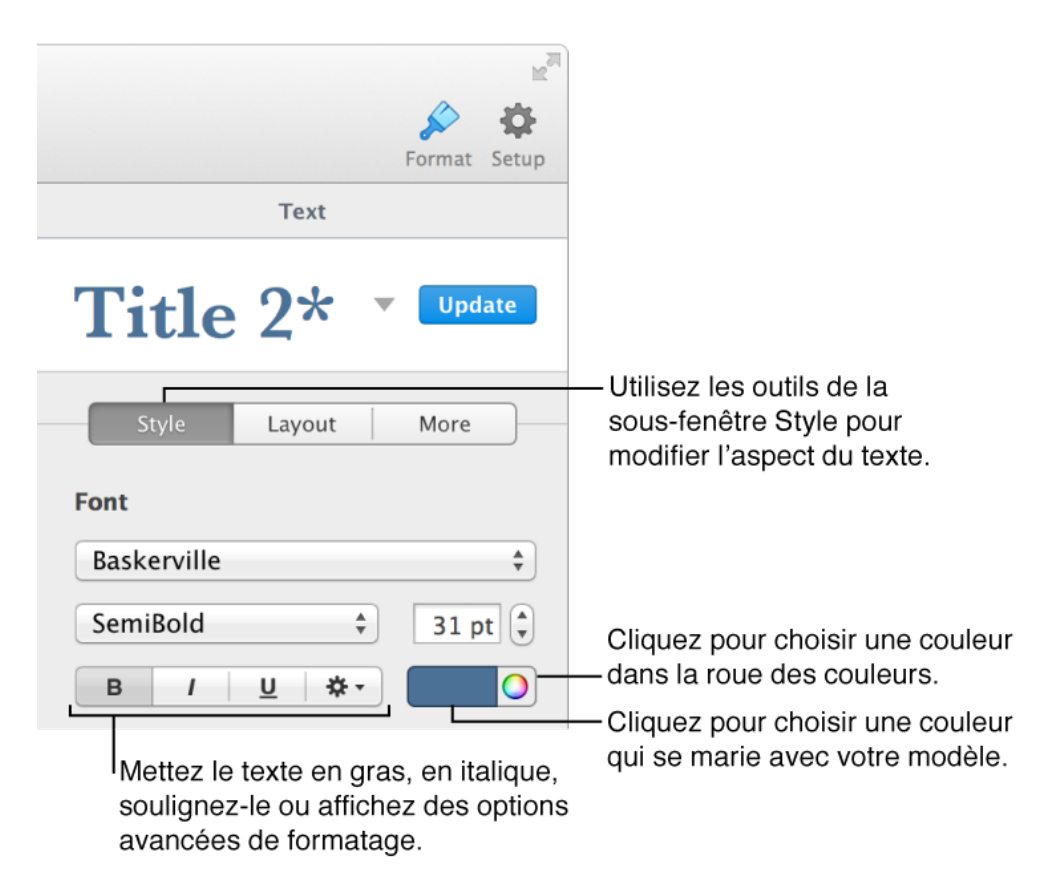

#### **Modifier l'apparence du texte**

- 1. Sélectionnez le texte à modifier.
- 2. Dans la sous-fenêtre Texte de l'inspecteur Format, cliquez sur Style.
- 3. Utilisez les outils de texte pour modifier la mise en forme.

#### **Modifier la casse**

Vous pouvez rapidement convertir toutes les lettres d'un bloc de texte en majuscules ou en minuscules ou formater du texte pour lui donner l'apparence d'un titre.

- 1. Sélectionnez le texte à modifier ou cliquez à l'endroit où vous souhaitez saisir le nouveau texte.
- 2. Dans la sous-fenêtre Texte de l'inspecteur Format, cliquez sur Style.
- 3. Dans la section Police, cliquez sur  $\sim$  , puis choisissez une option dans le menu local Majuscules.

*Aucun :* le texte est laissé tel que vous l'avez saisi, sans modification.

 *Tout en majuscules :* tout le texte est en majuscules de la même hauteur.

*Petites majuscules : tout le texte est en majuscules avec des* lettres plus grandes pour les majuscules.

*Casse de titre : la première lettre de chaque mot est en* majuscule.

#### **Ajouter de la couleur derrière le texte**

Vous pouvez ajouter une couleur derrière du texte pour le faire ressortir.

Pour surligner du texte pour les relecteurs, utilisez plutôt les outils de révision.

- 1. Sélectionnez le texte à modifier.
- 2. Dans la sous-fenêtre Texte de l'inspecteur Format, cliquez sur Style.
- 3. Dans la section Police, cliquez sur  $\mathbb{R}^3$ , puis choisissez une couleur dans la source Couleur de remplissage de caractères ou dans la roue des couleurs.

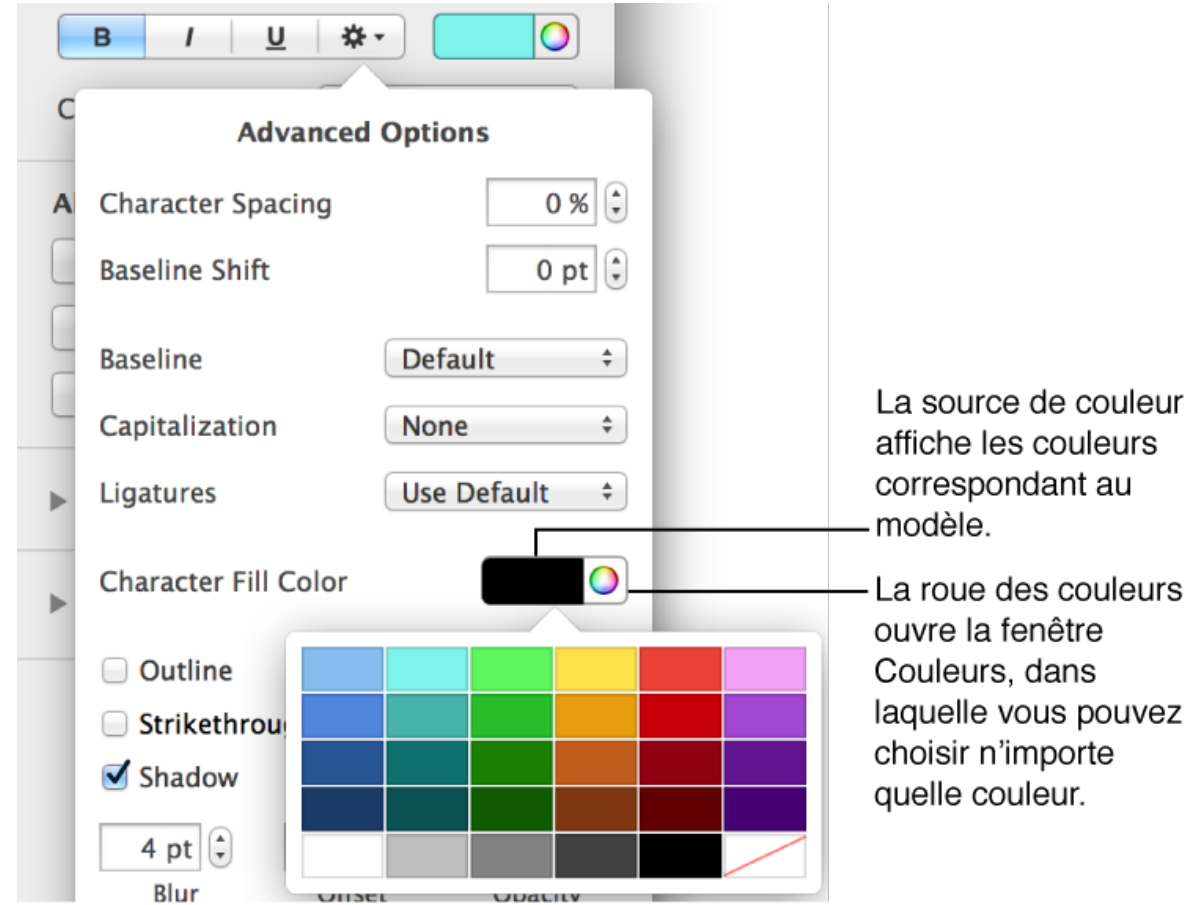

Pour supprimer la couleur, sélectionnez le texte puis choisissez l'échantillon en bas à droite de la source Couleur de remplissage de caractères (la case est barrée en diagonale).

# **Ajuster l'espacement entre les caractères et leur mise en forme.**

Certaines polices comprennent des ligatures, un assemblage décoratif de deux caractères pour former un seul caractère typographique. Vous pouvez utiliser des ligatures dans votre document si la police que vous utilisez les prend en charge.

With ligatures:

Without ligatures:

Vous pouvez activer les ligatures pour tout le document, puis les désactiver pour le texte sélectionné, ou désactiver les ligatures pour le document, puis les activer pour le texte sélectionné.

En plus des ligatures, vous pouvez apporter d'autres modifications à l'espacement entre les caractères, et modifier l'espacement du texte par rapport à un autre texte.

#### **Activer ou désactiver les ligatures pour le document**

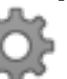

- 1. Cliquez sur Configuration de dans la barre d'outils, puis cliquez sur Document.
- 2. Cochez la case Ligatures (ou décochez-la si vous ne voulez pas utiliser les ligatures).

#### **Activer ou désactiver les ligatures pour le texte sélectionné**

- 1. Sélectionnez le texte à modifier.
- 2. Dans l'inspecteur Format, cliquez sur Style.
- 3. Dans la section Police, cliquez sur  $\overline{10}$ , puis choisissez une option dans le menu local Ligatures.

*Valeur par défaut :* utilise un sous-ensemble de ligatures pour la police.

 *Ne rien utiliser :* utilise un espacement standard sans ligatures pour la police.

*Tout utiliser :* utilise toutes les ligatures disponibles pour la police.

Pour supprimer les ligatures du texte sélectionné, cliquez sur Plus dans la sous-fenêtre Texte, puis cochez la case « Supprimer les ligatures ».

#### **Élargir ou rétrécir l'espace entre les caractères**

- 1. Sélectionnez une zone de texte ou juste le texte à modifier.
- 2. Dans la sous-fenêtre Texte de l'inspecteur Format, cliquez sur Style.
- 3. Dans la section Police, cliquez sur  $\overline{3}$ , puis utilisez les flèches pour modifier la valeur d'Espacement des caractères. L'espacement par défaut est zéro. Si vous augmentez cette valeur, l'espacement s'accroît, et si vous la diminuez, il rétrécit.

*Si du texte est sélectionné :* votre réglage affecte uniquement le texte sélectionné. Le texte nouvellement saisi ne sera pas espacé de la même manière. Si vous voulez qu'un autre texte dans le document utilise les mêmes réglages, vous pouvez définir un nouveau style de paragraphe à partir de votre sélection, puis utiliser ce style pour un autre texte dans votre document.

*Si une zone de texte est sélectionnée :* votre réglage s'applique à tout le texte dans la zone de texte ainsi qu'à tout texte saisi dans la zone de texte après avoir appliqué la modification.

#### **Mettre des caractères en exposant ou en indice**

Vous pouvez ajuster la ligne de base des caractères pour les mettre en exposant ou en indice. Un symbole de marque déposée est en exposant, car il se situe au-dessus du terme déposé. Dans une formule chimique, le nombre d'atomes est en indice, car placé au-dessous du symbole de l'atome. Dans Pages, vous pouvez appliquer un format d'exposant ou d'indice à un texte sélectionné puis modifier la ligne de base du texte par petits incréments.

- 1. Sélectionnez le texte que vous voulez mettre en exposant ou en indice.
- 2. Dans la sous-fenêtre Texte de l'inspecteur Format, cliquez sur le bouton Style.

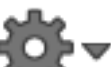

- 3. Dans la section Police, cliquez sur  $\frac{1}{2}$ , puis choisissez Exposant ou Indice dans le menu local Ligne de base.
- 4. Pour ajuster la position, utilisez les flèches pour modifier la valeur de décalage de la ligne de base.

# **Utiliser des styles de paragraphe.**

Un *style de paragraphe* est un ensemble d'attributs (taille et couleur de la police, par exemple), que vous pouvez appliquer rapidement à un paragraphe entier. Les styles de paragraphe garantissent une apparence cohérente du texte dans votre document.

Les styles de paragraphe facilitent également le formatage des documents. Par exemple, si vous appliquez le style Sous-section à toutes les soussections d'un document et que, plus tard, vous décidez de changer leur couleur, vous pourrez modifier la couleur du style Sous-section, et toutes les sous-sections seront mises à jour automatiquement. Vous n'aurez pas à les modifier une par une.

Chaque modèle Pages comprend des styles de paragraphe que vous pouvez modifier selon vos préférences. Des styles de paragraphe sont déjà appliqués au texte de paramètre fictif.

Les styles de paragraphe s'affichent dans la sous-fenêtre Texte de l'inspecteur Format, qui permet de leur assigner des raccourcis clavier.

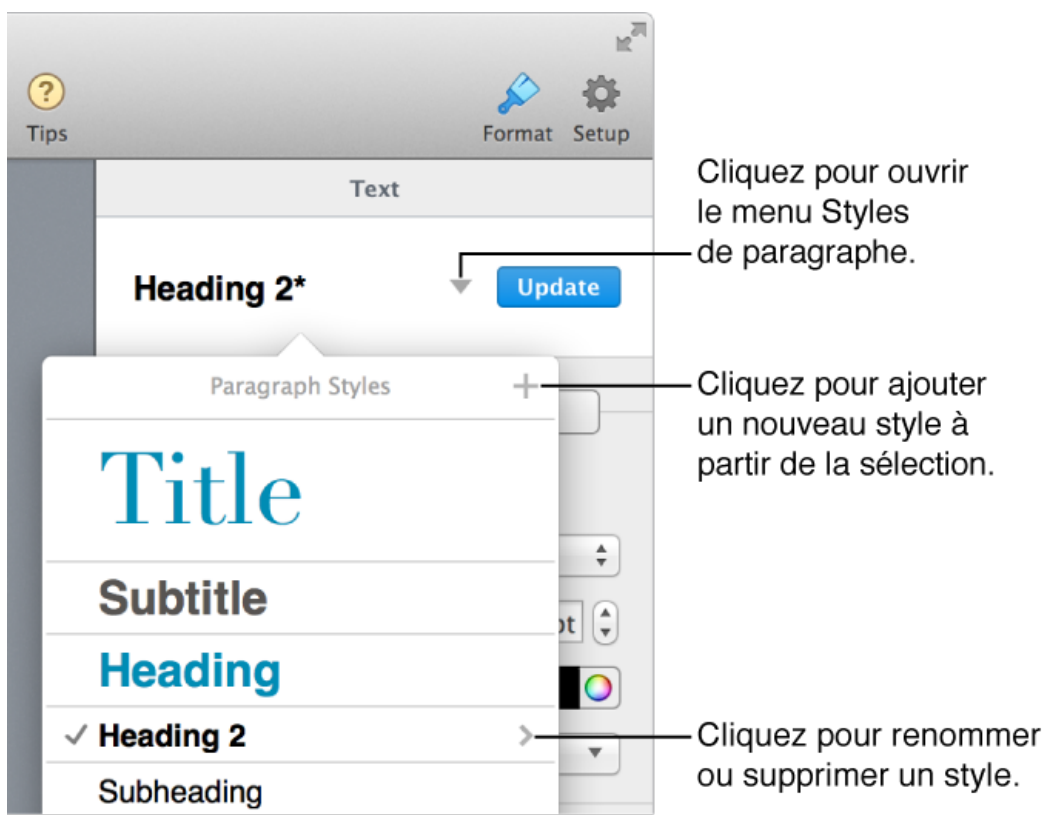

Lorsque vous modifiez un texte auquel un style de paragraphe est appliqué, un astérisque s'affiche en regard du nom du style, indiquant que le style a une *substitution*. Laissez la substitution ou modifiez le style afin que tout le texte utilisant ce style soit modifié de la même manière.

#### **Appliquer un style de paragraphe**

- 1. Sélectionnez un ou plusieurs paragraphes, ou cliquez dans un paragraphe pour appliquer le style uniquement à ce paragraphe.
- 2. Dans la sous-fenêtre Texte de l'inspecteur Format, cliquez sur le nom du style de paragraphe en haut de la sous-fenêtre, puis choisissez un style dans le menu local Styles de paragraphe.

#### **Créer des raccourcis clavier pour les styles**

Créez un raccourci clavier (F1—F8) pour un paragraphe, un caractère ou un style de liste.

 1. Dans la sous-fenêtre Texte de l'inspecteur Format, effectuez l'une des opérations suivantes :

> *Pour un style de paragraphe : cliquez sur le nom du style de* paragraphe en haut de la sous-fenêtre.

 *Pour un style de caractère :* cliquez sur le menu local Styles de caractère.

 *Pour un style de liste :* cliquez sur le menu local Puces et listes.

- 2. Dans le menu local, placez le pointeur sur le nom du style auquel vous voulez attribuer un raccourci, puis cliquez sur la flèche qui s'affiche.
- 3. Choisissez Raccourci, puis choisissez une des options. Le raccourci clavier s'affiche en regard du nom du style dans le menu, pour en faciliter la consultation.

Pour supprimer un raccourci clavier, choisissez Aucun dans le menu Raccourci.

#### **Créer un nouveau style de paragraphe**

- 1. Cliquez sur le paragraphe sur lequel vous voulez baser le nouveau style.
- 2. Dans la sous-fenêtre Texte de l'inspecteur Format, cliquez sur le style de paragraphe en haut de la sous-fenêtre.
- 3. Cliquez sur en haut du menu local Styles de paragraphe.
- 4. Saisissez un nom pour le nouveau style, puis cliquez en dehors du menu pour le refermer.

#### **Supprimer les substitutions d'un style de paragraphe**

Lorsque vous modifiez le formatage d'un texte auquel un style de paragraphe est appliqué, un astérisque s'affiche en regard du nom du style de paragraphe. Si vous ne souhaitez pas conserver les modifications (les substitutions), vous pouvez rétablir le style d'origine.

- 1. Cliquez sur le paragraphe incluant la substitution.
- 2. Dans la sous-fenêtre Texte de l'inspecteur Format, cliquez sur le style de paragraphe en haut de la sous-fenêtre.
- 3. Dans le menu local Styles de paragraphe, cliquez sur le nom du style (il possède une coche grise pour indiquer une substitution). La substitution est effacée et le texte retrouve son style d'origine.

#### **Mettre à jour un style de paragraphe**

Si vous sélectionnez un paragraphe entier, puis modifiez la police, la taille du texte, sa couleur ou d'autres attributs du texte dans le paragraphe, un bouton Mettre à jour s'affiche à côté du nom du style de paragraphe. Pour mettre à jour le style afin d'intégrer vos modifications, cliquez sur Mise à jour.

Si vous n'avez pas sélectionné le paragraphe entier lorsque vous avez effectué des modifications, le bouton Mettre à jour ne s'affichera pas, mais vous pourrez toujours mettre à jour le style.

- 1. Cliquez sur le paragraphe qui utilise le style à mettre à jour.
- 2. Dans la sous-fenêtre Texte de l'inspecteur Format, cliquez sur le style de paragraphe en haut de la sous-fenêtre.
- 3. Dans le menu local Styles de paragraphe, déplacez le pointeur sur le nom du style (ce dernier est coché), puis cliquez sur la flèche qui apparaît.
- 4. Choisissez Mettre à jour le style.

#### **Copier et coller un style de texte**

Vous pouvez copier le style d'un texte sélectionné, puis appliquer ce style à un autre texte.

- 1. Sélectionnez le texte, puis choisissez Format > Copier le style (dans le menu Format en haut de l'écran de l'ordinateur).
- 2. Sélectionnez l'autre texte auquel appliquer le style, puis choisissez Format > Coller le style.

Si vous copiez du texte et si vous voulez qu'il corresponde au style du texte où vous le collez, choisissez Édition > Coller et appliquer le style (depuis le menu Édition en haut de votre écran d'ordinateur).

#### **Renommer un style**

- 1. Cliquez sur un paragraphe qui utilise le style que vous voulez renommer.
- 2. Dans la sous-fenêtre Texte de l'inspecteur Format, cliquez sur le style de paragraphe en haut de la sous-fenêtre.
- 3. Dans le menu local Styles de paragraphe, déplacez le pointeur sur le nom du style, puis cliquez sur la flèche qui apparaît.
- 4. Choisissez Renommer le style, puis saisissez un nouveau nom.

#### **Supprimer un style**

Vous pouvez supprimer un style qui n'est pas utilisé dans votre document. Si le style est utilisé, vous pouvez désigner un style pour le remplacer.

- 1. Cliquez sur n'importe quel texte.
- 2. Dans la sous-fenêtre Texte de l'inspecteur Format, cliquez sur le style de paragraphe en haut de la sous-fenêtre.
- 3. Dans le menu local Styles de paragraphe, placez le pointeur sur le nom du style que vous voulez supprimer, puis cliquez sur la flèche qui s'affiche.
- 4. Choisissez Supprimer le style.

Si vous essayez de supprimer un style qui est utilisé, vous êtes invité à choisir un style afin de remplacer celui que vous supprimez.

# **Créer des listes à puces ou numérotées.**

Vous pouvez facilement créer une liste formatée avec des puces, des lettres ou des nombres.

#### **Bulleted list**

#### **Ordered list**

- + Written rules
- + Task assignments
- ← Coordinators
- + Outreach
- 1. Public comment phase
- 2. Land purchase
- 3. Groundbreaking
- 4. Phase 1 complete

#### Ordered list with hierarchy

- 1. Hold hearings
	- 1. Town hall
	- 2. Outreach
- 2. Land purchase
	- 1. Public funding
	- 2. Private grant

 Les listes simples peuvent utiliser une puce, une lettre ou un nombre au début de chaque ligne.

 Les listes ordonnées, comme les plans, peuvent comporter plusieurs niveaux de listes indentées pour montrer la hiérarchie. Elles utilisent également des puces, des lettres ou des nombres au début de chaque ligne.

 Les listes à niveaux, comme celles utilisées dans les documents juridiques, sont des listes ordonnées qui peuvent utiliser un style de numérotation différent pour chaque niveau.

#### **Créer une liste**

Pages détecte que vous créez une liste si vous commencez une phrase par un tiret, un nombre, une lettre, une puce (Option  $+$  8) ou un caractère spécial.

 1. Cliquez à l'endroit où vous souhaitez commencer votre liste, puis saisissez une puce (Option  $+ 8$ ), une lettre ou un nombre avant le premier élément.

Pour insérer un caractère spécial, sélectionnez Édition > Caractères spéciaux (le menu Édition se trouve en haut de l'écran), puis cliquez sur un caractère dans le menu puce ou étoile.

- 2. Appuyez sur Retour. Automatiquement, Pages ajoute une puce, une lettre ou un numéro aux éléments suivants de la liste.
- 3. Pour modifier le niveau d'indentation (hiérarchie) d'un élément dans la liste, effectuez l'une des opérations suivantes :

 *Pour déplacer un élément vers la droite :* appuyez sur la touche de tabulation.

 *Pour déplacer un élément vers la gauche :* appuyez simultanément sur la touche Maj et sur la touche de tabulation.

 4. Appuyez deux fois sur la touche Retour, ou appuyez sur Supprimer pour terminer la liste.

Sélectionnez également le texte à mettre en forme en tant que liste, puis choisissez une option dans le menu local Puces et listes de la sousfenêtre Style de l'inspecteur Format.

Pour désactiver la création automatique de listes, choisissez Pages > Préférences (le menu Pages se trouve en haut de l'écran), cliquez sur Général, puis décochez la case en regard de « Détecter automatiquement les listes ».

#### **Modifier l'ordre ou la hiérarchie d'une liste**

Vous pouvez faire glisser des éléments d'une liste vers un autre niveau dans la hiérarchie ou vers un autre niveau d'indentation. (Vous ne pouvez pas faire glisser d'éléments de liste si le suivi des modifications est activé.)

 1. Sélectionnez l'élément à déplacer en cliquant sur sa puce, son numéro ou sa lettre, puis faites-le glisser vers le haut ou vers le bas jusqu'à ce qu'un triangle bleu apparaisse à côté.

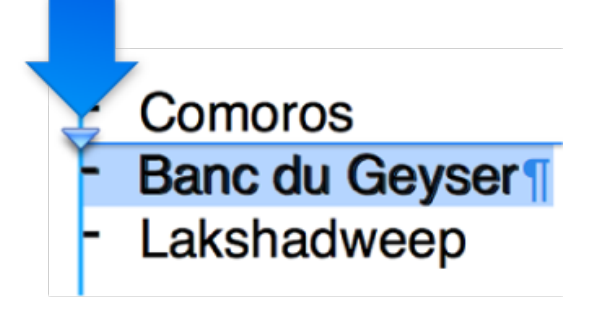

 2. Faites glisser l'élément vers le haut ou le bas dans la liste, ou faites-le glisser vers la gauche ou la droite pour modifier son niveau de retrait.

#### **Modifier le style des puces**

- 1. Sélectionnez les lignes dont vous souhaitez modifier la puce.
- 2. Dans la sous-fenêtre Texte de l'inspecteur Format, cliquez sur le bouton Style.

 3. Cliquez sur le triangle d'affichage Puces et listes, puis choisissez un style de puce dans le menu local.

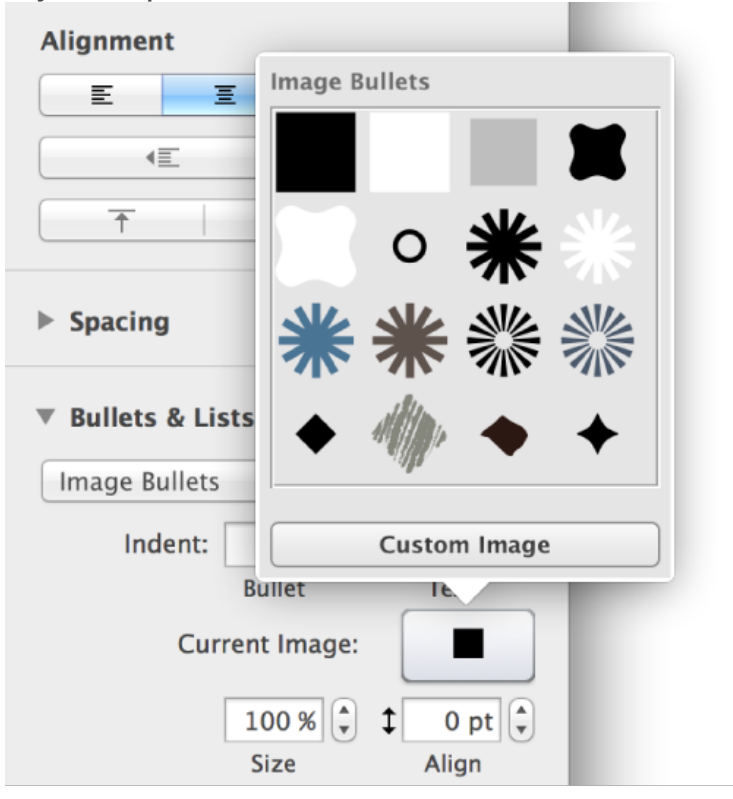

4. Effectuez l'une des opérations suivantes :

*Pour les puces de texte : cliquez sur le menu local Puce, puis* choisissez un style de puce (faites défiler pour les afficher toutes).

 *Pour les puces d'image :* cliquez sur le bouton Image actuelle, puis choisissez une puce d'image.

Pour utiliser une de vos propres images, cliquez sur Personnaliser l'image, puis choisissez le fichier image sur votre ordinateur.

 *Pour insérer des caractères spéciaux :* choisissez Édition > Caractères spéciaux (le menu Édition se trouve en haut de l'écran), puis sélectionnez un caractère dans l'un des menus situés en bas de la sous-fenêtre.

Vous pouvez utiliser d'autres options de la section Puces et listes pour changer la taille des puces et modifier l'espacement entre le texte et les puces.

**Modifier le style de numérotation et l'espacement d'une liste ordonnée**  Vous pouvez utiliser des chiffres, des lettres, des chiffres romains ou une combinaison de ces derniers pour désigner les niveaux dans la hiérarchie d'une liste ordonnée. Les documents juridiques et les textes universitaires utilisent parfois des séquences spécifiques dans une liste à plusieurs niveaux.

- 1. Sélectionnez les lignes de texte dont vous souhaitez modifier la numérotation.
- 2. Dans la sous-fenêtre Texte de l'inspecteur Format, cliquez sur Style.
- 3. Cliquez sur le triangle d'affichage en regard de Puces et listes, puis choisissez parmi les options.

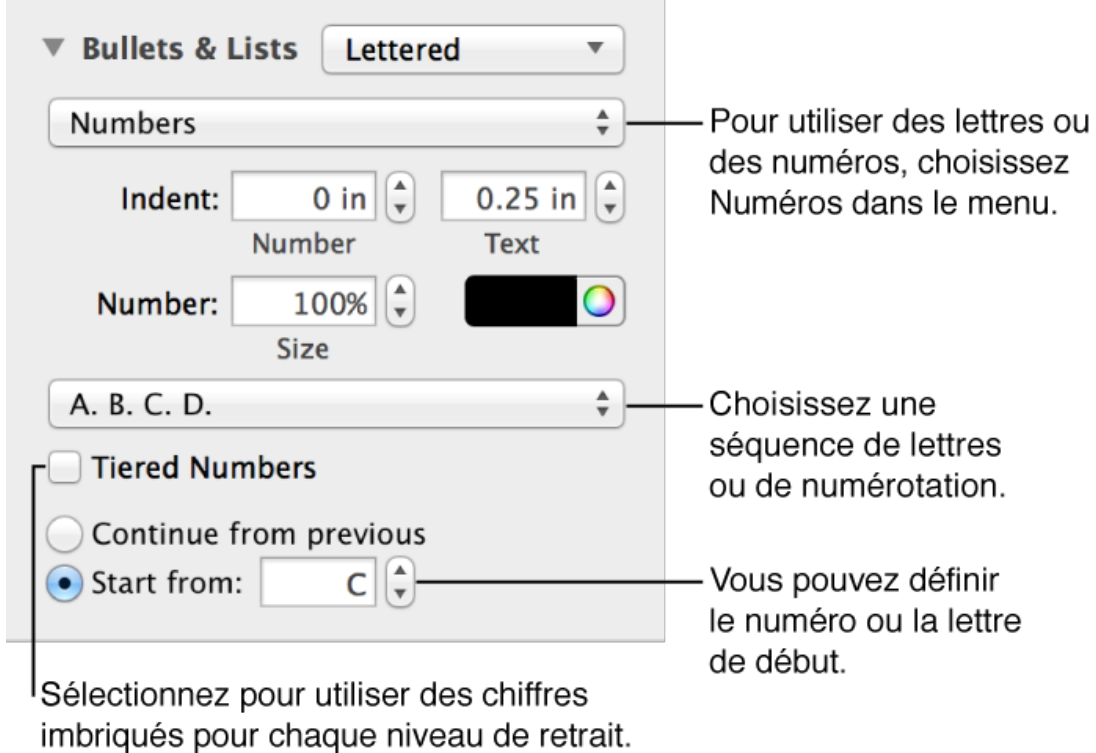

Pour commencer la numérotation à partir d'un point différent, sélectionnez « Démarrer à », puis saisissez un nombre ou une lettre.

# **Créer des liens vers des sites web et des adresses email.**

Pages détecte automatiquement les adresses de sites web (URL) et les adresses e-mail que vous saisissez, et les formate comme des liens actifs. Vous pouvez modifier ces liens ou les désactiver pour qu'ils s'affichent et se comportent comme du texte normal.

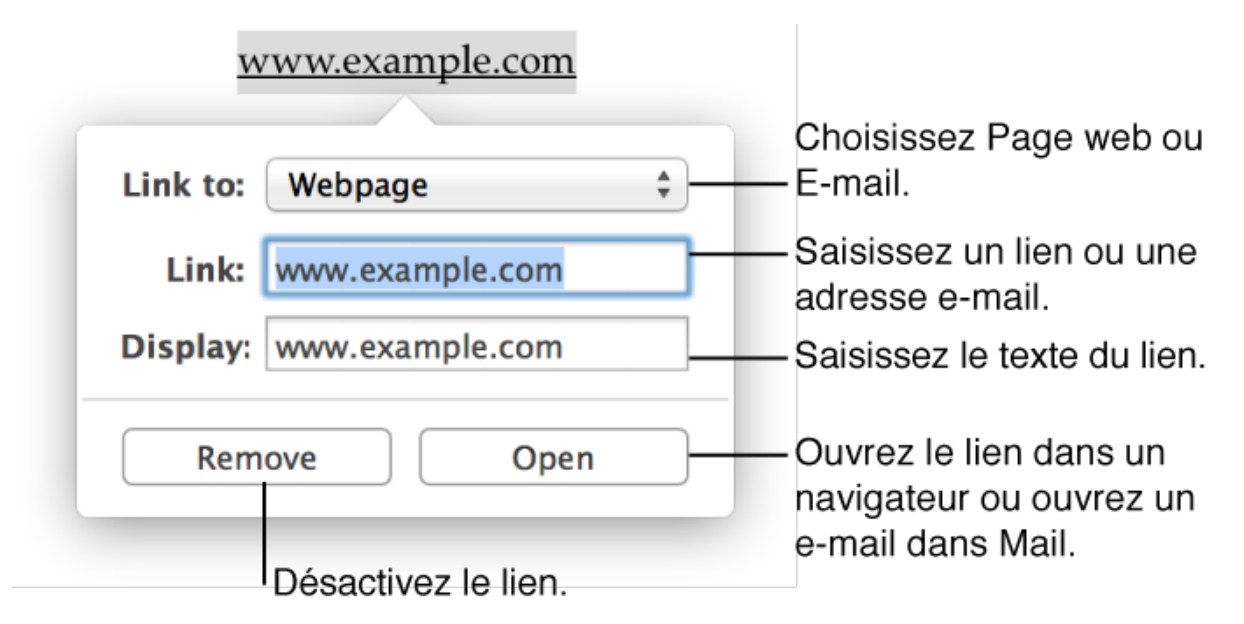

Si vous ne souhaitez pas que Pages formate automatiquement les liens, désactivez les liens intelligents.

#### **Modifier ou désactiver un lien**

Cliquez sur le lien, cliquez sur Modifier, puis effectuez vos modifications.

Cliquez sur Supprimer si vous voulez désactiver le lien.

#### **Transformer du texte en lien**

Vous pouvez utiliser un mot ou une phrase en tant que lien sans afficher l'URL ou l'adresse e-mail dans votre document.

- 1. Sélectionnez le texte, cliquez sur Insérer **d'ans la barre d'outils**, puis choisissez Ajouter un lien. La fenêtre du lien s'ouvre avec le texte sélectionné dans le champ Affichage.
- 2. Saisissez l'URL complète dans le champ Lien.
- 3. Cliquez sur Ouvrir pour vérifier le lien.

#### **Désactiver la mise en forme automatique des liens**

Si vous ne voulez pas que Pages formate automatiquement les liens sous forme de texte cliquable, vous pouvez désactiver le formatage automatique.

- 1. Choisissez Édition > Substitutions > Afficher les substitutions (depuis le menu Édition figurant en haut de votre écran d'ordinateur).
- 2. Décochez la case Liens intelligents.
- 3. Cliquez sur un bouton pour supprimer le formatage de tous les liens formatés dans le document ou seulement dans le texte sélectionné.

Lorsque l'option Liens intelligents est activée pour le document, une coche s'affiche en regard de Liens intelligents dans le menu Substitutions. Vous pouvez désélectionner l'option pour la désactiver, mais les liens existants ne changeront que si vous sélectionnez le texte qui les contient, puis que vous suivez les étapes ci-dessus.

# **Formater la ponctuation.**

Pages peut convertir automatiquement les guillemets en guillemets courbes et les tirets doubles (--) en tirets cadratins (—) par l'intermédiaire des commandes de la fenêtre Substitutions.

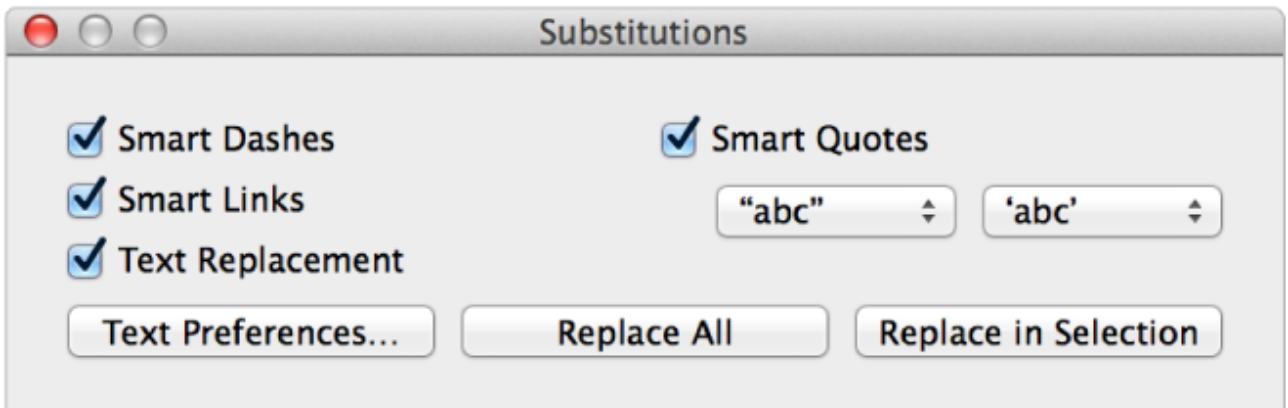

#### **Choisir un style de guillemets**

Vous pouvez spécifier un style de guillemets pour les guillemets simples et doubles de votre document.

- 1. Sélectionnez le texte, puis choisissez Édition > Substitutions > Afficher les substitutions (le menu Édition se trouve en haut de l'écran). Pour appliquer la mise en forme à un texte existant spécifique, commencez par sélectionner le texte.
- 2. Dans la fenêtre Substitutions, assurez-vous que la case Guillemets intelligents est cochée.
- 3. Choisissez un style de guillemets dans chacun des menus locaux.
- 4. Cliquez sur un bouton pour remplacer les occurrences des guillemets dans tout le document ou seulement dans le texte sélectionné.

#### **Utiliser les tirets intelligents**

- 1. Choisissez Édition > Substitutions > Afficher les substitutions (depuis le menu Édition figurant en haut de votre écran d'ordinateur). Pour appliquer la mise en forme à un texte existant spécifique, commencez par sélectionner le texte.
- 2. Dans la fenêtre Substitutions, cochez la case Tirets intelligents.
- 3. Cliquez sur un bouton pour remplacer toutes les occurrences des tirets cadratins dans le document ou seulement dans le texte sélectionné.

Pour désactiver la mise en forme automatique, décochez la case. Ensuite, pour modifier la mise en forme de texte existant, sélectionnez le texte dont vous voulez modifier la mise en forme, puis cliquez sur l'un de boutons de remplacement.

# **Utiliser un texte bidirectionnel.**

Pages prend en charge le texte bidirectionnel. Ainsi, vous pouvez saisir et modifier du texte écrit de gauche à droite (par exemple, l'anglais ou le chinois) et de droite à gauche (par exemple, l'arabe ou l'hébreu) dans le même document. Vous pouvez utiliser le texte bidirectionnel dans les paragraphes et dans une figure ou une cellule de tableau sélectionnée.

Pour utiliser une autre langue dans votre document, vous devez lui configurer une source de saisie dans les préférences du clavier (dans Préférences Système sur votre Mac). Pour en savoir plus, choisissez Aide > Centre d'aide dans le Finder, puis recherchez des « sources de saisie ».

Vous pouvez utiliser n'importe quel modèle Pages pour créer un document bidirectionnel. En revanche, pour utiliser des modèles conçus spécifiquement pour une autre langue, vous devez d'abord redéfinir la langue principale de votre ordinateur sur cette langue.

**Remarque :** Si vous ajoutez une méthode de saisie à votre ordinateur alors que Pages est ouvert, redémarrez Pages pour qu'il la reconnaisse.

#### **Utiliser une autre langue dans Pages**

Choisissez une méthode de saisie dans le menu Saisie situé à droite de la barre des menus sur votre ordinateur.

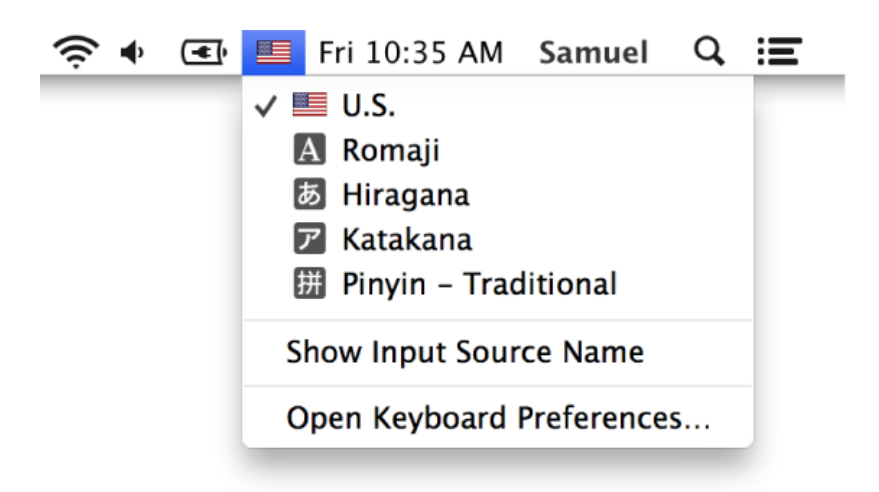

Le point d'insertion se déplace vers le côté du document utilisé par la langue sélectionnée. Par exemple, si vous basculez la méthode de saisie de l'anglais vers l'hébreu, le point d'insertion bouge vers le côté droit du

document, et tout texte existant dans le paragraphe bouge dans cette direction.

#### **Changer la direction du texte de paragraphe**

La règle et ses taquets de tabulation suivent toujours à la direction d'un paragraphe. Ainsi, lorsque vous modifiez la direction du texte, la règle change également.

- 1. Cliquez dans un paragraphe ou dans une liste, ou sélectionnez-y le texte.
- 2. Modifiez la langue par l'intermédiaire du menu Saisie, ou cliquez sur

 $\overrightarrow{\phantom{a}}$  dans la sous-fenêtre Style de l'inspecteur Format pour saisir du texte dans la langue actuelle.

Le point d'insertion se déplace vers l'autre côté et la direction du paragraphe change.

#### **Alignment** 扂 ₹ 亖 亖 4≣ ≣▶

Ce bouton est visible lorsque les sources d'entrée de votre ordinateur ont des directions différentes.

 3. Saisissez du texte, puis appuyez sur Retour à la fin du paragraphe. Le prochain paragraphe continue dans la même direction. Pour

changer sa direction, cliquez sur  $\rightarrow$  ou choisissez la langue dans le menu Saisie.

Si vous sélectionnez plusieurs paragraphes avec des directions de texte

différentes, puis si vous cliquez sur  $\rightarrow$ , les paragraphes sont formatés de manière à correspondre au premier paragraphe dans la sélection. Par exemple, si le premier paragraphe de la sélection va de droite à gauche, tous les paragraphes de la sélection vont (ou restent) de droite à gauche.

Les modifications apportées aux marges et aux retraits s'appliquent de manière proportionnelle aux deux directions de texte. Par exemple, si vous augmentez le retrait de la première ligne à droite pour un paragraphe de droite à gauche, le retrait de la première ligne à gauche change également pour les paragraphes de gauche à droite.

#### **Changer la direction du texte pour un tableau**

La direction du texte dans les cellules de tableau dépend de la direction de la cellule supérieure gauche dans un tableau de gauche à droite, ou de la cellule supérieure droite dans un tableau de droite à gauche. Si une cellule est vide, sa direction dépend du clavier actuel (défini dans le menu Saisie).

• Sélectionnez un tableau, puis cliquez sur  $\rightarrow$  dans la sous-fenêtre Style de l'inspecteur Format. **Alignment** Ce bouton est visible 丰 喜 扂 ≣ lorsque les sources 4≣ ≣▶ d'entrée de votre ordinateur ont des 干  $\downarrow$ directions différentes.

Pour savoir comment saisir et modifier du texte bidirectionnel et utiliser certaines fonctionnalités annexes d'OS X, choisissez Aide > Centre d'aide dans le Finder, puis effectuez une recherche sur « texte bidirectionnel ».

# **Formater des documents.**

# **Définir la taille et l'orientation du papier.**

La plupart des modèles Pages sont créés pour des tailles de papier standard, avec une orientation verticale (portrait). Modifiez ces réglages dans l'inspecteur Configuration.

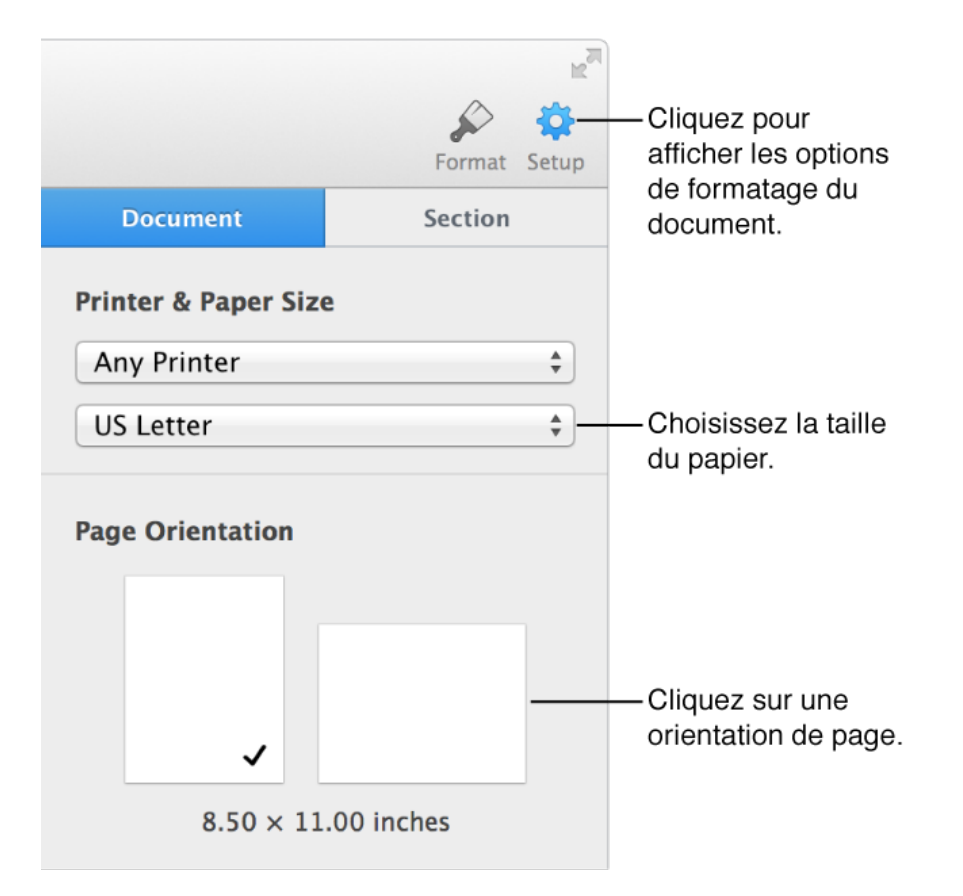

### **Ajouter ou supprimer une page.**

L'ajout et la suppression des pages s'effectue différemment selon que votre document est un document de disposition ou un document de traitement de texte (par exemple, une lettre ou un rapport).

#### **Ajouter une page**

- *Dans un document de disposition : cliquez sur Insertion* **dans** la barre d'outils, puis choisissez Page. La nouvelle page s'affiche à la fin du document.
- *Dans un document de traitement de texte :* ajoutez un saut de page. Vous pouvez aussi ajouter une section démarrant sur une nouvelle page.

#### **Supprimer une page**

- *Dans un document de disposition : cliquez sur Présentation*  $\Box$  dans la barre d'outils, choisissez Afficher les vignettes de page, sélectionnez la vignette de la page, puis appuyez sur Supprimer.
- *Dans un document de traitement de texte :* sélectionnez le texte et les objets à supprimer, puis appuyez sur Supprimer jusqu'à ce que la page soit effacée. Vous pouvez également supprimer une section en la sélectionnant dans la présentation en vignettes, puis en appuyant sur la touche suppr.

### **Définir les marges.**

Vous pouvez ajuster les marges d'un document à tout moment. Utilisez la règle pour définir rapidement les marges de gauche et de droite.

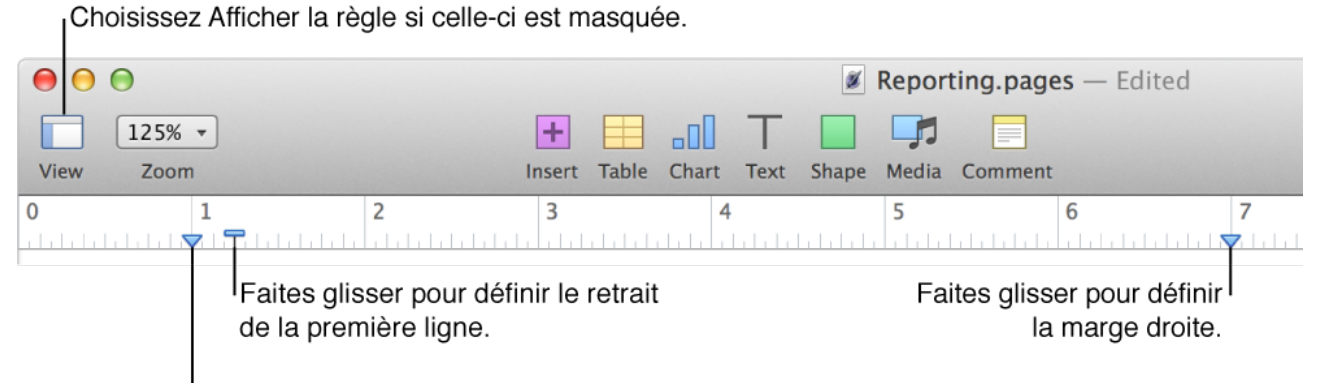

Faites glisser pour définir la marge gauche.

Définissez les marges supérieure et inférieure ainsi que les marges latérales de moins de 2,5 cm dans la sous-fenêtre Document de l'inspecteur Configuration.

#### **Définir les marges supérieure et inférieure**

- 1. Cliquez sur Configuration dans la barre d'outils, puis cliquez sur Document.
- 2. Cliquez sur les flèches haut et bas de la section Marges du document.

#### **Définir une marge inférieure à 2,5 cm**

- 1. Cliquez sur Configuration dans la barre d'outils, puis cliquez sur Document.
- 2. Dans la section Marges du document, cliquez sur la flèche vers le bas de la marge que vous souhaitez définir.

Si vous utilisez différentes marges pour une partie d'un document, créez une section distincte avec ses propres réglages.

### **Modifier le flux du texte.**

Le texte du document continue automatiquement d'une page à la suivante ou d'une colonne à la suivante. Si vous voulez forcer le texte à passer à la page ou colonne suivante, vous pouvez insérer des sauts de page et de colonne.

#### **Forcer le texte à passer à la ligne ou page suivante**

Un saut de ligne, appelé également *simple renvoi à la ligne*, commence un nouveau paragraphe. Un saut de page déplace la ligne suivante de texte vers le haut de la page suivante.

- 1. Cliquez sur l'emplacement où vous voulez que le saut se produise.
- 2. Effectuez l'une des opérations suivantes :

*Pour un saut de ligne : appuyez sur les touches Maj et Retour.* 

*Pour un saut de page :* cliquez sur Insertion **de la dans la barre** d'outils, puis choisissez Saut de page.

Lorsque vous insérez un saut de ligne ou un saut de page, Pages insère un caractère de formatage nommé *caractère invisible*. Vous pouvez activer les caractères invisibles du document pour voir où un formatage spécial est appliqué.

#### **Modifier le nombre de colonnes de texte**

Vous pouvez modifier le nombre de colonnes pour quelques paragraphes de votre document seulement ou pour une section entière.

1. Effectuez l'une des opérations suivantes :

 *Pour des paragraphes spécifiques :* sélectionnez les paragraphes à modifier.

 *Pour une section :* cliquez à n'importe quel endroit du texte dans la section.

 *Pour un document sans aucune section :* cliquez à n'importe quel endroit du texte dans le document.
2. Dans la sous-fenêtre Texte de l'inspecteur Format, cliquez sur Disposition pour afficher les commandes de colonne.

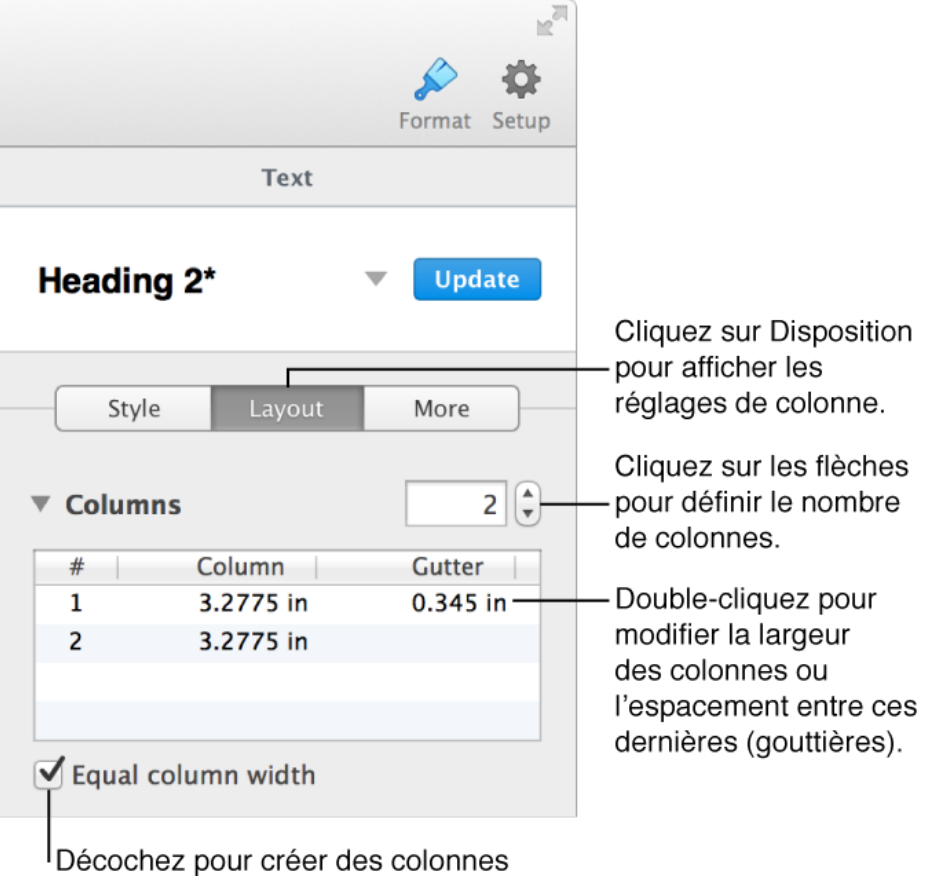

de différentes largeurs.

### **Forcer du texte à aller en haut de la colonne suivante**

 1. Cliquez sur l'emplacement où vous souhaitez que la colonne précédente se termine.

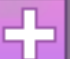

2. Cliquez sur Insertion **de Julians** la barre d'outils, puis choisissez Saut de colonne.

Lorsque vous insérez un saut de colonne, Pages insère un caractère de formatage nommé *caractère invisible.* Vous pouvez activer les caractères invisibles du document pour voir où un formatage spécial est appliqué.

### **Définir les sauts de paragraphes entre les pages**

Pages peut gérer automatiquement les sauts de paragraphes entre les pages d'un document. Par exemple, vous pouvez faire en sorte qu'une sous-section et le paragraphe suivant apparaissent toujours sur la même page.

 1. Cliquez dans un paragraphe ou sélectionnez les paragraphes à modifier.

- 2. Dans la sous-fenêtre Texte de l'inspecteur Format, cliquez sur Plus.
- 3. Cochez une des cases de la section Pagination et sauts :

 *Pour conserver les lignes sur la même page :* conserve toutes les lignes du paragraphe sur la même page.

 *Pour conserver avec le paragraphe suivant :* conserve le paragraphe sur la même page que celui qui le suit.

*Pour commencer le paragraphe sur une nouvelle page : déplace* le paragraphe en haut de la page suivante.

 *Pour éviter les veuves et les orphelines :* empêche la première ou la dernière ligne d'un paragraphe d'apparaître seule sur une page.

Ajoutez également des sections pour utiliser un formatage différent du reste du document, réinitialiser les numéros de page, utiliser des en-têtes et des bas de page différents et bien plus.

## **Créer un document de disposition.**

Dans les documents de disposition, chaque page est un canevas vierge auquel vous pouvez ajouter du texte, des images, des figures et d'autres éléments, et les positionner comme bon vous semble. Certains modèles Pages sont conçus spécifiquement pour devenir des documents de disposition.

Si vous utilisez un modèle de traitement de texte, vous pouvez le convertir en document de disposition à tout moment pour obtenir plus de flexibilité dans la conception des pages. Par exemple, pour ajouter du texte à un document de disposition, il vous suffit d'ajouter des zones de texte et de saisir le contenu souhaité à l'intérieur. Vous pouvez ensuite superposer des objets aux zones de texte, contrairement aux documents de traitement de texte qui ne le permettent pas.

**Important :** Lorsque vous convertissez un document de traitement de texte en un document de disposition, tout corps de texte (texte ne figurant pas dans une zone de texte) existant est supprimé. Si vous souhaitez enregistrer le corps de texte, copiez-le avant de convertir le document, puis collez-le dans une zone de texte ou dans un autre document Pages. En outre, lors de la conversion, tous les objets configurés pour être incorporés au texte (dans la sous-fenêtre Disposition de l'inspecteur Format) sont supprimés. Tous les autres objets sont configurés pour rester sur la page et ne pas être déplacés avec le texte.

### **Convertir un document de traitement de texte en document de disposition**

Vous pouvez convertir un document à tout moment, mais le plus simple est de le faire à l'ouverture du modèle de document de type traitement de texte (par exemple, les modèles Vierge).

Effectuez l'une des opérations suivantes :

- Choisissez Fichier > Convertir en disposition (le menu Fichier se trouve en haut de l'écran).
- Cliquez sur l'inspecteur Configuration (puis sur Document, puis décochez la case Corps du document.

Pour convertir un document de disposition en document de traitement de texte, choisissez Fichier > Convertir en traitement de texte (le menu Fichier se trouve en haut de l'écran).

### **Ajouter des en-têtes, bas de page et numéros de page.**

Vous pouvez ajouter des en-têtes et des bas de page qui apparaîtront sur chaque page, ou masquer l'en-tête et le bas de page sur la première page du document. Vous pouvez également insérer des numéros de page, des nombres de pages ainsi que la date et l'heure dans l'en-tête, le bas de page ou tout autre endroit dans votre document.

Si vous ajoutez des sections à votre document, vous pouvez utiliser des entêtes, des bas de page et des numéros de page dans chaque section.

### **Ajouter des en-têtes et bas de page**

 1. Déplacez le pointeur sur le haut ou le bas de la page jusqu'à ce que la zone de texte d'en-tête ou de bas de page apparaisse, puis cliquez dans la zone.

Utilisez l'un des trois champs ou la combinaison de votre choix pour votre en-tête ou bas de page.

Si vous ne voyez pas les zones d'en-tête et de bas de page, cochez les cases En-tête et Bas de page dans la section Document de l'inspecteur Configuration.

 2. Saisissez le texte et les numéros de page (facultatif). Selon le contenu de vos en-têtes et bas de page et selon que votre document possède plusieurs sections ou non, une option peut s'afficher pour commencer un nouvel en-tête ou bas de page.

### **Supprimer des en-têtes ou bas de page**

- 1. Cliquez sur Configuration dans la barre d'outils, puis cliquez sur Document.
- 2. Décochez les cases En-tête et Bas de page.

Si vous changez d'avis, appuyez sur Commande + Z pour afficher le texte supprimé. Il ne suffit pas de cocher à nouveau la case pour récupérer le texte supprimé.

#### **Masquer les en-têtes et bas de page sur la première page**

Vous pouvez masquer l'en-tête et le bas de page de la première page d'une section (tous les documents possèdent au moins une section).

1. Cliquez dans la section à modifier.

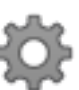

- 2. Cliquez sur Configuration dans la barre d'outils, puis cliquez sur Section.
- 3. Cochez la case à côté de « Masquer sur la première page de la section ».

### **Ajouter le numéro de page, le nombre de pages ou la date**

Insérez un numéro de page, le nombre de pages ou une date et une heure n'importe où sur une page. Si vous souhaitez que ces informations figurent au même endroit sur toutes les pages, placez-les dans l'en-tête ou le bas de page.

- 1. Cliquez à l'emplacement où vous souhaitez ajouter le numéro de page, le nombre de pages ou la date. Pour les placer dans l'en-tête ou le bas de page, placez le pointeur sur le haut ou le bas de la page jusqu'à ce que la zone de texte d'en-tête ou de bas de page apparaisse, puis cliquez où vous souhaitez que le texte s'affiche.
- 2. Choisissez une option dans le menu local Insérer des numéros de

page, ou cliquez sur Insertion  $\Box$  dans la barre d'outils, puis choisissez l'un des éléments suivants :

 *Numéro de page :* ajoute des numéros de page sur toutes les pages.

 *Nombre de pages :* affiche le nombre de pages de votre document.

 *Date et heure :* ajoute la date et l'heure.

 **3. Remarque :** Le menu local Insérer des numéros de page s'affiche uniquement lorsque l'en-tête ou le bas de page est vide.

Pour que la pagination inclue le nombre de pages (par exemple, 2 sur 8), choisissez Numéro de page, saisissez « sur » avec une espace avant et

après, cliquez à nouveau sur Insertion **Quelle puis choisissez Nombre de** pages.

Vous pouvez formater le texte et régler son alignement à l'aide des commandes de la sous-fenêtre Style de l'inspecteur Format.

### **Modifier la séquence des numéros de page**

Les numéros de page sont normalement séquentiels, mais vous pouvez faire qu'une section de document ou une page commence par un numéro spécifique.

 1. Cliquez à côté du numéro de page à modifier. Une zone de dialogue apparaît indiquant l'en-tête ou le bas de page que vous modifiez.

primis vehicula velit hasellus lectus, vestibulum orci laoreet inceptos vitae, at consectetuer amet et consectetuer.

Editing footer for pages 1-3

Start new header/footer here (pages 2-3)

A HISTORY OF LIGHTHOUSES - MENDOCINO

- 2. Cliquez sur le bouton « Débuter un nouvel en-tête/bas de page ici ». Une nouvelle section est créée, et le numéro de page est incrémenté par rapport à la page précédente.
- 3. Cliquez sur Configuration dans la barre d'outils, puis cliquez sur Section.
- 4. Dans la section Pagination, sélectionnez « Commencer à », puis saisissez le nouveau numéro à partir duquel commencer.

2

## **Créer des sections de document.**

Un document peut contenir une ou plusieurs sections. Vous pouvez ajouter une section pour utiliser un format différent pour une partie du document, par exemple. Chaque section possède sa propre pagination, ses en-têtes, bas de page et image d'arrière-plan.

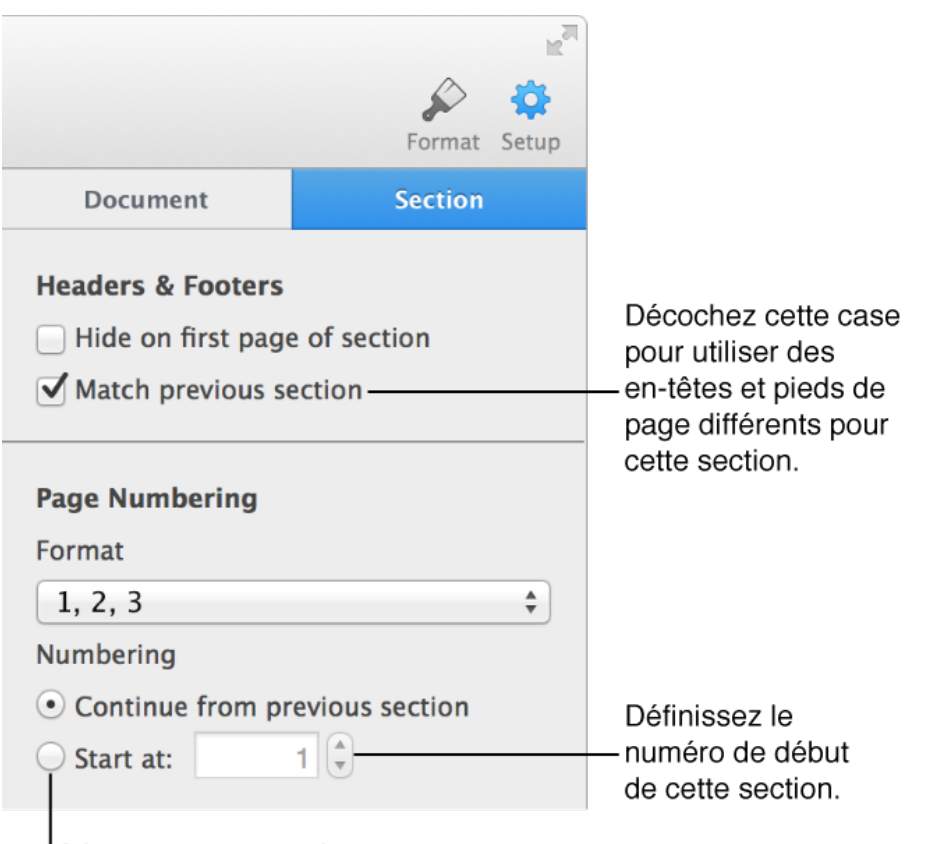

Sélectionnez pour réinitialiser les nombres pour cette section.

Vous pouvez ajouter ou supprimer des sections n'importe où dans un document. Si le modèle que vous utilisez comporte des sections prédéterminées, vous pouvez en ajouter d'autres ou en supprimer certaines.

Pour voir les divisions de votre document en sections, cliquez sur

Afficher dans la barre d'outils, puis choisissez Afficher les vignettes. Lorsque vous cliquez sur une vignette, toutes les pages appartenant à la même section sont entourées en jaune.

### **Ajouter une section**

 1. Cliquez à l'endroit où vous souhaitez ajouter la nouvelle section. Vous pouvez démarrer la section avant ou après la page où vous avez placé le point d'insertion.

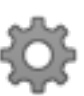

- 2. Cliquez sur Configuration dans la barre d'outils, puis cliquez sur Section.
- 3. Choisissez une option dans le menu local « Créer une section ». Si nécessaire, faites défiler vers le bas pour afficher le menu local.

Si vous souhaitez que la nouvelle section commence à un paragraphe donné, cliquez au début du paragraphe, choisissez Insertion > Saut de section (dans le menu Insertion situé en haut de votre écran d'ordinateur).

### **Supprimer une section**

La suppression d'une section supprime également son contenu. Si vous souhaitez supprimer une section, mais pas son contenu, copiez puis collez préalablement le contenu dans une autre section.

- 1. Cliquez sur Présentation  $\Box$  dans la barre d'outils, puis choisissez Afficher les vignettes de page.
- 2. Sélectionnez la section, puis appuyez sur suppr.

## **Ajouter une couleur d'arrière-plan ou une bordure à une page.**

Ajoutez une couleur à l'arrière-plan d'une page ou d'un paragraphe allant d'une marge à l'autre. Ajoutez également une bordure ou une ligne en haut, en bas ou sur les côtés des paragraphes.

# Feed the birds:

Gather dried grasses and the heads of dried flowers  $\mathop{\mathsf{I}}$  that contain seeds. Use floral wire to attach the gathered materials to a wreath base made of straw or vine. Hang the wreath and enjoy the show!

**Conseil :** Vous ne pouvez pas contrôler l'opacité de la couleur d'arrière-plan. Si vous souhaitez modifier sa transparence, vous pouvez ajouter un bloc de couleur et en faire un objet modèle, que vous pouvez personnaliser comme bon vous semble.

### **Ajouter une couleur d'arrière-plan à une page ou un paragraphe**

- 1. Sélectionnez les paragraphes auxquels vous voulez ajouter une couleur d'arrière-plan. Pour sélectionner tout le document, choisissez Édition > Tout sélectionner, ou appuyez sur Commande + A.
- 2. Dans la sous-fenêtre Texte de l'inspecteur Format, cliquez sur Disposition.
- 3. Cliquez sur le triangle d'affichage à côté de Bordures et règles.
- 4. Choisissez une couleur dans la section Couleur d'arrière-plan.

 *Pour afficher les couleurs qui correspondent à votre modèle :*  cliquez sur la source de couleur à gauche.

 *Pour afficher toutes les couleurs :* cliquez sur la roue des couleurs, puis choisissez une couleur dans la fenêtre Couleurs.

**Conseil :** Si vous ne voulez pas que la couleur s'étende d'une marge à l'autre, vous pouvez ajouter de la couleur derrière le texte sélectionné.

### **Ajouter une bordure ou une règle à des paragraphes**

- 1. Sélectionnez les paragraphes auxquels ajouter une bordure ou une règle. Pour sélectionner tout le document, choisissez Édition > Tout sélectionner, ou appuyez sur Commande + A.
- 2. Dans la sous-fenêtre Texte de l'inspecteur Format, cliquez sur Disposition.
- 3. Cliquez sur le triangle d'affichage à côté de Bordures et règles.
- 4. Choisissez un type de ligne dans le menu local, puis cliquez sur les flèches du champ de valeur supérieur pour modifier l'épaisseur de la ligne.

Choisissez un style de ligne.

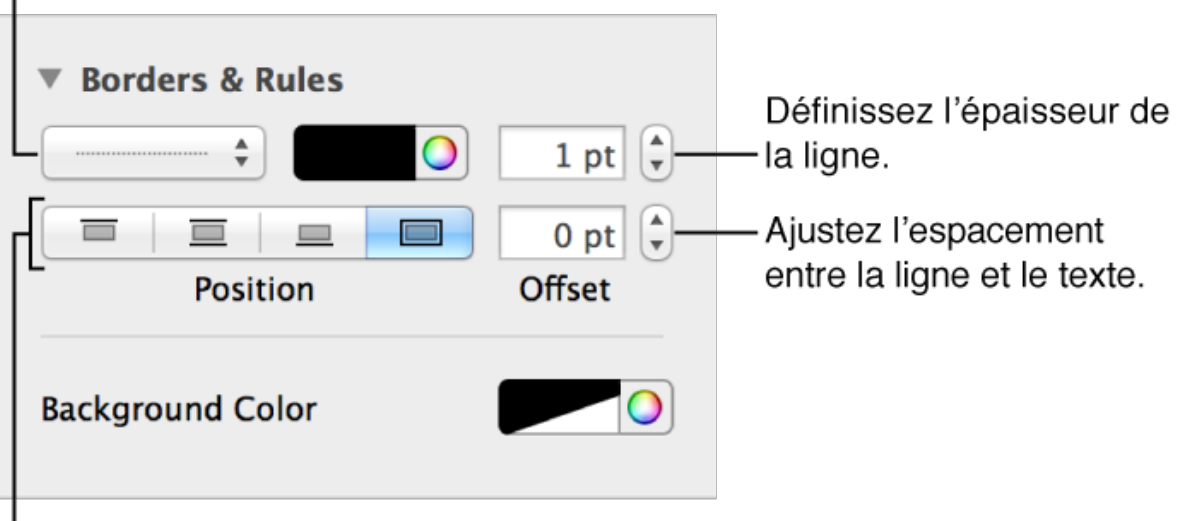

Sélectionnez pour utiliser des chiffres imbriqués pour chaque niveau de retrait.

 5. Choisissez une couleur dans la source de couleur ou dans la roue des couleurs situées en regard du menu local de style de ligne.

> *Pour afficher les couleurs qui correspondent à votre modèle :*  cliquez sur la source de couleur de gauche.

 *Pour afficher toutes les couleurs :* cliquez sur la roue des couleurs, puis choisissez une couleur dans la fenêtre Couleurs.

- 6. Cliquez sur les boutons Position pour déterminer où afficher la ligne.
- 7. Cliquez sur les flèches du champ Décalage pour modifier l'espacement entre la ligne et le texte qu'elle entoure.

Pour supprimer une ligne, sélectionnez le paragraphe, puis choisissez Aucun dans le menu local de type de ligne.

### **Aligner le texte et régler l'espacement.**

Vous pouvez utiliser des taquets de tabulation pour aligner le texte. Lorsque vous appuyez sur la touche Tabulation (ou sur Option + Tabulation si vous travaillez dans une cellule de tableau), le point d'insertion et tout le texte situé à sa droite se déplacent vers le taquet de tabulation suivant et le texte que vous saisissez commence à ce point.

Vous pouvez aligner des paragraphes dans une page, une colonne, une cellule de tableau, une zone de texte ou une figure afin d'aligner le texte du côté gauche ou droit, de le centrer ou de l'aligner à gauche et à droite (justifié).

### **Définir les marges de paragraphe**

- 1. Cliquez dans un paragraphe ou sélectionnez un ou plusieurs paragraphes.
- 2. Faites glisser la marge et les marqueurs de retrait du paragraphe jusqu'à l'emplacement souhaité.
- 3. Pour utiliser les retraits par défaut, augmentant ou diminuant le retrait d'un paragraphe entier, cliquez sur un des boutons de retrait dans la sous-fenêtre Style de l'inspecteur Format.

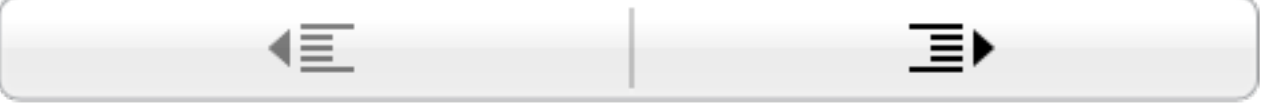

Définissez des retraits de paragraphe par défaut dans la sous-fenêtre Disposition de l'inspecteur Format.

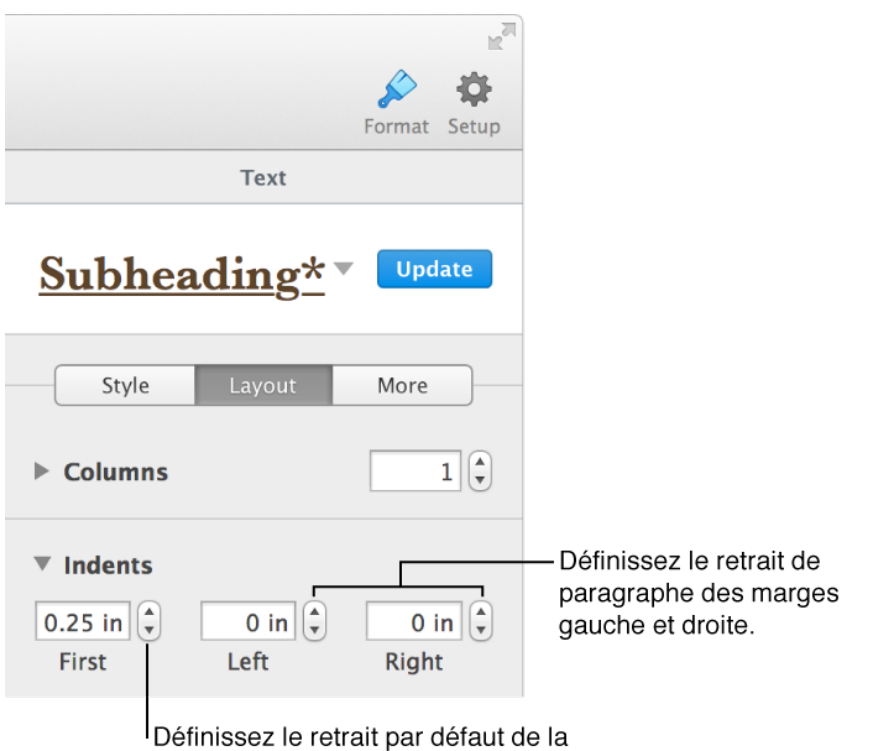

première phrase d'un paragraphe.

### **Définir des taquets de tabulation**

- 1. Cliquez ou sélectionnez les paragraphes à l'endroit où vous souhaitez définir les taquets de tabulation.
- 2. Cliquez sur la règle à l'endroit où vous voulez placer un taquet de tabulation.

Si la règle ne s'affiche pas en haut du document, cliquez sur

Afficher dans la barre d'outils, puis choisissez Afficher la règle.

 3. Pour modifier l'alignement du taquet de tabulation, double-cliquez sur son icône. Continuez de double-cliquer jusqu'à obtenir l'alignement souhaité.

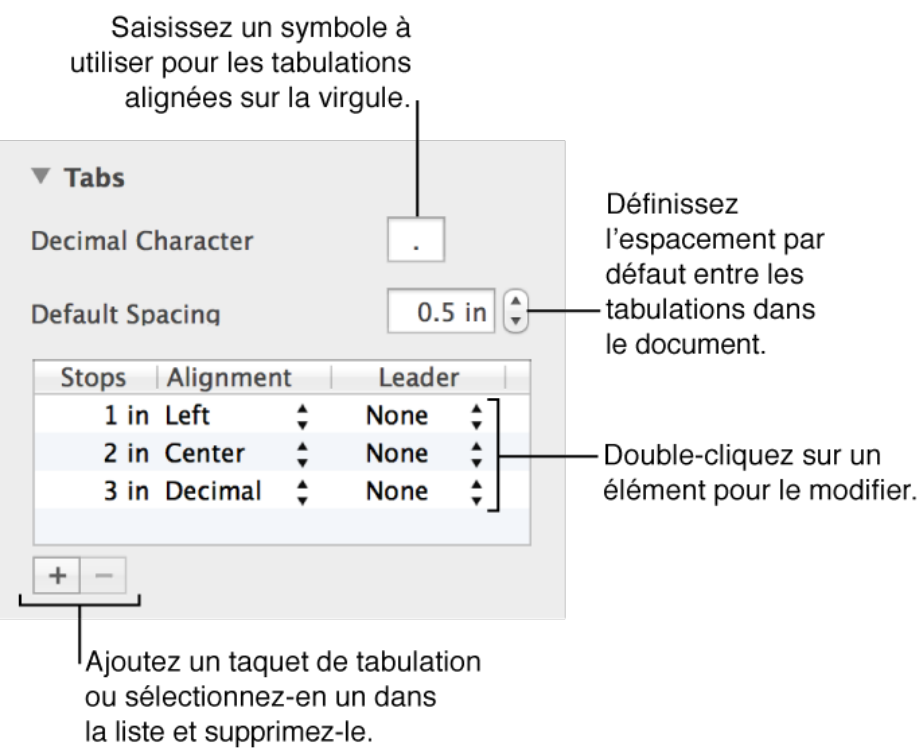

 4. Pour modifier la position du taquet de tabulation, faites glisser son icône le long de la règle.

Vous pouvez également définir l'espacement par défaut pour les tabulations et effectuer d'autres réglages de tabulations. Dans la sousfenêtre Texte de l'inspecteur Format, cliquez sur Disposition, puis utilisez les commandes dans la section Tabulations pour apporter des modifications.

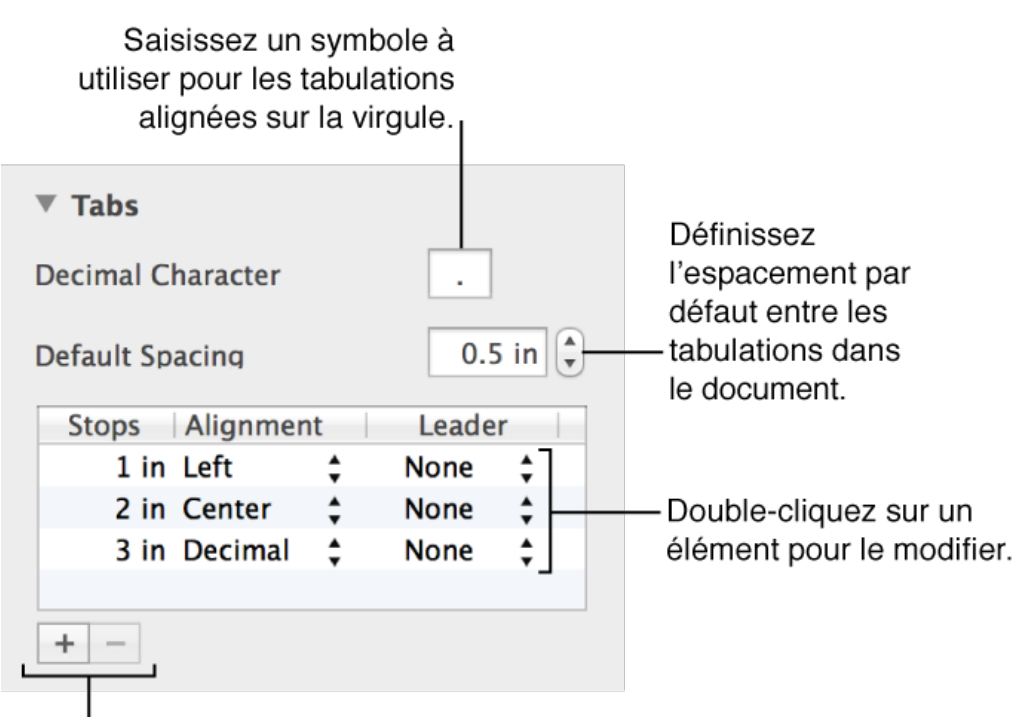

Ajoutez un taquet de tabulation ou sélectionnez-en un dans la liste et supprimez-le.

Pour supprimer un taquet de tabulation, faites glisser son icône sous la règle jusqu'à ce qu'elle disparaisse.

### **Ajuster l'interligne**

Vous pouvez ajuster l'espacement entre les lignes d'un paragraphe et modifier la quantité d'espace avant ou après un paragraphe.

- 1. Cliquez dans le paragraphe dont vous souhaitez modifier l'espacement, ou sélectionnez un ou plusieurs paragraphes.
- 2. Dans la sous-fenêtre Texte de l'inspecteur Format, cliquez sur Style.
- 3. Cliquez sur le triangle d'affichage en regard d'Espacement, puis choisissez une option dans le menu local :

 *Lignes :* utilisez cette option lorsque la distance entre les hampes montantes (parties des lettres situées au-dessus du haut de la ligne) et les hampes descendantes (parties situées sous le bas de la ligne) doit rester fixe. L'espacement entre les lignes est proportionnel à la taille de la police.

 *Au moins :* utilisez cette option lorsque l'espacement des lignes doit rester fixe (mais que les lignes ne doivent pas se superposer si le texte est agrandi). L'espacement des lignes ne sera jamais inférieur à la valeur que vous avez définie, mais il pourra être supérieur pour éviter toute superposition si le texte est agrandi.

*Exactement : la distance entre les lignes de base.* 

*Entre : la valeur définie accroît l'espace entre les lignes, et non* leur hauteur. À l'inverse, l'interligne double augmente donc la hauteur de chaque ligne de deux fois.

- 4. Cliquez sur les flèches en regard du champ Espacement pour définir la taille de l'espacement pour l'option que vous avez choisie.
- 5. Pour ajuster l'espacement avant ou après le paragraphe sélectionné, cliquez sur les flèches en regard d'Avant le paragraphe et Après le paragraphe.

### **Aligner du texte dans une zone de texte ou une figure**

- 1. Sélectionnez du texte dans une zone de texte ou une figure.
- 2. Dans la sous-fenêtre Texte de l'inspecteur Format, cliquez sur Style puis sur les boutons d'alignement de votre choix.

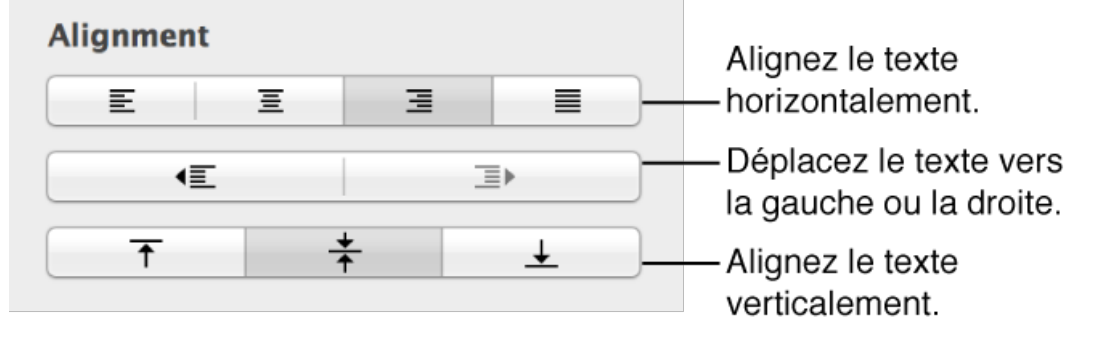

### **Afficher les marques de formatage et la disposition.**

Les marques de formatage (appelées *caractères invisibles*) sont ajoutées à chaque fois que vous appuyez sur la barre d'espace, Tabulation ou Retour, et lorsque vous ajoutez un saut de colonne, un saut de page ou un saut de section. Par défaut, ces marques n'apparaissent pas, mais vous pouvez les afficher pour voir où des modifications du formatage ont été appliquées.

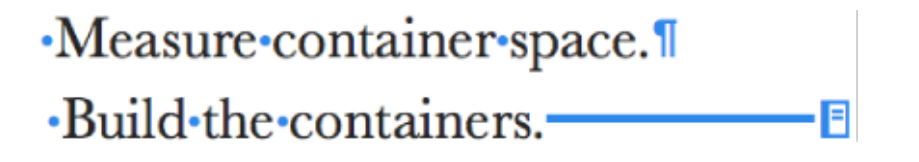

En présentation Disposition, les différentes zones de texte du document, notamment les en-têtes, les bas de page, les colonnes, les zones de texte et le corps du document (c'est-à-dire la zone de texte principale du document), sont encadrées en gris pâle. Cet affichage peut vous permettre de résoudre des problèmes de disposition.

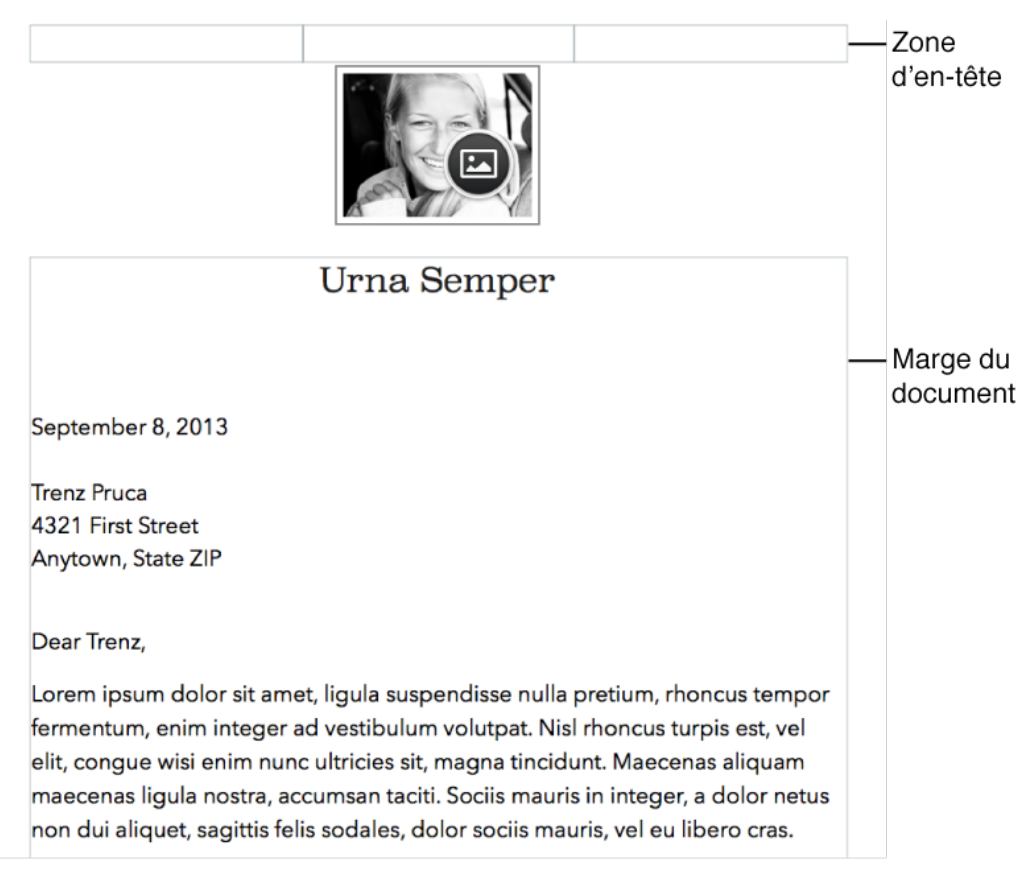

### **Afficher les caractères invisibles**

Choisissez Présentation > Afficher les caractères invisibles (depuis le menu Présentation figurant en haut de votre écran d'ordinateur).

Pour changer la couleur des caractères invisibles, choisissez Pages > Préférences, cliquez sur Général, puis cliquez sur la source de couleur en regard de Caractères invisibles pour choisir une autre couleur.

Le tableau ci-dessous illustre ce que représente chaque caractère de mise en forme.

**Remarque :** Vous ne pouvez pas ajouter de sauts de disposition. Ils apparaissent automatiquement lorsque vous modifiez les colonnes pour les ajuster au texte sélectionné.

۰ Espace Espace insécable (Option + Barre d'espace) **Tabulation** 

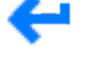

Saut de ligne (Maj + Retour)

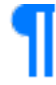

Saut de paragraphe (Retour)

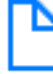

Saut de page

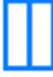

Saut de colonne

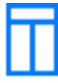

Saut de disposition

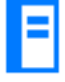

Saut de section

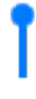

Point d'ancrage (pour les objets incorporés avec l'ajustement du texte)

### **Afficher la mise en page**

 • Choisissez Présentation > Afficher la mise en page (depuis le menu Présentation figurant en haut de votre écran d'ordinateur).

# **Afficher ou masquer les règles.**

Pages fournit des règles horizontale et verticale pour vous aider à mettre en page du texte et des objets dans votre document. Affichez ou masquez les règles et paramétrez-les pour afficher les unités en points, pouces ou centimètres. La règle verticale est toujours disponible dans les documents de disposition. En ce qui concerne les documents de traitement de texte tels que les lettres ou les rapports, vous devez activer la règle dans les préférences de Pages.

Vous pouvez également utiliser la règle pour définir les marges et les taquets de tabulation et faire glisser les repères d'alignement de la règle sur la page.

#### **Activer la règle verticale dans les documents de traitement de texte**

- 1. Choisissez Pages > Préférences, puis cliquez sur Règles.
- 2. Cochez la case en regard de « Activer la règle verticale dans les documents contenant du texte ».

#### **Afficher ou masquer les règles**

Effectuez l'une des opérations suivantes :

Cliquez sur Présentation  $\Box$  dans la barre d'outils, puis choisissez Afficher la règle (ou Masquer la règle).

 Choisissez Présentation > Afficher les règles ou Présentation > Masquer la règle (le menu Présentation se trouve en haut de l'écran).

 Utilisez le raccourci clavier Commande + R.

#### **Modifier les unités de la règle**

- 1. Choisissez Pages > Préférences, puis cliquez sur Règles.
- 2. Choisissez une option dans le menu local Unités de la règle (points, centimètres ou pouces).

### **Ajouter des notes de bas de page ou des notes de fin.**

Un document peut contenir des notes de bas de page, qui apparaissent au bas de la page, ou des notes de fin, qui apparaissent à la fin du document ou d'une section. Vous ne pouvez pas mélanger les notes de bas de page et les notes de fin dans un document, mais vous pouvez convertir toutes les notes du document d'un type à l'autre.

Modifiez l'aspect du texte pour chaque note ou pour toutes les notes du document. Lorsque vous sélectionnez une note, un cadre bleu apparaît autour de toutes les notes du document, et les modifications sont appliquées globalement. Si vous sélectionnez du texte dans une note, le cadre devient gris et les autres notes ne sont plus sélectionnées. Vos modifications ne s'appliquent qu'à la note que vous modifiez.

Par défaut, les notes de bas de page et les notes de fin sont numérotées de manière continue dans le document en chiffres arabes, mais vous pouvez modifier ce format.

Utilisez la sous-fenêtre Notes de bas de page de l'inspecteur Format pour mettre en forme les notes de bas de page et de fin.

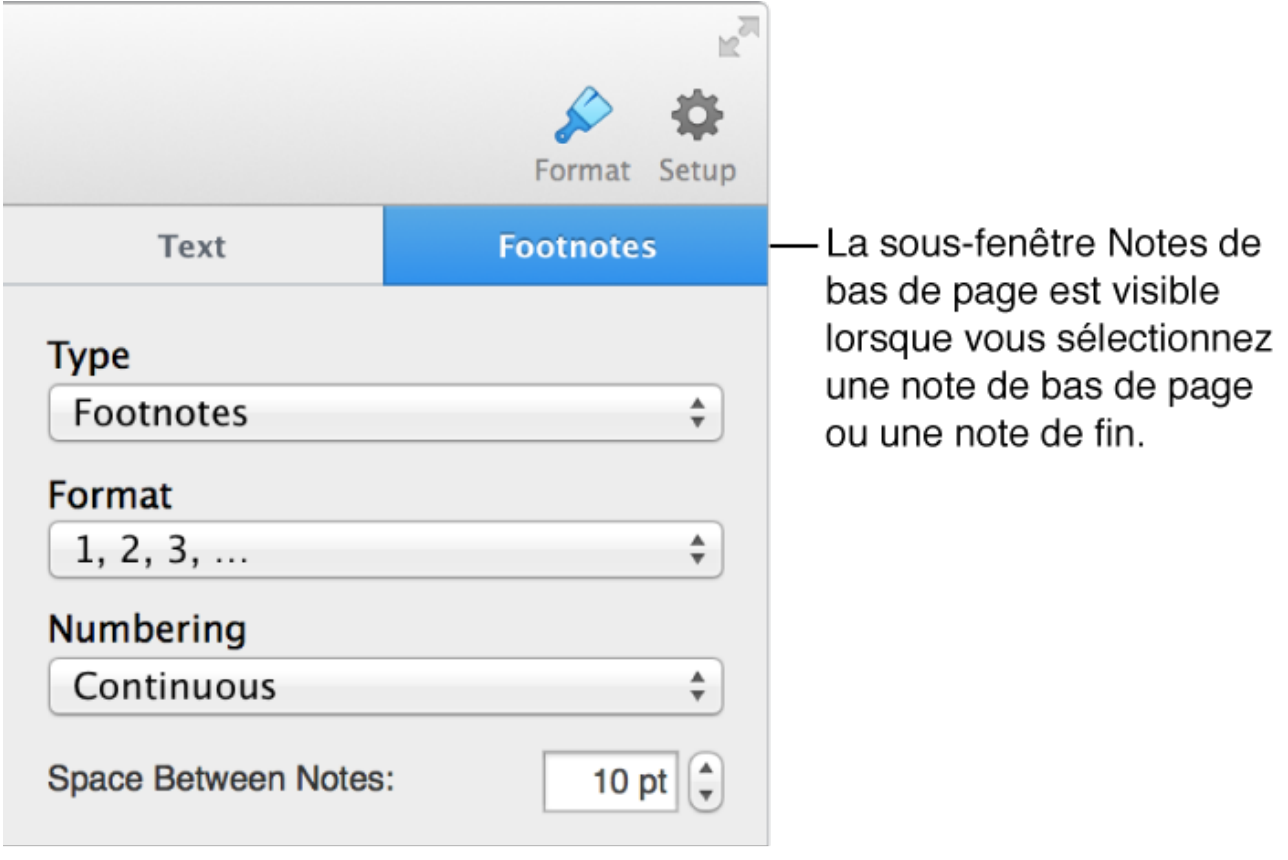

#### **Insérer une note**

Par défaut, la première note insérée est une note de bas de page. Si vous préférez des notes de fin de document ou de section, vous devez d'abord ajouter une note de bas de page puis la convertir en note de fin.

- 1. Cliquez dans le texte où vous souhaitez insérer le symbole de note de bas de page ou de note de fin.
- 2. Cliquez sur Insertion **de Lans la barre d'outils, puis choisissez Note** de bas de page. Le symbole est inséré et le texte et le point d'insertion se déplacent vers un champ de texte de note au bas de la page.
- 3. Saisissez le texte de la note de bas de page.

### **Convertir des notes d'un type à un autre**

Étant donné qu'un document ne peut contenir qu'un seul type de note, le changement d'un type de note à un autre modifie toutes les notes dans le document. Les notes de bas de page sont déplacées vers le bas de la page. Les notes de fin sont déplacées vers la dernière page du document. Les notes de fin de section sont déplacées vers la dernière page de la section dans laquelle elles apparaissent.

- 1. Cliquez sur une note dans le document. Des zones bleues apparaissent autour des notes du document.
- 2. Dans la sous-fenêtre Notes de bas de page de l'inspecteur Format, choisissez un type de note dans le menu local Type.

#### **Modifier l'apparence du texte des notes**

1. Cliquez sur une note.

Des zones bleues apparaissent autour des notes du document. Vous pouvez également modifier le style de texte d'une note. Par exemple, vous pouvez ajouter des italiques ou souligner le titre d'un ouvrage dans une note. Lorsque vous sélectionnez le texte, la zone devient grisée et les autres notes sont désélectionnées.

2. Dans la sous-fenêtre Texte de l'inspecteur Format, utilisez les commandes de la section Police pour modifier l'aspect du texte.

#### **Modifier le symbole des notes**

Vous pouvez utiliser des nombres ou d'autres symboles, tels que des astérisques (\*) ou des obèles (†), pour indiquer les notes.

- 1. Cliquez sur une note dans le document. Des zones bleues apparaissent autour des notes du document.
- 2. Dans la section Notes de bas de page de l'inspecteur Format, choisissez un style dans le menu local Format. Tous les symboles présents dans le document sont modifiés.

### **Modifier la numérotation des notes**

Par défaut, les notes de bas de page et les notes de fin sont numérotées de manière séquentielle dans le document, mais vous pouvez recommencer la numérotation (ou la séquence de symboles) au début de chaque page ou section du document (après chaque saut de section).

- 1. Cliquez sur une note dans le document.
- 2. Dans la section Notes de bas de page de l'inspecteur Format, choisissez une option dans le menu local Numérotation.

### **Supprimer une note**

Cliquez sur le texte immédiatement après le symbole correspondant à la note à supprimer, puis appuyez sur la touche Supprimer. La note est supprimée et les symboles de toutes les notes restantes sont modifiés pour refléter leur nouvelle position dans la séquence.

# **Utiliser EndNote et MathType.**

Pages fonctionne avec EndNote, un programme permettant de créer des bibliographies et de gérer les citations. Pour bénéficier de ces fonctionnalités, vous devez avoir installé EndNote X6 ou une version ultérieure et avoir spécifié, dans Endnote, la bibliothèque par défaut à ouvrir au lancement d'EndNote.

**Remarque :** Si vous avez téléchargé Pages dans le Mac App Store, vous devrez peut-être installer la version 2.0 du module externe EndNote de Pages.

Si vous possédez MathType 6.7d ou ultérieur, utilisez-le pour inclure des expressions et des équations mathématiques dans votre document.

### **Ajouter une citation**

- 1. Cliquez à l'endroit où vous souhaitez voir apparaître la citation.
- 2. Cliquez sur Insertion **de la barre d'outils**, puis choisissez Citation EndNote. EndNote s'ouvre automatiquement et la fenêtre Rechercher des citations EndNote apparaît.
- 3. Saisissez du texte dans le champ Rechercher une citation, puis appuyez sur Retour pour rechercher les citations correspondantes dans votre bibliothèque EndNote. Vous pouvez limiter votre recherche en cliquant sur la loupe et en

choisissant une option de recherche dans le menu local. Cliquez sur un en-tête de colonne pour classer les résultats.

- 4. Sélectionnez des options à l'aide des commandes de la fenêtre Rechercher des citations EndNote pour définir l'apparence de la citation dans votre document. Si vous souhaitez que la citation n'apparaisse que dans la bibliographie et pas dans le document, sélectionnez « Dans la bibliographie uniquement ».
- 5. Sélectionnez une citation dans la liste et saisissez une plage de pages (si nécessaire), puis cliquez sur Insérer. La citation est ajoutée à votre document au point d'insertion. Si vous n'avez pas sélectionné « Dans la bibliographie uniquement », un champ Bibliographie est ajouté à la fin de votre document.

### **Ajouter et formater une bibliographie**

Vous pouvez ajouter une bibliographie mise à jour automatiquement dans votre document.

- 1. Cliquez à l'endroit de la section où vous voulez qu'apparaisse la bibliographie.
- 2. Choisissez Insertion > Bibliographie EndNote (depuis le menu Insertion figurant en haut de votre écran d'ordinateur). Une bibliographie est ajoutée à la fin de la section, ou du document si celui-ci ne possède qu'une seule section.
- 3. Choisissez Édition > Citations EndNote > Format de la bibliographie (depuis le menu Édition figurant en haut de votre écran d'ordinateur), puis choisissez un format.

Il ne peut y avoir qu'une seule bibliographie à mise à jour automatique à la fois par document. S'il y a déjà une bibliographie dans le document, une bibliographie supplémentaire est ajoutée sous la forme de texte seul et cette dernière n'est pas mise à jour en cas d'ajout ou de suppression de citations. Pour coller une bibliographie mise à jour automatiquement que vous avez copiée depuis un autre document, supprimez tout d'abord celle de votre document ouvert, puis collez la bibliographie copiée.

### **Utiliser MathType pour ajouter des expressions et des équations mathématiques**

Pages nécessite MathType 6.7d ou une version ultérieure.

- 1. Cliquez à l'endroit où vous souhaitez voir apparaître l'équation.
- 2. Cliquez sur Insertion **de la barre d'outils**, puis choisissez Équation MathType.
- 3. Saisissez ou collez votre équation dans le champ prévu à cet effet. Consultez l'Aide MathType pour obtenir des instructions d'utilisation des outils MathType.
- 4. Pour enregistrer votre équation, choisissez File > Close and Return to Pages (Fichier > Fermer et revenir à Pages) (depuis le menu Fichier figurant en haut de votre écran d'ordinateur), puis cliquez sur Yes (Oui) dans la fenêtre qui s'affiche.

L'équation apparaît au point d'insertion dans votre document. Pour modifier l'équation, double-cliquez dessus pour ouvrir MathType à nouveau.

## **Ajouter une table des matières.**

Pages peut générer une table des matières (TDM) mise à jour automatiquement pour votre document. Les entrées de la table des matières sont des liens ; cliquez dessus pour accéder directement à la page.

Certains modèles Pages comprennent déjà une table des matières, que vous pouvez modifier. Vous pouvez également ajouter une table des matières, puis la modifier pour indiquer les parties du document que vous voulez y inclure.

Pour générer automatiquement une table des matières, vous devez d'abord appliquer des styles de paragraphe aux éléments que vous souhaitez voir apparaître dans la table des matières.

#### **Générer une table des matières**

- 1. Placez le pointeur à l'endroit où vous voulez qu'apparaisse la table des matières.
- 2. Choisissez Insertion > Table des matières (depuis le menu Insertion figurant en haut de votre écran d'ordinateur), puis choisissez une option :

 *Document :* rassemble les entrées de l'ensemble du document.

 *Section :* rassemble uniquement les entrées de la section où vous insérez la table des matières.

*<i>Jusqu'à la prochaine occurrence : rassemble les entrées entre* cette table des matières et la prochaine table des matières si, par exemple, votre document comporte une table des matières pour chaque section.

 3. Dans la sous-fenêtre Table des matières de l'inspecteur Format, sélectionnez les styles de paragraphe à inclure.

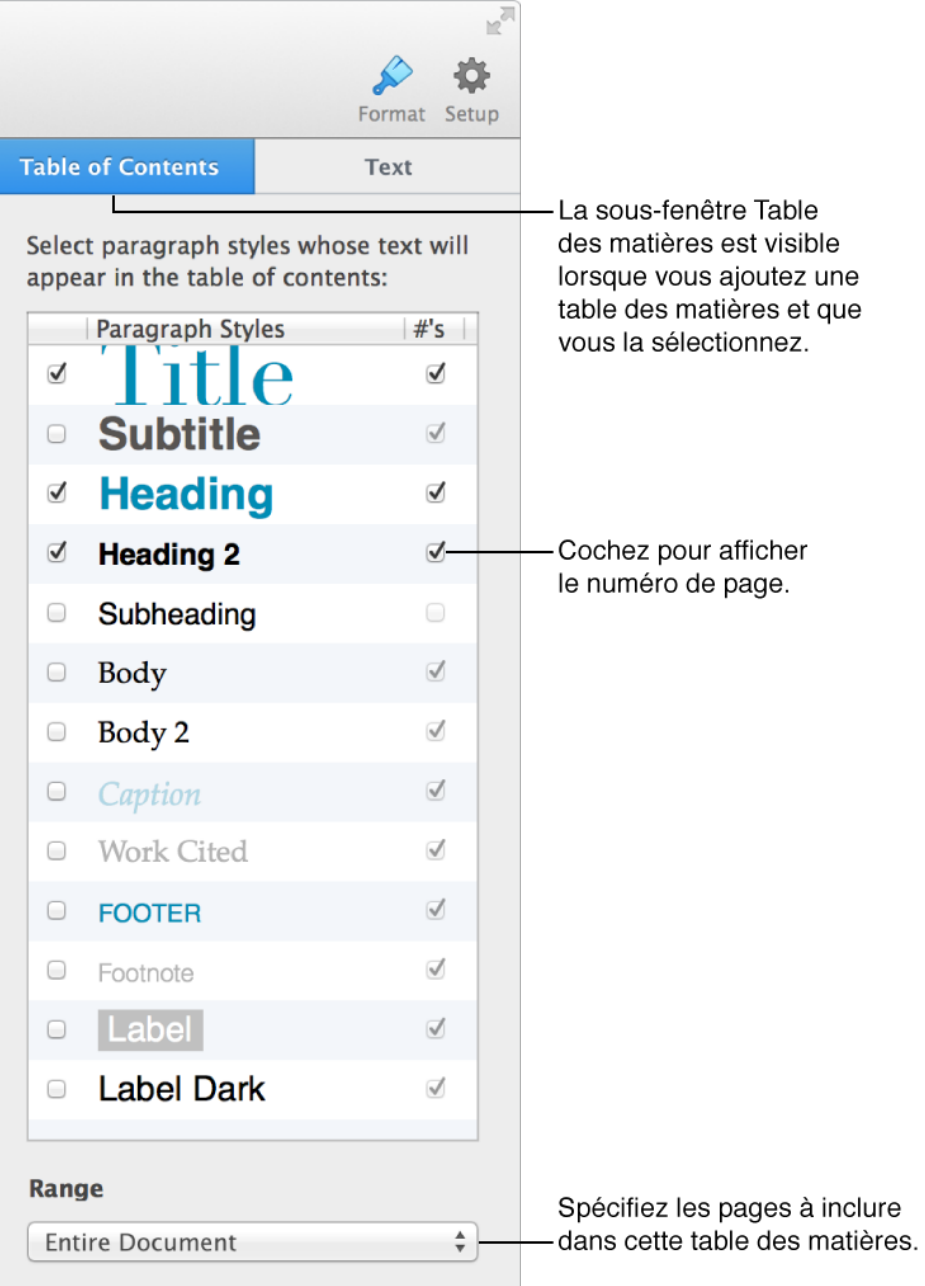

 4. Pour modifier l'apparence du texte dans la table des matières, sélectionnez-la, cliquez sur Texte, puis utilisez les commandes pour apporter les modifications souhaitées.

### **Supprimer une table des matières**

- 1. Cliquez sur la table des matières pour afficher sa zone de contour.
- 2. Cliquez juste en dessous de la zone de contour, puis faites glisser vers le haut jusqu'à ce qu'un contour bleu épais apparaisse autour de la table des matières.
- 3. Appuyez sur Supprimer.

# **Ajouter des images, figures et contenus multimédia.**

### **Ancrer des objets à la page ou au texte**

Un *objet* est tout élément que vous placez sur une page. Les photos, les figures, les graphiques et les zones de texte sont des exemples d'objets.

Un objet doit être « ancré » à l'un des éléments suivants :

 À un emplacement spécifique sur la page. L'ajout de texte ou d'autres objets n'affecte pas la position de l'objet.

 À du texte spécifique. L'objet se déplace avec le texte associé.

Vous pouvez facilement changer la façon dont un objet est ancré et spécifier la façon dont le texte est ajusté autour des objets. Vous pouvez même incorporer un objet au texte, de sorte que son bord inférieur se trouve sur la ligne de base du texte.

### **Ancrer un objet à la page ou au texte**

- 1. Sélectionnez l'objet.
- 2. Dans la sous-fenêtre Disposition de l'inspecteur Format, cliquez sur une option dans la section Placement d'objet.

 *Rester sur la page :* l'objet reste à un emplacement fixe. Faites glisser l'objet où vous le souhaitez sur la page ; l'objet reste fixe, indépendamment des déplacements du texte autour.

 *Avec le texte :* l'objet maintient sa position par rapport au texte auquel il est ancré.

Si le document est configuré pour afficher les caractères

invisibles, vous pouvez voir un marqueur  $\parallel$  dans le texte où l'objet est ancré.

### **Ajuster du texte autour d'un objet**

- 1. Sélectionnez l'objet.
- 2. Dans la sous-fenêtre Disposition de l'inspecteur Format, choisissez une option dans le menu local Ajustement du texte :

 *Automatique :* l'objet utilise l'option d'ajustement du texte qui semble la plus appropriée pour le placement de l'objet par rapport à la page et au texte environnant.

 *Autour :* le texte s'adapte aux bords de l'objet.

 *Au-dessus et en dessous :* le texte s'adapte aux bords de l'objet au-dessus et au-dessous de l'objet, mais pas sur les côtés.

*Incorporé au texte : l'objet se trouve sur la ligne de base du texte* et se déplace avec le texte. Si vous ne voyez pas cette option, assurez-vous que Déplacer avec texte est sélectionné.

 *Aucun :* l'objet n'affecte pas la disposition du texte.

- 3. Si l'objet n'est pas rectangulaire et que vous souhaitez que le texte suive le contour de cet objet, cliquez sur le bouton Position, à droite.
- 4. Pour modifier l'espace affiché entre le texte et l'objet, modifiez la valeur dans le champ Espacement.
- 5. Si l'objet dispose d'un canal alpha (transparence), vous pouvez faire en sorte que le texte s'affiche à travers la zone transparente en modifiant la valeur du champ Alpha.

### **Ajouter et modifier des images.**

Ajoutez des photos et des graphismes à une page, puis modifiez leur apparence de nombreuses façons.

Pages fournit de nombreux styles d'images prédéfinis (notamment des ensembles coordonnés de bordures, reflets et ombres) spécifiquement conçus pour un modèle de document. Modifiez rapidement une image en lui appliquant un de ces styles ou personnalisez son aspect en y appliquant votre propre bordure, ombre, etc. Recadrez une image en masquant les parties non souhaitées et ajustez son arrière-plan et son exposition.

### **Ajouter une image**

Pour ajouter une image, effectuez l'une des opérations suivantes :

Cliquez sur Multimédia **de la climatique de la barre d'outils**, puis cliquez sur une image de votre photothèque iPhoto ou Aperture, ou faites-la glisser sur la page.

 Faites glisser une image depuis le Finder vers la page.

 Choisissez Insertion > Choisir dans le menu situé en haut de l'écran, puis sélectionnez une image.

Cliquez sur dans le coin inférieur droit d'une image de paramètre fictif, puis sélectionnez l'image à ajouter.

### **Masquer (recadrer) une photo**

Masquer permet de cacher les parties non désirées d'une image sans modifier l'image elle-même. Utilisez les commandes de masque pour cadrer la partie de l'image voulue.

- 1. Double-cliquez sur l'image. Les commandes du masque apparaissent. Le masque par défaut est de la même taille que votre image.
- 2. Utilisez les commandes pour modifier les parties de l'image qui seront visibles.

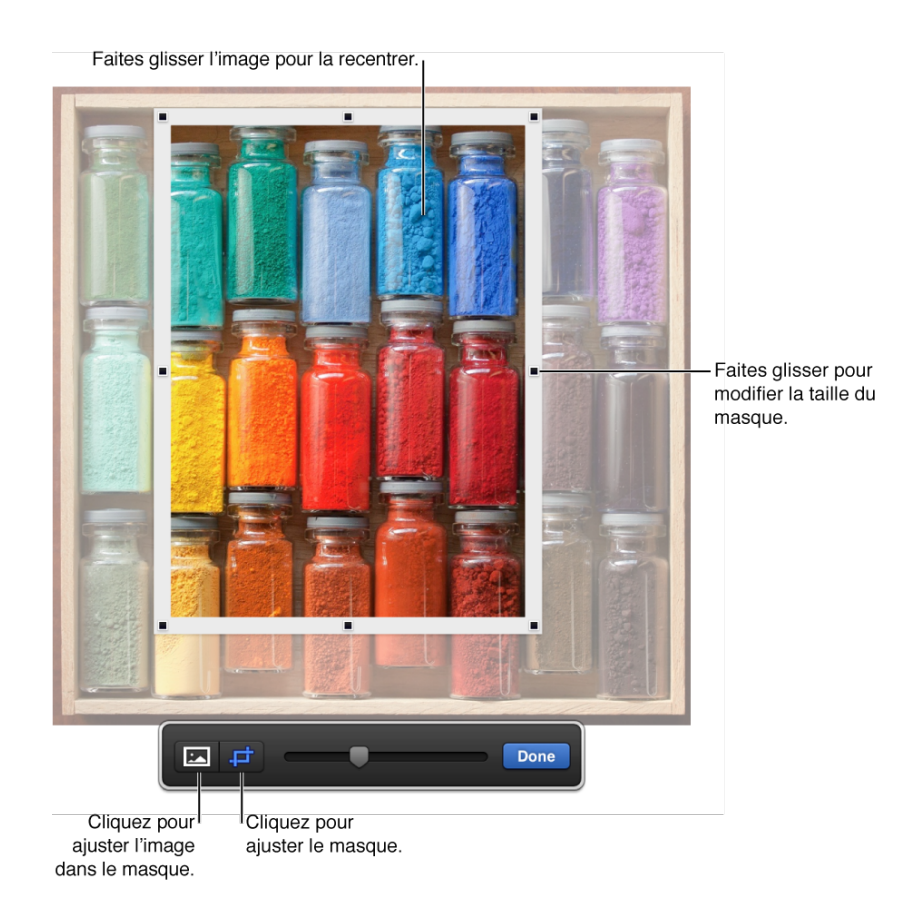

3. Cliquez sur Terminé.

Réinitialisez le masque à tout moment en cliquant deux fois sur l'image pour afficher les commandes de recadrage. Ou bien, sélectionnez l'image puis cliquez sur Modifier le masque dans la sous-fenêtre Image de l'inspecteur Format.

### **Supprimer l'arrière-plan ou d'autres éléments d'une photo**

Utilisez l'outil Alpha instantané pour rendre des parties d'une image transparentes. Cette fonctionnalité est utile pour supprimer une image un arrière-plan ou une couleur indésirable.

- 1. Sélectionnez l'image.
- 2. Dans la sous-fenêtre Image de l'inspecteur Format, cliquez sur Alpha instantané.
- 3. Cliquez sur la couleur à supprimer, puis faites glisser le pointeur lentement au-dessus. À mesure que vous faites glisser le pointeur, la sélection s'agrandit pour englober les zones de la même couleur. Répétez cette opération à plusieurs reprises pour supprimer plusieurs couleurs.

Si vous maintenez la touche Option enfoncée pendant que vous faites

glisser le pointeur, toutes les instances de la couleur sur laquelle vous faites glisser le pointeur sont supprimées de l'image. Si vous maintenez la touche Maj enfoncée pendant que vous faites glisser le pointeur, les couleurs sont rétablies sur l'image.

4. Cliquez sur Terminé.

### **Ajuster l'exposition, la saturation et d'autres réglages d'image**

- 1. Sélectionnez l'image.
- 2. Dans la sous-fenêtre Image de l'inspecteur Format, utilisez les commandes pour apporter les modifications voulues :

*Exposition : modifie la quantité d'ombre ou de lumière générale* de l'image.

 *Saturation :* modifie la richesse des couleurs de l'image. Faire glisser le curseur vers la droite rend les couleurs plus riches et plus vives.

*Améliorer : règle automatiquement l'image en répartissant de* manière équilibrée les tons rouges, verts et bleus à travers tout l'histogramme.

 3. Pour afficher l'histogramme de l'image et modifier des caractéristiques plus avancées comme les niveaux, le gamma, la température et la

teinte, cliquez sur  $\equiv$ 

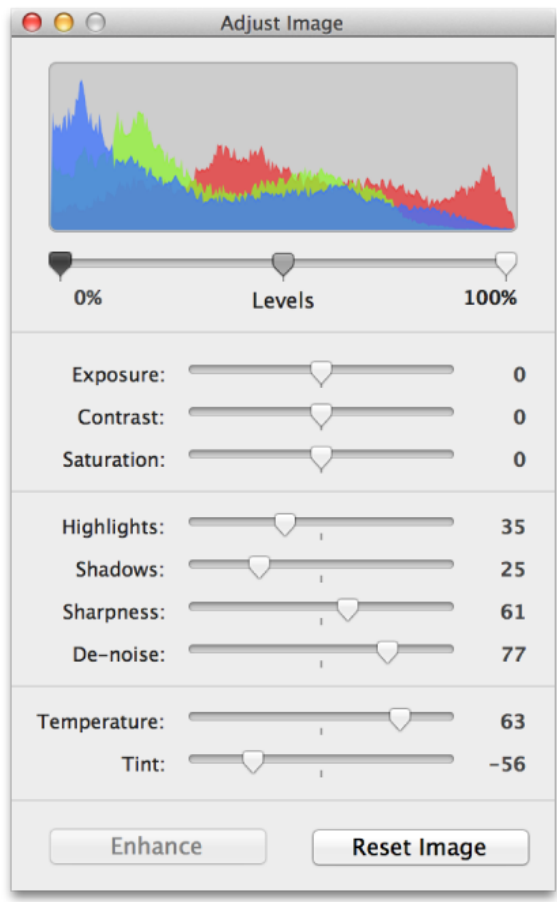

Pour rétablir les réglages d'origine, cliquez sur Réinitialiser l'image.

# **Ajouter et modifier des figures.**

Après avoir ajouté une figure à une page, vous pouvez personnaliser la figure de plusieurs façons. Vous pouvez par exemple modifier l'étoile à cinq branches en une étoile à 20 branches, modifier l'arrondi des coins d'un carré, ajouter du texte dans une figure, et plus encore.

### **Ajouter une figure**

- 1. Cliquez sur Figure  $\Box$  dans la barre d'outils. Cliquez sur les flèches pour afficher d'autres styles de figures.
- 2. Sélectionnez une figure pour l'ajouter à la page.

### **Ajouter du texte dans une figure**

Double-cliquez sur la figure pour faire apparaître le point d'insertion, puis saisissez votre texte. S'il y a trop de texte à afficher dans la figure, un indicateur de coupure (+) s'affiche. Pour redimensionner la figure, cliquez dessus, puis faites

Page 67 sur 159

glisser les poignées de sélection jusqu'à ce que tout le texte soit affiché.

Vous pouvez formater le texte dans la figure comme pour tout autre texte sur la page. Sélectionnez le texte, puis utilisez les outils de la sous-fenêtre Texte de l'inspecteur Format pour le modifier.

### **Ajuster les courbes le long du bord d'une figure**

- 1. Sélectionnez une figure.
- 2. Choisissez Format > Figures et lignes > Rendre modifiable (dans le menu Format situé en haut de l'écran de l'ordinateur).
- 3. Double-cliquez sur une poignée pour redresser une ligne courbe. Les poignées représentent différents types de lignes :

*Carrée avec contour rouge :* indique des lignes droites. Les lignes reliées à ce point sont droites.

 *Circulaire avec contour rouge :* indique des lignes courbes. Les lignes reliées à ce point sont courbes.

4. Cliquez en dehors de la figure lorsque vous avez fini de la modifier.

Pour que les courbes soient des courbes de Bézier par défaut, cliquez sur Pages > Préférences (le menu Pages se trouve en haut de l'écran) puis dans la sous-fenêtre Général, sélectionnez « Courbes de Bézier par défaut ». Lorsque vous modifiez une forme qui utilise les courbes de Bézier, vous ajustez la courbe à l'aide de poignées situées sur le point.

### **Modifier les caractéristiques d'une figure**

Vous pouvez modifier les caractéristiques de toute figure prédéfinie de différentes manières.

Sélectionnez une figure, puis effectuez l'une des opérations suivantes :

- *Pour modifier les coins d'un carré arrondi :* faites glisser la poignée verte vers un coin pour le rendre plus net, ou éloignez-la du coin pour l'arrondir davantage.
- *Pour modifier le nombre de branches d'une étoile :* faites glisser la poignée verte extérieure dans le sens des aiguilles d'une montre ou dans le sens inverse pour ajouter ou supprimer des points. Une étoile peut avoir entre trois et vingt branches.
- *Pour modifier la forme des branches d'une étoile :* faites glisser la poignée verte interne vers le centre de l'étoile pour que les branches Page 68 sur 159

soient plus longues et plus étroites, ou éloignez-la du centre pour que les branches soient plus courtes et plus larges.

- *Pour modifier la figure d'une bulle de légende ou de texte :* faites glisser la poignée verte sur le corps de la bulle pour en modifier la forme. Faites glisser la poignée verte située à l'extrémité de la pointe pour modifier sa longueur et sa position. Faites glisser la poignée verte située à la base de la pointe pour modifier sa largeur.
- *Pour modifier le nombre de côtés d'un polygone :* faites glisser la poignée verte dans le sens des aiguilles d'une montre ou dans le sens inverse pour modifier le nombre de côtés.
- *Pour modifier les proportions des flèches :* faites glisser la poignée verte vers la pointe de la flèche pour amincir sa tête ou vers le côté de la flèche pour épaissir son corps.

### **Dessiner une figure**

Vous pouvez effectuer des tracés sur la page pour créer vos propres figures.

- 1. Cliquez sur Figure dans la barre d'outils, puis cliquez sur l'outil Dessiner à la plume.
- 2. Cliquez n'importe où sur la page pour créer le premier point de la figure personnalisée.
- 3. Déplacez le pointeur, puis cliquez pour créer un autre point. Continuez d'ajouter autant de points que vous le souhaitez. Cliquez, puis faites glisser pour créer un segment courbe. Pour supprimer un segment que vous venez de créer, sélectionnez un point, puis appuyez sur la touche Suppr.
- 4. Pour terminer la figure, effectuez l'une des opérations suivantes :

 *Pour fermer la figure (ajouter une ligne pleine entre le dernier point et le premier) :* cliquez sur le premier point.

 *Pour laisser la figure ouverte (aucune ligne entre le dernier point et le premier) :* appuyez sur la touche Esc.

 *Pour supprimer un segment que vous venez de créer :*  sélectionnez un point, puis appuyez sur Supprimer.

Pour modifier le contour de la figure sous forme de points ou de ligne, choisissez Format > Figures et lignes > Rendre modifiable (dans le menu Format situé en haut de l'écran de l'ordinateur).

### **Ajouter de la vidéo et de l'audio.**

Vous pouvez ajouter de la vidéo ou de l'audio (un fichier de musique, une liste de lecture de votre bibliothèque iTunes ou un clip audio) à une page. Vous pouvez configurer Pages afin d'optimiser automatiquement les vidéos pour iOS.

**Remarque :** Le format des fichiers audio et vidéo doit être compatible avec QuickTime. Si vous ne parvenez pas à ajouter un fichier, essayez tout d'abord d'utiliser iMovie, QuickTime Player ou Compressor pour convertir le fichier en un format compatible. Pour en savoir plus, accédez à Formats multimédias pris en charge par QuickTime Player.

### **Ajouter de la vidéo ou de l'audio**

Effectuez l'une des opérations suivantes :

 Faites glisser un fichier multimédia du Finder vers n'importe quel endroit dans la page ou vers un paramètre fictif d'image.

Cliquez sur Données multimédias de dans la barre d'outils, sélectionnez Photos, Musique ou Vidéos, puis sélectionnez un fichier.

### **Ajuster la lecture du média**

- 1. Sélectionnez un fichier audio ou vidéo sur la page.
- 2. Dans la sous-fenêtre Vidéo ou Audio de l'inspecteur Format, faites glisser le curseur de volume pour ajuster le volume de lecture.
- 3. Cliquez sur le triangle d'affichage en regard de Modifier l'audio ou Modifier la vidéo puis faites glisser le curseur Élaguer pour modifier la longueur de l'audio ou de la vidéo.
- 4. Choisissez une option dans le menu local Répéter :

 *Aucun :* le fichier multimédia est lu une seule fois puis s'arrête.

 *Boucle :* la lecture du multimédia est continue sur la page tant que vous n'accédez pas à la page suivante.

 *Lecture en boucle dans les 2 sens :* la lecture du multimédia s'effectue vers l'avant, puis vers l'arrière. Le multimédia continue d'être lu vers l'avant et vers l'arrière jusqu'à ce que la page change.

### **Optimiser les vidéos pour iOS**

Vous pouvez définir une préférence dans Pages pour convertir automatiquement les vidéos dans votre document au format H.264 (720 p) afin qu'elles puissent être lues sur les appareils iOS.

- 1. Choisissez Pages > Préférences (le menu Pages se trouve en haut de l'écran).
- 2. Cliquez sur Général, puis cochez la case en regard de « Optimiser les vidéos pour iOS ».

### **Placer des objets en arrière-plan.**

Vous pouvez ajouter du texte, des filigranes, des logos ou d'autres images qui s'affichent au même endroit dans l'arrière-plan de chaque page de votre document. Ces éléments qui se répètent sont appelés des *objets modèle*.

Si votre document est réparti en sections, vous pouvez ajouter différents objets modèle à chaque section.

### **Ajouter un objet modèle**

 1. Ajoutez un objet, du texte ou une image à n'importe quelle page de la section, puis faites-le glisser vers l'emplacement souhaité sur chaque page.

Pour ajouter une image, cliquez d'abord sur Multimédia.

 2. Tandis que l'objet est encore sélectionné, utilisez le curseur d'opacité dans la sous-fenêtre Style de l'inspecteur Format pour modifier la transparence de l'objet.

Plus l'objet est transparent, plus il se fond dans l'arrière-plan derrière le contenu du document.

 3. Choisissez Disposition > Modèles de sections > Déplacer les objets vers le modèle de section (dans le menu Disposition en haut de votre écran).

L'objet est déplacé vers l'arrière-plan de chaque page de la section

Les objets modèle sont verrouillés (impossible de les sélectionner) par défaut.

### **Déverrouiller un objet modèle**

Pour modifier ou supprimer des objets modèle, il vous faut pouvoir les sélectionner.

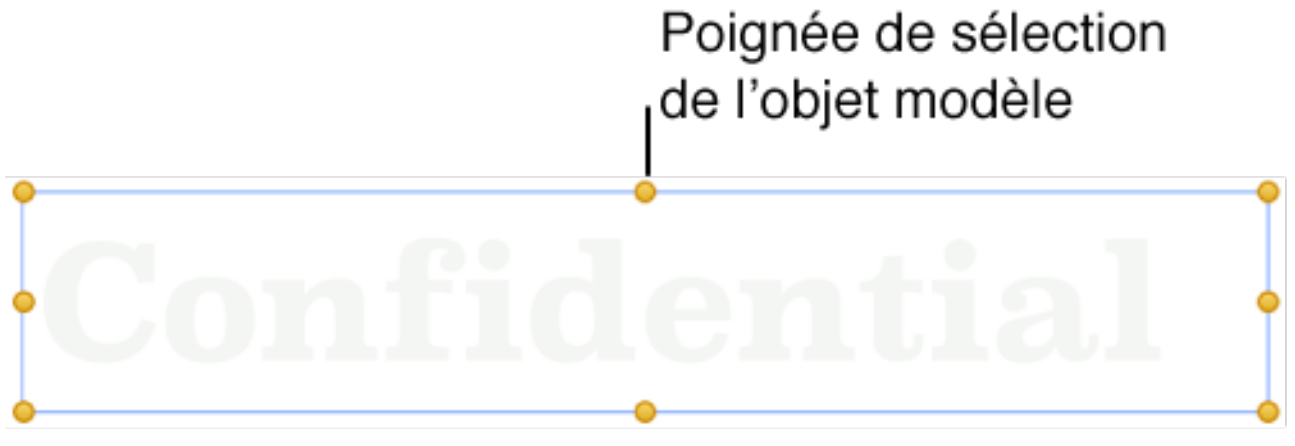

Choisissez Disposition > Modèles de section > Rendre les objets modèle sélectionnables (depuis le menu Disposition figurant en haut de votre écran d'ordinateur).

Une fois vos modifications apportées, n'oubliez pas de désélectionner « Rendre les objets modèle sélectionnables » pour que les objets modèle ne puissent pas être déplacés ou supprimés accidentellement.

### **Modifier l'aspect d'un objet.**

Un moyen rapide de changer l'apparence d'un objet est de lui appliquer un *style d'objet*. Chaque modèle comprend des styles d'objet (des combinaisons de couleurs, bordures, ombres et autres attributs) correspondant au modèle.

Choisissez également vos propres options de bordures, de couleurs et d'ombres, puis créez votre propre style d'objet réutilisable.
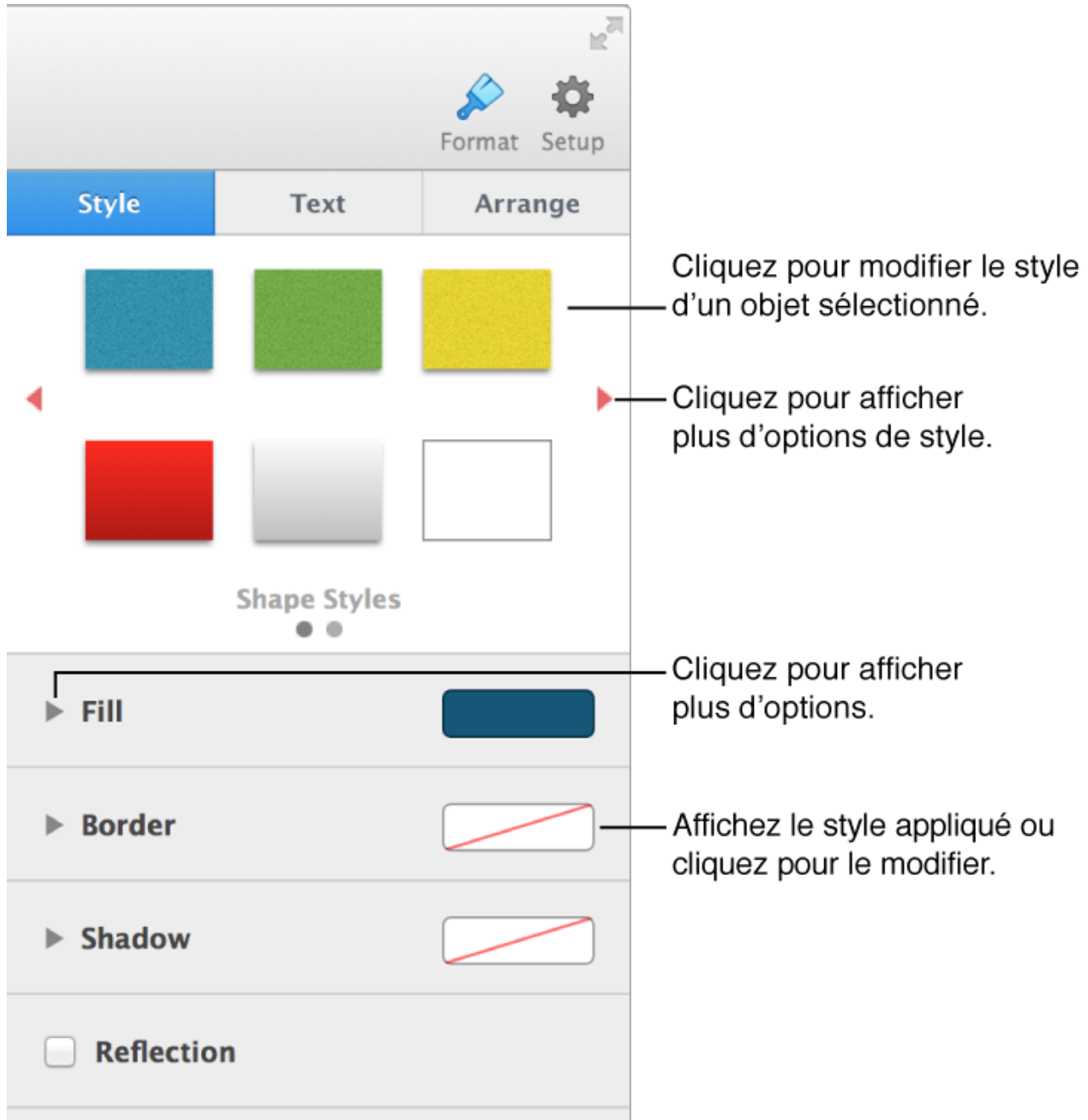

# **Appliquer un style d'objet**

Sélectionnez un objet, puis cliquez sur un style en haut de la sousfenêtre Style de l'inspecteur Format.

Cliquez sur la flèche gauche ou droite pour afficher d'autres styles.

# **Modifier la transparence d'un objet**

- 1. Sélectionnez un objet.
- 2. Dans la sous-fenêtre Style de l'inspecteur Format, faites glisser le curseur d'opacité.

# **Ajouter ou modifier la bordure d'un objet**

1. Sélectionnez un objet.

- 2. Dans la sous-fenêtre Style de l'inspecteur Format, cliquez sur le triangle d'affichage en regard de Bordure, puis choisissez un type de bordure dans le menu local.
- 3. Utilisez les commandes pour modifier l'aspect de la bordure (les options varient selon le type de bordure choisi).

#### **Remplir une figure avec une couleur ou un dégradé**

Vous pouvez remplir des figures, des zones de texte et d'autres objets avec une couleur unie ou un dégradé (plusieurs couleurs qui fusionnent les unes avec les autres). Vous pouvez choisir les couleurs et les dégradés conçus pour s'adapter au modèle, ou choisir parmi toute la gamme de couleurs pour créer la vôtre.

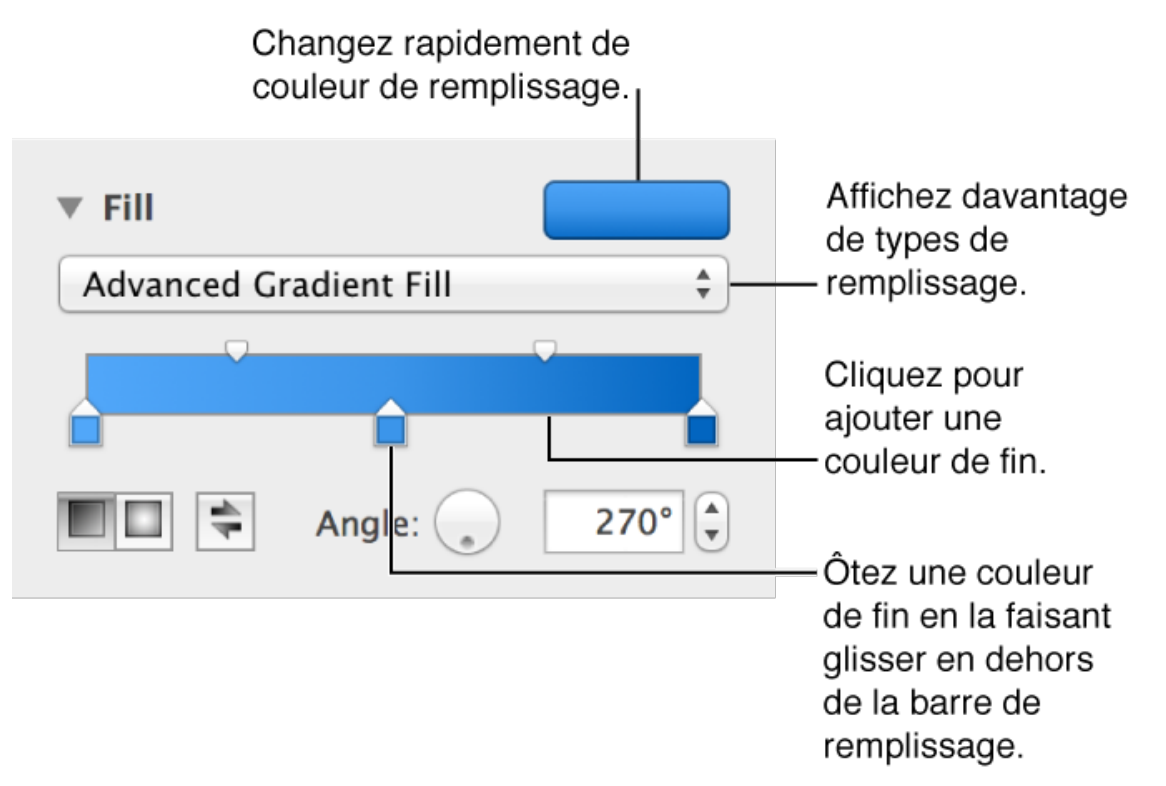

- 1. Sélectionnez une figure.
- 2. Dans la sous-fenêtre Style de l'inspecteur Format, effectuez l'une des opérations suivantes :

 *Pour utiliser une couleur ou un dégradé bien adapté au modèle :*  cliquez sur la source de couleur en regard de Remplissage, puis choisissez une couleur ou un dégradé.

 *Pour utiliser un remplissage dégradé à deux couleurs :* cliquez sur le triangle d'affichage de Remplissage, sélectionnez Remplissage dégradé dans le menu local, puis choisissez une couleur. La source de couleur à gauche affiche les couleurs qui

correspondent au modèle. La roue des couleurs ouvre la fenêtre Couleurs, où vous pouvez sélectionner n'importe quelle couleur.

 *Pour utiliser un dégradé personnalisé :* cliquez sur le triangle d'affichage de Remplissage, choisissez « Remplissage du dégradé avancé » dans le menu local, puis cliquez sur les carrés de sources de couleur en dessous du curseur pour choisir des couleurs. Vous pouvez faire glisser les sources de couleur et utiliser les autres commandes pour modifier le mélange, l'angle et la direction du dégradé.

#### **Enregistrer des remplissages personnalisés**

Vous pouvez enregistrer un remplissage personnalisé pour pouvoir le réutiliser.

- 1. Sélectionnez une figure avec le remplissage que vous voulez enregistrer.
- 2. Dans la sous-fenêtre Style de l'inspecteur Format, cliquez sur la source de couleur en regard de Remplissage. Un menu local montrant les autres remplissages possibles s'affiche.
- 3. Faites glisser le remplissage de la source actuelle sur un autre remplissage dans le menu local pour le remplacer. Certains remplissages ne peuvent pas être remplacés.

#### **Ajouter un remplissage image à une figure**

Vous pouvez remplir des figures, des zones de texte et d'autres objets avec une image.

- 1. Sélectionnez une figure.
- 2. Dans la sous-fenêtre Style de l'inspecteur Format, cliquez sur le triangle d'affichage en regard de Remplissage.
- 3. Dans le menu local Remplissage, choisissez Remplissage Image ou Remplissage de l'image avancé si vous souhaitez ajouter une teinte à l'image.
- 4. Cliquez sur Choisir, accédez à vos photos, puis double-cliquez sur l'image pour l'ajouter.
- 5. Si vous choisissez Remplissage de l'image avancé, cliquez sur la roue des couleurs (à droite du bouton Choisir) pour choisir une couleur de teinte.

Faites glisser le curseur Opacité dans la fenêtre Couleurs afin de rendre la teinte plus ou moins transparente.

 6. Pour modifier le remplissage de l'objet par l'image, choisissez une option dans le menu local situé au-dessus du bouton Choisir :

> *Dimensions d'origine :* place l'image dans l'objet sans modifier ses dimensions d'origine.

> *Étirer :* redimensionne l'image pour l'ajuster aux dimensions de l'objet.

*Mosaïque : répète l'image à l'intérieur de l'objet.* 

*Remplir : agrandit ou diminue l'image pour ne laisser aucun* espace autour de l'image.

 *Ajuster :* redimensionne l'image afin qu'elle s'adapte au mieux aux dimensions de l'objet.

#### **Ajouter une ombre**

Ajoutez une ombre aux figures, zones de texte et images.

- 1. Sélectionnez une figure, une zone de texte ou une image.
- 2. Dans la sous-fenêtre Style de l'inspecteur Format, cliquez sur le triangle d'affichage en regard d'Ombre, puis choisissez un type d'ombre dans le menu local.

 *Ombre portée :* donne l'impression que l'objet flotte au-dessus de la page.

*Ombre avec contact : donne l'impression que l'objet repose sur les ont de l'objet de l'ondre dur de l'ondre dur* la page.

*Ombre courbée : donne l'impression que les bords de l'objet* sont courbes.

 3. Réglez l'un des éléments suivants pour ajuster l'apparence de l'ombre :

*Flou* : douceur du bord de l'ombre.

*Décalage :* distance entre l'ombre et l'objet ou le texte.

 *Angle :* angle de l'ombre.

 *Perspective :* l'angle de la source lumineuse dans une ombre de contact.

Pour ajouter une ombre à une série de graphiques, consultez Modifier l'aspect d'un graphique.

# **Ajouter un reflet**

Ajoutez un reflet aux figures, zones de texte et images.

- 1. Sélectionnez une figure, une zone de texte ou une image.
- 2. Dans la sous-fenêtre Style de l'inspecteur Format, cochez la case Reflet.
- 3. Faites glisser le curseur pour rendre l'objet plus ou moins opaque.

# **Créer un nouveau style d'objet.**

Si vous personnalisez l'apparence d'un objet et que vous souhaitez appliquer ces mêmes modifications à d'autres objets, vous pouvez créer un nouveau style d'objet. Le nouveau style est enregistré avec les styles d'objets fournis avec le modèle.

# **Créer un nouveau style d'objet**

- 1. Sélectionnez l'objet avec les modifications que vous voulez enregistrer.
- 2. Dans la sous-fenêtre Style de l'inspecteur Format, accédez à la dernière page de styles en cliquant sur le triangle situé à droite des styles.
- 3. Cliquez sur pour ajouter votre style.

# **Organiser et supprimer des styles d'objet**

Modifiez l'ordre des styles d'objets dans la sous-fenêtre Style et supprimez tous les styles dont vous ne voulez pas.

- 1. Cliquez sur le style à déplacer et maintenez le bouton enfoncé jusqu'à ce qu'un cadre gris s'affiche autour puis disparaisse.
- 2. Faites glisser le style vers un nouvel emplacement.
- 3. Pour supprimer un style, cliquez dessus tout en maintenant la touche Contrôle enfoncée, puis sélectionnez Supprimer le style.

Pour déplacer un style d'une sous-fenêtre à l'autre, faites-le glisser sur une flèche pour ouvrir l'autre sous-fenêtre, puis faites-le glisser là où vous le souhaitez.

#### **Remplacer les styles**

Pour modifier rapidement l'aspect de tous les objets auxquels le même style est appliqué, redéfinissez le style, puis appliquez-le à tous les objets.

- 1. Sélectionnez un des objets dont vous souhaitez modifier le style, puis modifiez son aspect comme bon vous semble.
- 2. Sélectionnez l'objet que vous venez de modifier (si vous l'aviez désélectionné).
- 3. Dans la sous-fenêtre Style de l'inspecteur Format, cliquez sur le style actuellement appliqué tout en maintenant la touche Contrôle enfoncée, puis choisissez Redéfinir le style à partir de la sélection.
- 4. Cliquez sur OK. Tous les objets qui utilisent le style sont mis à jour.

# **Redimensionner, faire pivoter ou retourner un objet.**

Vous pouvez redimensionner n'importe quel objet. Seules les formes, les zones de texte et les images peuvent être pivotées ou retournées.

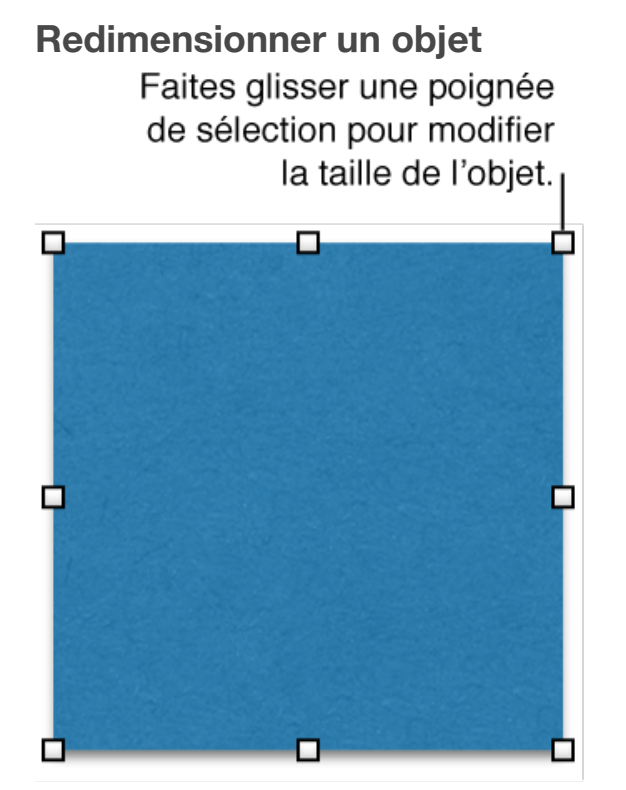

- 1. Sélectionnez un objet.
- 2. Effectuez l'une des opérations suivantes :

*Pour redimensionner un objet : faites glisser ses poignées de* sélection.

 *Pour redimensionner un objet et conserver ses proportions :* maintenez la touche Maj enfoncée pendant que vous faites glisser l'une des poignées de sélection.

 *Pour redimensionner un objet à des dimensions spécifiques :* dans la sous-fenêtre Disposition de l'inspecteur Format, utilisez les commandes Largeur et Hauteur, ou saisissez des valeurs dans les champs Largeur et Hauteur.

Si vous voulez toujours conserver les proportions lorsque vous redimensionnez un objet sélectionné, cochez la case « Conserver les proportions » dans la sous-fenêtre Disposition de l'inspecteur Format. La case n'affecte que l'objet sélectionné.

#### **Faire pivoter une figure, une zone de texte ou une image**

1. Sélectionnez une figure, une zone de texte ou une image.

2. Dans la sous-fenêtre Disposition de l'inspecteur Format, faites glisser la roue Faire pivoter, ou saisissez une valeur en degrés dans le champ adjacent pour spécifier l'angle de rotation souhaité pour l'objet. **Conseil :** Vous pouvez également appuyer sur la touche Commande lorsque votre pointeur se trouve sur une poignée de sélection, puis faire glisser pour faire pivoter la forme, la zone de texte ou l'image.

#### **Retourner une figure, une zone de texte ou une image**

- 1. Sélectionnez une figure, une zone de texte ou une image.
- 2. Dans la sous-fenêtre Disposition de l'inspecteur Format, cliquez sur un bouton Retournement pour retourner un objet à la verticale ou à l'horizontale.

# **Utiliser les guides d'alignement.**

Utilisez les guides d'alignement et d'espacement pour vous aider à placer des objets avec précision. Lorsque les guides sont activés, ils apparaissent lorsque vous faites glisser un objet sur une page de manière alignée ou à égale distance d'un autre objet. Vous pouvez désactiver ou activer les guides en fonction de vos besoins.

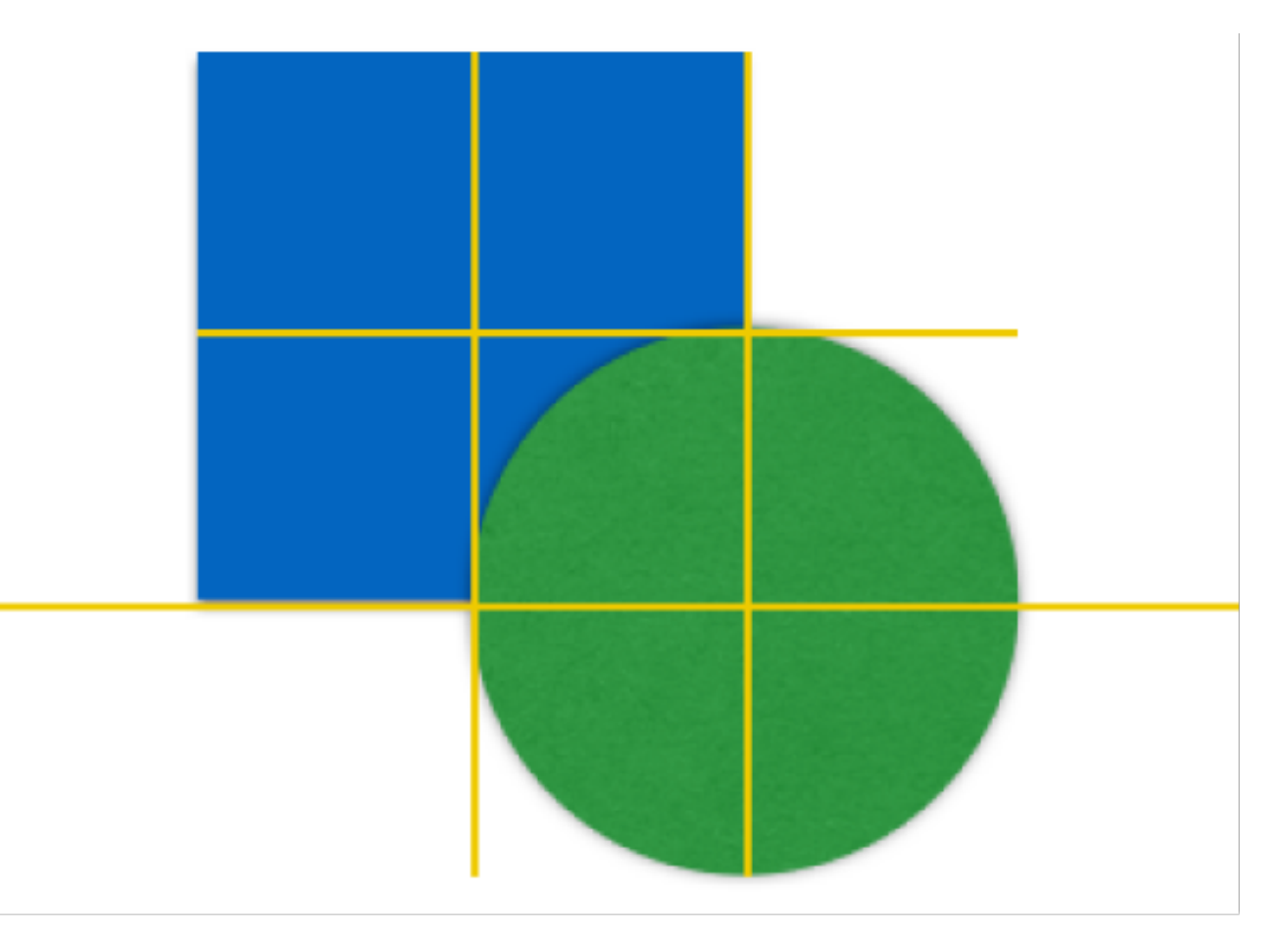

Ajoutez également vos propres guides d'alignement horizontal ou vertical et placez-les n'importe où sur une page. Ces guides d'alignement n'apparaissent et ne disparaissent pas lorsque vous faites glisser des objets, mais restent visibles pendant que vous travaillez.

#### **Activer les guides d'alignement**

- 1. Choisissez Pages > Préférences (le menu Pages se trouve en haut de l'écran), puis cliquez sur Règles.
- 2. Sélectionnez un des guides d'alignement.

*Guides centraux : ils indiquent lorsque le centre d'un objet est* aligné avec le centre d'un autre objet ou avec le centre de la page.

*Guides latéraux : ils indiquent lorsque les bords d'un objet sont* alignés avec les bords d'un autre objet ou avec un bord de la page.

# **Ajouter des guides d'alignement persistants**

Vous pouvez faire glisser des guides d'alignement à partir de la règle. Si

vous ne voyez pas la règle, cliquez sur Présentation  $\Box$ , puis choisissez Afficher la règle.

Avec la règle apparente, effectuez l'une des opérations suivantes :

- *Pour ajouter un guide horizontal :* cliquez en dehors du texte, puis faites glisser vers le bas à partir de la règle supérieure. Si aucun guide n'apparaît, essayez de cliquer sur une forme ou sur un objet, afin que le point d'insertion ne soit pas dans le texte, puis essayez à nouveau.
- *Pour ajouter un guide vertical :* faites glisser vers la droite à partir de la règle de gauche.
- *Pour déplacer un guide :* faites glisser pour le repositionner.
- *Pour modifier la couleur des guides d'alignement :* choisissez Pages > Préférences (le menu Pages se trouve en haut de l'écran), puis cliquez sur Règles. Cliquez sur le nuancier en regard de Guides d'alignement puis choisissez une couleur.

# **Supprimer des guides d'alignement persistants**

Effectuez l'une des opérations suivantes :

- *Pour supprimer un guide horizontal :* faites le glisser jusqu'en haut de la page.
- *Pour supprimer un guide vertical :* faites le glisser à gauche de la page.
- *Pour masquer tous les guides :* choisissez Présentation > Guides > Masquer les guides (le menu Présentation se trouve en haut de l'écran).
- *Pour effacer tous les guides :* choisissez Présentation > Guides > Effacer tous les guides de la page (le menu Présentation se trouve en haut de l'écran).

# **Aligner et positionner des objets.**

Alignez plusieurs objets les uns par rapport aux autres ou spécifiez l'emplacement d'un objet à l'aide de ses coordonnées *x* et *y*.

#### **Aligner un objet à l'aide de ses coordonnées**

- 1. Sélectionnez un objet.
- 2. Dans la sous-fenêtre Disposition de l'inspecteur Format, saisissez des valeurs *x* et *y* dans les champs Position. La valeur *x* est mesurée du bord gauche de la page à l'angle supérieur gauche de l'objet. La valeur *y* est mesurée du bord supérieur de la page à l'angle supérieur gauche de l'objet.

#### **Alignez des objets verticalement ou horizontalement.**

Vous pouvez aligner des objets afin qu'ils s'alignent le long d'un axe vertical ou horizontal.

- 1. Sélectionnez un objet ou cliquez en maintenant la touche Maj enfoncée pour sélectionner plusieurs objets.
- 2. Dans la sous-fenêtre Disposition de l'inspecteur Format, choisissez une option dans le menu local Aligner. Si deux ou plusieurs objets sont sélectionnés, les objets s'alignent sur l'objet se situant le plus dans la direction que vous avez sélectionnée. Par exemple, si vous alignez trois objets à gauche, l'objet qui se trouve le plus à gauche ne bouge pas et les autres objets s'alignent sur lui.

# **Placer les objets à distance égale**

Espacez des objets de façon régulière sur un axe horizontal ou vertical.

- 1. Sélectionnez au moins trois objets.
- 2. Dans la sous-fenêtre Disposition de l'inspecteur Format, choisissez une option dans le menu local Répartir :

*Uniformément : les objets sont placés à distance égale le long* des axes horizontal et vertical.

*Horizontalement : les objets sont placés à distance égale le long* d'un axe horizontal.

*Verticalement : les objets sont placés à distance égale le long* d'un axe vertical.

# **Déplacer un objet d'un point à la fois**

Vous pouvez déplacer légèrement un objet, par incréments d'un point.

 • Sélectionnez un objet, puis appuyez sur une touche fléchée dans n'importe quelle direction. Pour déplacer un objet de 10 points à la fois, appuyez sur une touche fléchée en maintenant la touche Maj enfoncée.

# **Disposer en couches, regrouper et verrouiller des objets.**

Vous pouvez faire se chevaucher des objets, puis les déplacer individuellement vers le haut (avant) ou le bas (arrière) de la pile.

Regroupez différents objets de manière à pouvoir les déplacer, les redimensionner ou les faire pivoter comme un objet unique.

Pour éviter de déplacer, de modifier ou de supprimer un objet par inadvertance, verrouillez-le.

#### **Réorganiser les objets superposés**

Vous pouvez placer des objets derrière du texte se trouvant dans une zone de texte.

Pour placer des objets derrière un corps de texte, ajoutez un objet modèle à la page, puis positionnez-le derrière le texte.

- 1. Sélectionnez l'objet à déplacer.
- 2. Dans la sous-fenêtre Disposition de l'inspecteur Format, effectuez l'une des opérations suivantes :

*Pour déplacer l'objet vers la couche supérieure ou inférieure :* cliquez sur Plan inf. ou Plan sup.

 *Pour déplacer un objet tout en haut ou tout en bas de la superposition :* cliquez sur Avant ou Arrière.

# **Regrouper et dissocier des objets**

- 1. Pour sélectionner plusieurs objets, cliquez dessus en tout maintenant la touche Maj enfoncée.
- 2. Dans la sous-fenêtre Disposition de l'inspecteur Format, cliquez sur Grouper (ou choisissez Disposition > Grouper dans le menu Disposition situé en haut de votre écran d'ordinateur). Si Grouper est grisé, assurez-vous que chaque objet est ancré à la

page et non au texte. Pour modifier l'ancrage d'un objet, sélectionnezle, puis cliquez sur « Rester sur la page » en haut de la sous-fenêtre Disposition.

Pour dissocier un objet, sélectionnez-le, puis cliquer sur Dissocier (ou choisissez Disposition > Dissocier dans le menu Disposition situé en haut de votre écran d'ordinateur).

**Conseil :** Cliquez également sur les objets tout en maintenant la touche Contrôle enfoncée, puis choisissez Grouper ou Dissocier dans le menu contextuel.

# **Verrouiller et déverrouiller des objets**

- 1. Sélectionnez un ou plusieurs objets à verrouiller.
- 2. Dans la sous-fenêtre Disposition de l'inspecteur Format, cliquez sur Verrouiller (près du bas de la sous-fenêtre). Si le bouton Verrouiller est grisé, assurez-vous que chaque objet est ancré à la page et non au texte. Pour modifier l'ancrage d'un objet, sélectionnez-le, puis cliquez sur « Rester sur la page » en haut de la sous-fenêtre Disposition.

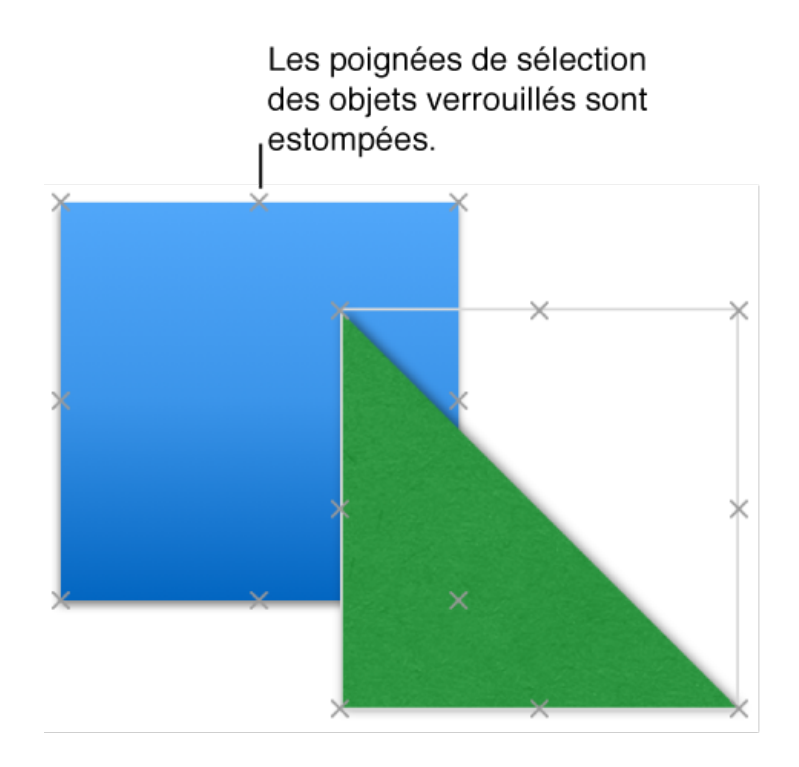

#### 3.

Pour déverrouiller un objet, sélectionnez-le, puis cliquez sur Déverrouiller dans la sous-fenêtre Disposition de l'inspecteur Format ou choisissez Disposition > Déverrouiller (le menu Disposition se trouve en haut de l'écran).

**Conseil :** Si vous ne parvenez pas à sélectionner un objet, cela peut signifier qu'il s'agit d'un objet modèle placé dans l'arrière-plan de la page. Pour le modifier, vous devez d'abord le rendre modifiable.

# **Ajouter des tableaux et des graphiques.**

# **Ajouter ou supprimer un tableau.**

Quand vous ajoutez un tableau, vous devez choisir l'un des styles conçus pour s'adapter au modèle que vous utilisez. Après avoir ajouté un tableau, vous pouvez personnaliser son aspect en ajoutant une bordure, un reflet et bien plus encore.

#### **Ajouter un tableau**

1. Effectuez l'une des opérations suivantes :

 *Pour incorporer le tableau au texte :* cliquez à l'endroit où vous souhaitez voir apparaître le tableau.

La justification du tableau correspond à celle du paragraphe, par conséquent si le paragraphe est justifié à gauche, vous ne pouvez pas centrer le tableau.

 *Pour placer le tableau en vue de pouvoir le déplacer librement :*  cliquez à un endroit hors du texte de sorte qu'il n'y ait aucun point d'insertion.

Lorsqu'il est ajouté, le tableau est configuré pour « Rester sur la page » afin que vous puissiez le placer où vous le souhaitez.

- 2. Cliquez sur Tableau , dans la barre d'outils, puis sélectionnez une disposition de tableau ou faites-en glisser une sur la page. Cliquez sur la flèche gauche ou droite pour afficher d'autres options de style.
- 3. Pour effectuer une saisie dans une cellule, cliquez dessus, puis saisissez votre contenu.
- 4. Pour déplacer le tableau, cliquez dessus, puis faites glisser dans le coin supérieur gauche pour le déplacer à l'endroit souhaité sur la page.

Pour modifier l'aspect d'un tableau ou de ses cellules, utilisez les outils disponibles dans les sous-fenêtres Tableau, Cellule, Texte et Disposition de l'inspecteur Format.

# **Supprimer un tableau**

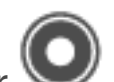

Cliquez sur le tableau, cliquez sur dans son coin supérieur gauche pour le sélectionner entièrement, puis appuyez sur Supprimer.

# **Modifier le nom d'un tableau**

Les tableaux possèdent un nom fictif, tel que « Tableau 1 », que vous pouvez afficher, modifier ou masquer.

- *Pour afficher un nom de tableau caché :* cochez la case Nom du tableau dans la sous-fenêtre Tableau de l'inspecteur Format.
- *Pour masquer le nom :* décochez la case Nom du tableau.
- *Pour modifier le nom :* cliquez trois fois sur le nom, puis saisissez un nouveau nom.

Chaque tableau doit avoir un nom unique. Vous ne pouvez par exemple pas avoir deux tableaux nommés « Budget 2013 » dans le document.

# **Ajouter et redimensionner des rangs et des colonnes.**

Un tableau doit comporter au moins un rang de corps et une colonne de corps, et peut avoir jusqu'à cinq rangs d'en-tête et cinq colonnes d'en-tête. Les rangs d'en-tête correspondent aux cellules supérieures de chaque colonne. Les colonnes d'en-tête correspondent aux cellules le plus à gauche de chaque rang. Les en-têtes se démarquent du reste du tableau ; vous pouvez donc les utiliser pour libeller les données de chaque rang ou colonne.

# **Ajouter ou supprimer des colonnes**

Cliquez sur le tableau, puis effectuez l'une des opérations suivantes :

- *Pour ajouter ou supprimer des colonnes à droite du tableau :* cliquez sur  $\mathbf{u}$ , puis cliquez sur une flèche pour augmenter ou réduire le nombre de colonnes.
- *Pour ajouter une colonne n'importe où dans le tableau :* placez le pointeur au-dessus de la barre affichant des lettres et correspondant à la colonne à côté de laquelle vous voulez ajouter la nouvelle, cliquez sur la flèche vers le bas, puis choisissez Insérer une colonne avant ou Insérer une colonne après.

 *• Pour supprimer une colonne n'importe où dans le tableau :* placez le pointeur au-dessus de la barre affichant des lettres et correspondant à la colonne à supprimer, cliquez sur la flèche vers le bas, puis choisissez Supprimer la colonne.

### **Ajouter ou supprimer des rangs**

Cliquez sur le tableau, puis effectuez l'une des opérations suivantes :

- *Pour ajouter des rangs au bas du tableau : cliquez sur*  $\Box$ , puis cliquez sur une flèche pour augmenter ou réduire le nombre de rangs.
- *Pour ajouter un rang n'importe où dans le tableau :* placez le pointeur au-dessus de la barre numérotée du rang à côté duquel vous voulez ajouter le nouveau, cliquez sur la flèche vers le bas, puis choisissez Insérer un rang au-dessus ou Insérer un rang en dessous.
- *Pour supprimer un rang n'importe où dans le tableau :* placez le pointeur au-dessus de la barre numérotée du rang à supprimer, cliquez sur la flèche vers le bas, puis choisissez Supprimer le rang.

#### **Sélectionner des rangs et colonnes**

1. Cliquez sur le tableau.

Une barre contenant des lettres apparaît au-dessus des colonnes, et une barre contenant des nombres apparaît à gauche des rangs.

2. Effectuez l'une des opérations suivantes :

 *Pour sélectionner un rang ou une colonne :* cliquez sur la barre correspondant au rang ou à la colonne à sélectionner.

 *pour sélectionner plusieurs rangs ou colonnes :* cliquez sur la barre correspondant à un rang ou une colonne, puis faites glisser une poignée de sélection (point blanc) pour englober les rangs ou les colonnes souhaités.

Cliquez sur la barre des rangs ou des colonnes tout en maintenant la touche Commande enfoncée pour sélectionner des rangs ou des colonnes non contigus.

#### **Déplacer des rangs et des colonnes dans un tableau**

Sélectionnez un ou plusieurs rangs ou colonnes, puis effectuez l'une des opérations suivantes :

 *• Pour déplacer des rangs :* cliquez sur la barre bleue des rangs et maintenez votre doigt dessus pour les soulever du tableau, puis faitesles glisser au-dessus ou en dessous d'un autre rang.

 *• Pour déplacer des colonnes :* cliquez sur la barre bleue des colonnes et maintenez votre doigt dessus pour les soulever du tableau, puis faitesles glisser à droite ou à gauche d'une autre colonne.

Faire glisser des rangs ou des colonnes en dehors d'un tableau existant provoque la création d'un nouveau tableau.

#### **Redimensionner des rangs et des colonnes**

Vous pouvez modifier la largeur de certaines colonnes et la hauteur de certains rangs d'un tableau.

- 1. Cliquez sur le tableau.
- 2. Effectuez l'une des opérations suivantes :

 *Pour procéder à un redimensionnement manuel :* placez le pointeur au-dessus du bord droit de la colonne (ou le bas d'un

rang) jusqu'à ce que vous voyiez (et le puis faites-le glisser pour procéder au redimensionnement.

Si vous redimensionnez plusieurs rangs ou colonnes, ils sont redimensionnés proportionnellement l'un par rapport à l'autre. Pour que les rangs ou les colonnes adoptent la même taille lors du redimensionnement, faites glisser tout en maintenant la touche Option enfoncée.

 *Pour procéder à un redimensionnement précis :* cliquez sur une cellule dans le rang ou la colonne à modifier. Dans la sousfenêtre Tableau de l'Inspecteur du format, cliquez sur le triangle d'affichage en regard de Tailles des rangs et colonnes, puis utilisez les flèches pour préciser la taille voulue. Le redimensionnement s'applique à l'ensemble du rang ou de la colonne. Si vous sélectionnez des cellules de plusieurs rangs ou colonnes, le redimensionnement s'applique à tous les rangs ou colonnes inclus dans la sélection.

 *Pour adapter automatiquement la taille d'une colonne ou d'un rang à son contenu :* double-cliquez sur le bord droit d'une colonne ou sur le bord inférieur d'un rang. Ou bien, dans la sousfenêtre Tableau de l'inspecteur Format, cliquez sur le triangle d'affichage en regard de Tailles des rangs et colonnes, puis cliquez sur Adapter.

 *Pour que toutes les colonnes soient de même largeur ou tous les rangs de même hauteur :* sélectionnez le tableau, puis choisissez Format > Tableau > Répartir les rangs uniformément ou Format > Tableau > Répartir les colonnes uniformément (dans le menu Format situé en haut de votre écran d'ordinateur).

 *Pour que plusieurs colonnes soient de même largeur ou plusieurs rangs de même hauteur :* sélectionnez une colonne ou un rang, puis cliquez sur les autres colonnes ou rangs tout en maintenant la touche Commande enfoncée. Choisissez Format > Tableau > Répartir les rangs uniformément ou Format > Tableau > Répartir les colonnes uniformément (dans le menu Format en haut de votre écran d'ordinateur).

#### **Ajouter ou supprimer des rangs et des colonnes d'en-tête**

Ajouter des rangs d'en-tête, des colonnes d'en-tête ou des rangs de bas de tableau convertit les rangs ou colonnes existants en en-têtes ou bas de tableau. Par exemple, si des données figurent dans le premier rang d'un tableau et que vous ajoutez un rang d'en-tête, le premier rang est converti en en-tête contenant les mêmes données. Les données dans les cellules d'en-tête ne sont pas incluses dans les graphiques ou formules.

- 1. Cliquez sur le tableau.
- 2. Dans la sous-fenêtre Tableau de l'inspecteur Format, choisissez le nombre de rangs ou de colonnes d'en-tête voulu dans les menus locaux En-têtes et bas de tableau.

# **Ajouter du contenu à des cellules de tableau.**

Mettez en forme les cellules de tableau pour afficher du texte, des nombres, devises, pourcentages, date et heure et durées indiquant un certain laps de temps (par exemple, « 3 semaines 4 jours 2 heures »).

Pendant la frappe, Pages affiche une liste de données précédemment saisies. Vous pouvez en sélectionner une pour accélérer la saisie de données. Si vous ne voulez pas voir la liste de saisie semi-automatique, vous pouvez désactiver cette option dans les préférences de Pages.

# **Ajouter du contenu à des cellules**

Cliquez deux fois sur une cellule, puis saisissez un contenu ou sélectionnez un élément dans la liste de saisie semi-automatique.

#### **Sélectionner des cellules**

 *• Pour sélectionner une cellule :* cliquez dessus.

*Pour sélectionner une série de cellules : cliquez sur une cellule, puis* faites glisser une poignée de sélection (point blanc) dans n'importe quelle direction pour englober la plage de cellules que vous souhaitez sélectionner.

#### **Effacer les données des cellules de tableau**

Sélectionnez les cellules, puis appuyez sur Supprimer. La suppression efface le contenu des cellules, mais conserve le format des données, le style du texte et le style des cellules. Pour supprimer toutes les données, la mise en forme et les styles, sélectionnez les cellules, puis choisissez Édition > Tout effacer (le menu Édition se trouve en haut de l'écran).

#### **Ajouter du contenu à une cellule**

Sélectionnez une cellule, puis effectuez l'une des opérations suivantes :

> *Pour remplir une cellule vide :* saisissez ou collez du texte ou des valeurs.

> *Pour remplacer le contenu existant : cliquez sur la cellule, puis* commencez la saisie (le contenu existant est remplacé). Vous pouvez également appuyer sur Supprimer pour supprimer tout le contenu d'une cellule avant de saisir du texte.

 *Pour modifier le contenu existant :* double-cliquez sur la cellule, puis saisissez le nouveau contenu. Vous pouvez insérer un saut de paragraphe en appuyant sur Option + Retour.

#### **Remplir automatiquement des cellules**

Vous pouvez ajouter rapidement le contenu de cellules sélectionnées dans les cellules adjacentes sans le saisir. Vous pouvez également remplir un rang ou une colonne avec une suite logique de données, comme une série de chiffres, de dates ou de lettres.

Effectuez l'une des opérations suivantes :

 *Pour insérer automatiquement le contenu d'une ou de plusieurs cellules dans les cellules adjacentes :* sélectionnez les cellules dont vous souhaitez copier le contenu, puis placez le pointeur sur une bordure de la sélection jusqu'à ce qu'une poignée de remplissage automatique jaune s'affiche. Faites glisser la poignée sur les cellules dans lesquelles ajouter le contenu. Tout format de cellule, donnée, formule, bordure ou remplissage associé aux cellules sélectionnées est ajouté, mais pas les

commentaires. Le remplissage automatique remplace les données existantes par la valeur que vous ajoutez.

 *Pour insérer automatiquement du contenu ou des motifs séquentiels dans des cellules adjacentes :* saisissez les deux premiers éléments de la série dans les deux premières cellules de corps du rang ou de la colonne à remplir. Par exemple, saisissez A et B. Sélectionnez les cellules, placez le pointeur sur une bordure de la sélection jusqu'à ce qu'une poignée de remplissage automatique jaune s'affiche, puis faites glisser la poignée sur les cellules à remplir. Vous pouvez également remplir automatiquement les cellules à

l'aide d'un motif de valeurs. Par exemple, si deux cellules sélectionnées contiennent les valeurs 1 et 4, les valeurs 7 et 10 sont ajoutées lorsque vous faites glisser le curseur sur les deux cellules adjacentes (les valeurs sont incrémentées de 3).

Le remplissage automatique ne définit aucune relation entre les cellules du groupe. Une fois le remplissage automatique effectué, vous pouvez modifier les cellules individuellement.

Lorsque vous remplissez automatiquement des cellules, toute formule faisant référence à ces cellules est automatiquement mise à jour pour utiliser la nouvelle valeur.

# **Afficher ou masquer la liste de saisie semi-automatique**

- 1. Choisissez Pages > Préférences (depuis le menu Pages figurant en haut de votre écran d'ordinateur), puis cliquez sur Général.
- 2. Cochez ou décochez la case « Afficher les suggestions lors de l'édition de cellules » pour activer ou désactiver la saisie semi-automatique.

# **Copier et coller des cellules**

Lorsque vous copiez une cellule ou déplacez les données d'une cellule ailleurs dans le tableau, toutes les propriétés de la cellule sont également copiées, notamment le format de ses données, son remplissage, sa bordure et les commentaires.

- 1. Sélectionnez les cellules à copier ou déplacer.
- 2. Effectuez l'une des opérations suivantes :

 *Pour déplacer les données :* cliquez sur les cellules et maintenez le bouton de la souris enfoncé jusqu'à ce qu'elles se soulèvent du tableau, puis faites-les glisser vers un autre emplacement du

tableau. Les données existantes sont remplacées par les nouvelles.

 *Pour coller les cellules et écraser le contenu existant :* choisissez Édition > Copier (dans le menu Édition situé en haut de l'écran de l'ordinateur). Sélectionnez la cellule en haut et à gauche où vous souhaitez coller les données, puis choisissez Édition > Coller. Si la série de données contient des formules, choisissez Coller les résultats de la formule.

 *Pour coller les cellules sans écraser le contenu existant :*  choisissez Édition > Copier, sélectionnez les cellules de destination puis choisissez Insertion > Rangs copiés ou Insertion > Colonnes copiées (dans le menu Insertion en haut de l'écran de l'ordinateur). De nouveaux rangs ou de nouvelles colonnes sont ajoutés pour les cellules copiées.

 *Pour coller un style de cellule :* choisissez Format > Copier le style (dans le menu Format situé en haut de l'écran de l'ordinateur). Sélectionnez les cellules où vous souhaitez copier le style, puis choisissez Format > Coller le style.

 *Pour coller le contenu des cellules sans leur style :* choisissez Édition > Copier, sélectionnez les cellules où vous souhaitez coller le contenu, puis choisissez Édition > Coller et appliquer le style (dans le menu Édition en haut de votre écran d'ordinateur). Les cellules collées adoptent le formatage du nouvel emplacement.

 *Pour coller les cellules hors d'un tableau existant :* faites glisser les cellules à l'endroit voulu. Un nouveau tableau est créé avec les cellules collées.

# **Formater des cellules pour afficher différents types de données.**

Vous pouvez formater une cellule de tableau pour un type de données, ce qui détermine la façon dont les données apparaissent dans la cellule et sont reconnues par les fonctions incluant une référence à celle-ci.

Vous pouvez également spécifier le nombre de décimales affichées dans les cellules contenant un nombre, une devise ou un pourcentage, même si la valeur exacte entrée dans la cellule est plus précise que ce que vous souhaitez montrer. La valeur réelle entrée est toujours celle utilisée dans les calculs, peu importe le nombre de décimales affichées dans la cellule, sauf

quand la formule fait référence au texte d'une cellule, auquel cas la valeur affichée est celle utilisée pour le calcul.

Vous pouvez modifier le format d'une cellule même si celle-ci n'est pas vide.

#### **Nombres**

Par défaut, les cellules formatées en tant que nombre affichent toutes les décimales saisies. Vous pouvez modifier ce réglage pour que les cellules formatées en tant que nombre affichent le même nombre de décimales.

La modification des réglages des décimales s'applique aux nombres et aux pourcentages. Par exemple, si vous convertissez une cellule formatée en tant que nombre en pourcentage, le nombre de décimales affichées reste le même.

- 1. Sélectionnez une cellule ou une plage de cellules.
- 2. Dans la sous-fenêtre Cellule de l'inspecteur Format, choisissez une option dans le menu local Format des données :

 *Numéro :* affiche le format numérique standard.

*Fraction : affiche les nombres avec un numérateur et un* dénominateur. Choisissez une option dans le menu local Précision pour spécifier le nombre maximum de chiffres à afficher ou pour arrondir la valeur au demi le plus proche, au quart le plus proche, etc.

 *Scientifique :* affiche les nombres en notation scientifique. Dans le champ Décimales, saisissez le nombre de décimales que vous souhaitez afficher, ou choisissez Auto pour afficher toutes les décimales saisies.

 3. Vous pouvez ajuster le format des nombres de l'une des manières suivantes :

> *Pour définir le nombre de décimales à afficher :* dans le champ Décimales, saisissez le nombre de décimales à afficher. Pages arrondit la valeur affichée au lieu de la tronquer. Par exemple, si vous avez la valeur « 5,75 » et que vous définissez le nombre de décimales sur 0, Pages affiche « 6 ».

 *Pour afficher toutes les décimales saisies dans chaque cellule :* supprimez le nombre dans le champ Décimales, ou cliquez sur la flèche vers le bas du champ Décimales jusqu'à atteindre le réglage Auto.

 *Pour indiquer comment les valeurs négatives doivent être affichées :* choisissez une option dans le menu local situé à droite du champ Décimales.

 *Pour afficher le séparateur des milliers :* cochez la case Séparateur de milliers.

#### **Devise (unités monétaires)**

Par défaut, les cellules formatées en tant que devise affichent deux décimales. Vous pouvez modifier ce réglage pour que les cellules affichent toutes les décimales saisies, ou pour que toutes les cellules affichent le même nombre de décimales.

- 1. Sélectionnez une cellule ou une plage de cellules.
- 2. Dans la sous-fenêtre Cellule de l'inspecteur Format, choisissez Devise dans le menu local Format des données.
- 3. Effectuez l'une des opérations suivantes :

 *Pour définir le nombre de décimales à afficher :* dans le champ Décimales, saisissez le nombre de décimales à afficher. Pages arrondit la valeur affichée au lieu de la tronquer. Par exemple, si vous avez la valeur « 5,75 » et que vous définissez le nombre de décimales sur 0, Pages affiche « 6 ».

 *Pour afficher toutes les décimales saisies dans chaque cellule :* supprimez le nombre dans le champ Décimales, ou cliquez sur la flèche vers le bas du champ Décimales jusqu'à atteindre le réglage Auto.

 *Pour indiquer comment les valeurs négatives doivent être affichées :* choisissez une option dans le menu local situé à droite du champ Décimales.

 *Pour afficher le séparateur des milliers :* cochez la case Séparateur de milliers.

 *Pour afficher les nombres négatifs avec un style comptable :* cochez la case Style comptable pour afficher les valeurs négatives entre parenthèses.

4. Choisissez un symbole de devise dans le menu local Devise.

#### **Pourcentages**

Par défaut, les cellules formatées en tant que pourcentage affichent toutes les décimales saisies. Vous pouvez modifier ce réglage pour que toutes les cellules affichent le même nombre de décimales.

La modification des réglages des décimales s'applique aux pourcentages et aux nombres dans une plage de cellules donnée. Par exemple, si une cellule contient un pourcentage et que vous optez pour un nombre à décimales, le nombre de décimales affichées reste le même.

- 1. Sélectionnez une cellule ou une plage de cellules.
- 2. Dans la sous-fenêtre Cellule de l'inspecteur Format, choisissez Pourcentage dans le menu local Format des données.
- 3. Effectuez l'une des opérations suivantes :

 *Pour définir le nombre de décimales à afficher :* dans le champ Décimales, saisissez le nombre de décimales à afficher. Pages arrondit la valeur affichée au lieu de la tronquer. Par exemple, si vous avez la valeur « 5,75 » et que vous définissez le nombre de décimales sur 0, Pages affiche « 6 ».

 *Pour afficher toutes les décimales saisies dans chaque cellule :* supprimez le nombre dans le champ Décimales, ou cliquez sur la flèche vers le bas du champ Décimales jusqu'à atteindre le réglage Auto.

 *Pour indiquer comment les valeurs négatives doivent être affichées :* choisissez une option dans le menu local situé à droite du champ Décimales.

 *Pour afficher le séparateur des milliers :* cochez la case Séparateur de milliers.

Si vous mettez en forme une cellule qui contient déjà une valeur, la valeur est considérée comme une décimale et convertie en pourcentage. Par exemple, 3 devient 300%.

Si une valeur de pourcentage est utilisée dans une formule, sa version décimale est utilisée. Par exemple, une valeur affichée sous la forme « 3% » est utilisée comme 0,03 dans une formule.

#### **Date et heure**

- 1. Sélectionnez une cellule ou une plage de cellules.
- 2. Dans la sous-fenêtre Cellule de l'inspecteur Format, choisissez Date et heure dans le menu local Format des données.
- 3. Choisissez un format dans le menu local Date. Si vous choisissez Aucun, aucune date ne s'affiche dans la cellule, même si une date est saisie et utilisée dans les calculs de date et d'heure.
- 4. Choisissez un format dans le menu local Heure. Si vous choisissez Aucun, aucune heure ne s'affiche dans la cellule, même si une heure est saisie et utilisée dans les calculs de date et d'heure.

Si vous n'indiquez pas la date ou l'heure, Pages ajoute automatiquement une valeur par défaut. Par exemple, si vous saisissez « 1:15 PM », Pages ajoute par défaut la date du jour.

#### **Durées (unités temporelles)**

Par défaut, les cellules contenant des données de durée sont automatiquement mises en forme pour afficher toutes les unités temporelles que vous saisissez. Vous pouvez modifier ce réglage pour que les cellules de durée n'affichent que certaines unités temporelles (par exemple, seulement les heures, et pas les minutes, les secondes ni les millisecondes), même si des valeurs de durée plus précises sont saisies dans la cellule et utilisées dans les formules de calcul s'appuyant sur les unités temporelles.

- 1. Sélectionnez une cellule ou une plage de cellules.
- 2. Dans la sous-fenêtre Cellule de l'inspecteur Format, choisissez Durée dans le menu local Format des données.
- 3. Effectuez l'une des opérations suivantes :

 *Pour afficher ou masquer les étiquettes d'unités temporelles :* cliquez sur Unités automatiques, puis choisissez une option dans le menu local Style :

**0** : masque toutes les étiquettes d'unités temporelles.

**0s** : affiche les étiquettes d'unités temporelles sous forme d'abréviations, par exemple « m » pour « minutes ».

**0 semaines :** affiche les étiquettes d'unités temporelles en toutes lettres.

 *Pour que toutes les cellules de durée affichent les mêmes unités :* cliquez sur « Unités personnal. », puis cliquez sur les unités à l'extrémité droite ou gauche du sélecteur d'intervalle de manière à inclure la durée à utiliser, de semaines (sem) à millisecondes (ms).

Si vous modifiez le format de durée après avoir saisi des données dans les cellules, les données sont automatiquement ajustées en fonction du nouveau format.

#### **Mettre automatiquement les cellules en forme**

Par défaut, Pages met automatiquement en forme les cellules des tableaux.

Si vous modifiez le format de données d'une cellule, vous pouvez toujours rétablir le format automatique.

 • Sélectionnez une cellule ou une plage de cellules. Dans la sous-fenêtre Cellule de l'inspecteur Format, choisissez Automatique dans le menu local Format des données.

# **Fusionner et dissocier des cellules.**

Fusionner des cellules de tableau permet de combiner des cellules adjacentes en une seule. Vous pouvez également dissocier des cellules. Toutes les données sont alors conservées dans la nouvelle cellule située en haut à gauche.

# **Fusionner et dissocier des cellules**

 *• Pour fusionner les cellules :* sélectionnez plusieurs cellules, puis choisissez Format > Tableau > Fusionner les cellules (dans le menu Format situé en haut de l'écran d'ordinateur). La fusion de cellules aboutit aux résultats suivants :

> Si, avant la fusion, seulement une des cellules contient des données, la cellule fusionnée finale conserve le contenu et la mise en forme de cette cellule.

 Si, avant la fusion, plusieurs cellules contiennent des données, tout le contenu est conservé, mais les cellules comportant un format de données spécifique, comme des nombres, des devises ou des dates, sont converties au format texte.

 Si une couleur de remplissage est appliquée à la cellule supérieure gauche, la cellule fusionnée reprend cette couleur de remplissage.

 *• Pour dissocier les cellules :* sélectionnez la cellule, puis choisissez Format > Tableau > Ne plus fusionner les cellules (le menu Format se trouve en haut de l'écran). Tout le contenu des cellules qui étaient fusionnées apparaît dans la première cellule scindée.

Vous ne pouvez pas fusionner de cellules provenant de différentes zones du tableau, par exemple une cellule du corps du tableau et une cellule de rang d'en-tête.

**Conseil :** Les cellules fusionnées sont traitées différemment dans les formules :

 Faites directement référence à la cellule dans une formule en utilisant l'adresse du coin supérieur gauche de la cellule fusionnée.

 Il n'est pas possible de n'inclure qu'une partie de la cellule fusionnée dans l'intervalle des cellules d'une formule.

 Si vous faites référence à une cellule dans une formule, puis fusionnez cette cellule avec d'autres en dehors de l'intervalle, la formule peut générer une erreur.

# **Ajouter un commentaire à une cellule.**

Les commentaires incluent le nom de l'auteur, ainsi que la date et l'heure de leur rédaction. Un code couleur, défini par l'auteur, est également attribué aux commentaires.

# **Ajouter un commentaire à une cellule**

- 1. Sélectionnez la cellule à laquelle vous voulez ajouter un commentaire.
- 2. Cliquez sur Commentaire de dans la barre d'outils, puis saisissez le commentaire dans la zone. Cliquez à l'extérieur de la zone pour la fermer.

Placez le pointeur sur une cellule pour lire son commentaire. Pour afficher le commentaire précédent ou suivant, cliquez sur la flèche vers la gauche ou la droite dans un commentaire. Pour supprimer un commentaire, cliquez sur Supprimer dans le commentaire.

Pour modifier le nom de l'auteur, choisissez Pages > Préférences (dans le menu Pages en haut de votre écran d'ordinateur). Cliquez sur Général, puis saisissez un nom dans le champ Auteur.

Pour modifier la couleur de l'auteur, choisissez Présentation > Commentaires et modifications > Couleur d'auteur (le menu Présentation se trouve en haut de l'écran), puis sélectionnez une couleur.

# **Ajouter un surlignage conditionnel à des cellules.**

Pages peut modifier l'aspect d'une cellule lorsque sa valeur respecte certains critères. Par exemple, vous pouvez faire en sorte que les cellules deviennent rouges lorsqu'elles contiennent un nombre négatif. Pour modifier l'aspect d'une cellule en fonction de sa valeur, créez une règle de surlignage conditionnel.

# **Ajouter une règle de surlignage conditionnel**

- 1. Sélectionnez une ou plusieurs cellules.
- 2. Dans la sous-fenêtre Cellule de l'inspecteur Format, cliquez sur Surlignage conditionnel, puis sur Ajouter une règle.
- 3. Cliquez sur un type de règle (par exemple, sélectionnez Dates si la valeur de la cellule est une date), puis cliquez sur une règle. Vous pouvez faire défiler pour afficher d'autres options.

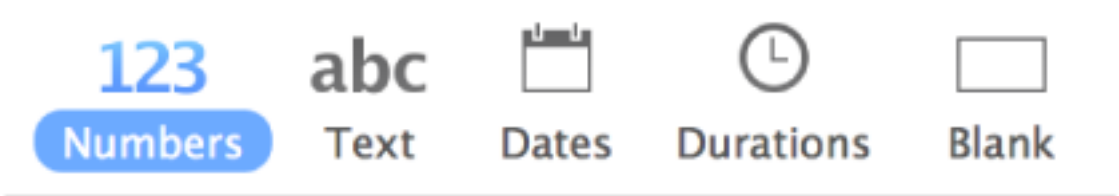

#### 4. Saisissez des valeurs pour la règle.

Par exemple, si vous avez sélectionné la règle « date postérieure au », saisissez des valeurs pour spécifier la date par rapport à laquelle la date de la cellule devra être postérieure.

Cliquez sur pour utiliser une référence de cellule. Une référence de cellule vous permet de comparer la valeur d'une cellule à celle d'une autre cellule. Par exemple, vous pouvez surligner une cellule lorsque sa valeur est supérieure à celle d'une autre cellule. Sélectionnez une cellule en cliquant dessus ou en saisissant son adresse dans le tableau (F1, par exemple).

Après avoir ajouté une référence de cellule, vous pouvez indiquer si elle est relative ou absolue. Cliquez sur la flèche du jeton, puis sélectionnez Conserver le rang ou Conserver la colonne. Pour en

savoir plus, consultez la rubrique Calculer des valeurs à l'aide des données des cellules du tableau.

- 5. Choisissez l'aspect de cellule que vous voulez (par exemple, gras ou italique) dans le menu local. Vous pouvez sélectionner Personnaliser le style pour choisir votre propre couleur de police, épaisseur de police et remplissage de cellule.
- 6. Cliquez sur Terminé.

**Remarque :** Si une cellule correspond à plusieurs règles, son aspect change en fonction de la première règle de la liste. Vous pouvez faire glisser pour modifier l'ordre des règles.

#### **Supprimer une règle de surlignage conditionnel**

- 1. Sélectionnez la cellule ou la plage de cellules contenant la règle à supprimer.
- 2. Dans la sous-fenêtre Cellule de l'inspecteur Format, cliquez sur Afficher les règles de surlignage.
- 3. Effectuez l'une des opérations suivantes :

 *Pour supprimer toutes les règles des cellules sélectionnées :* cliquez sur  $\{0\}$  en bas de l'inspecteur de formatage puis cliquez sur Supprimer toutes les règles.

*Pour supprimer une règle en particulier : Placez le pointeur sur la* 

règle, puis cliquez sur **de dans le coin supérieur droit.** 

Pour supprimer une règle de toutes les cellules lorsque vous ne savez plus quelles cellules contiennent la règle, sélectionnez au moins l'une de ces cellules. Dans la sous-fenêtre Cellule de l'inspecteur Format, cliquez sur

Afficher les règles de surlignage. Cliquez sur  $\sim$  au bas de l'inspecteur Format, cliquez sur Sélectionner les cellules respectant une règle puis supprimez la règle correspondante.

# **Modifier l'aspect de tableaux et de cellules.**

Vous pouvez modifier l'aspect d'un tableau en appliquant un autre style prédéfini, en modifiant le contour du tableau, en affichant ou masquant le quadrillage et en alternant la couleur des rangs.

#### **Appliquer un autre style à un tableau**

Les vignettes en haut de la sous-fenêtre Tableau représentent les styles de tableau prédéfinis spécialement conçus pour le modèle que vous utilisez. Vous pouvez à tout moment appliquer un autre style à un tableau.

- 1. Cliquez sur le tableau.
- 2. Dans la sous-fenêtre Tableau de l'inspecteur Format, sélectionnez un autre style dans les options présentées en haut de la sous-fenêtre. Cliquez sur les flèches de gauche et de droite pour afficher d'autres styles.

Si vous aviez modifié le nombre de rangs d'en-tête ou de bas de page de votre tableau avant de changer de style de tableau, ces modifications sont conservées dans le nouveau tableau. Les autres modifications, telles que le style et la couleur de la bordure, ne le sont pas.

#### **Modifier le contour et le quadrillage du tableau**

- 1. Cliquez sur le tableau.
- 2. Dans la sous-fenêtre Tableau de l'inspecteur Format, effectuez l'une des opérations suivantes :

 *Pour modifier le contour :* modifiez le type, l'épaisseur et la couleur des lignes à l'aide des commandes Contour du tableau.

*Pour modifier le quadrillage : cliquez sur les boutons Quadrillage* pour ajouter ou supprimer le quadrillage du corps du tableau, des rangs et des colonnes d'en-tête et des rangs de bas de page.

#### **Modifier la bordure ou l'arrière-plan des cellules de tableau**

Vous pouvez modifier la bordure et l'arrière-plan de n'importe quelle cellule de tableau.

- 1. Sélectionnez les cellules à modifier.
- 2. Dans la sous-fenêtre Cellule de l'inspecteur Format, effectuez l'une des opérations suivantes :

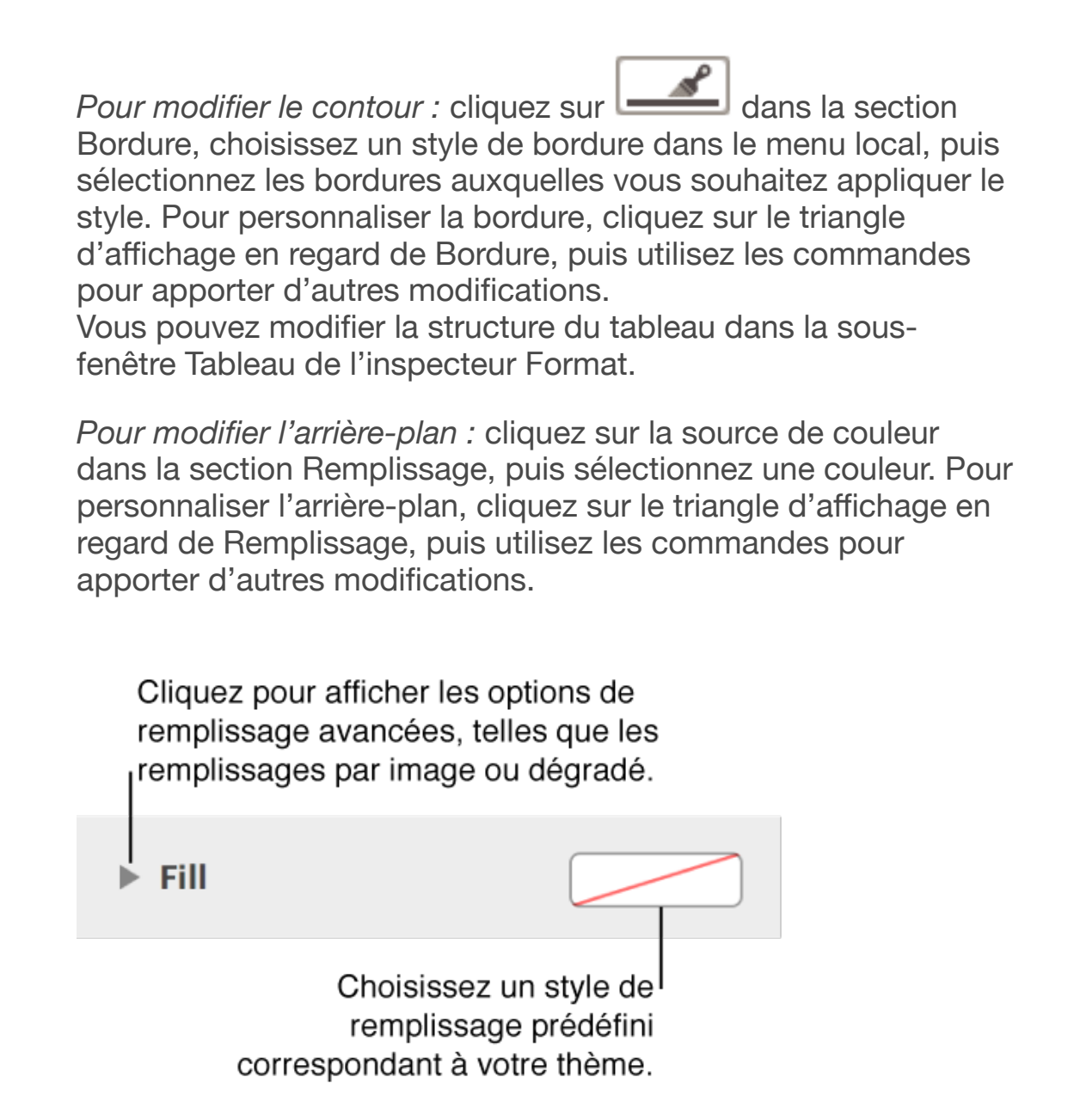

Vous pouvez également créer des règles pour automatiquement modifier l'aspect d'une cellule lorsque sa valeur répond à certaines conditions. Pour en savoir plus, consultez la rubrique Ajouter un surlignage conditionnel à des cellules.

#### **Alterner la couleur des rangs**

- 1. Cliquez sur le tableau.
- 2. Dans la sous-fenêtre Tableau de l'inspecteur Format, cochez la case Couleur de rang en alternance, puis cliquez sur la source de couleur pour choisir une couleur.

Les couleurs de rang n'alternent pas pour les colonnes d'en-tête. Les colonnes d'en-tête possèdent leur propre aspect selon le style du tableau choisi.

# **Modifier l'aspect du texte d'un tableau.**

Vous pouvez modifier l'aspect du texte de l'ensemble du tableau ou seulement de certaines de ses cellules.

#### **Modifier l'aspect de tout le texte d'un tableau**

Vous pouvez définir le style de police de l'ensemble du tableau.

- 1. Sélectionnez le tableau.
- 2. Dans la sous-fenêtre Texte de l'inspecteur Format, choisissez un style dans le menu local situé en haut de la sous-fenêtre.

#### **Modifier la taille de la police du tableau**

Vous pouvez augmenter ou réduire de façon proportionnelle la taille de police de l'ensemble du texte du tableau. Lorsque vous agrandissez ou réduisez la taille du texte, le même pourcentage d'agrandissement est appliqué à l'ensemble du texte.

- 1. Cliquez sur le tableau.
- 2. Dans la sous-fenêtre Tableau de l'inspecteur Format, cliquez sur les boutons de taille de police du tableau.

#### **Modifier l'aspect du texte dans des cellules**

Vous pouvez modifier la police, la couleur, la taille et d'autres attributs du texte des cellules de tableau.

- 1. Sélectionnez les cellules contenant le texte à modifier.
- 2. Dans la sous-fenêtre Texte de l'inspecteur Format, choisissez un style dans le menu local situé en haut de la sous-fenêtre.

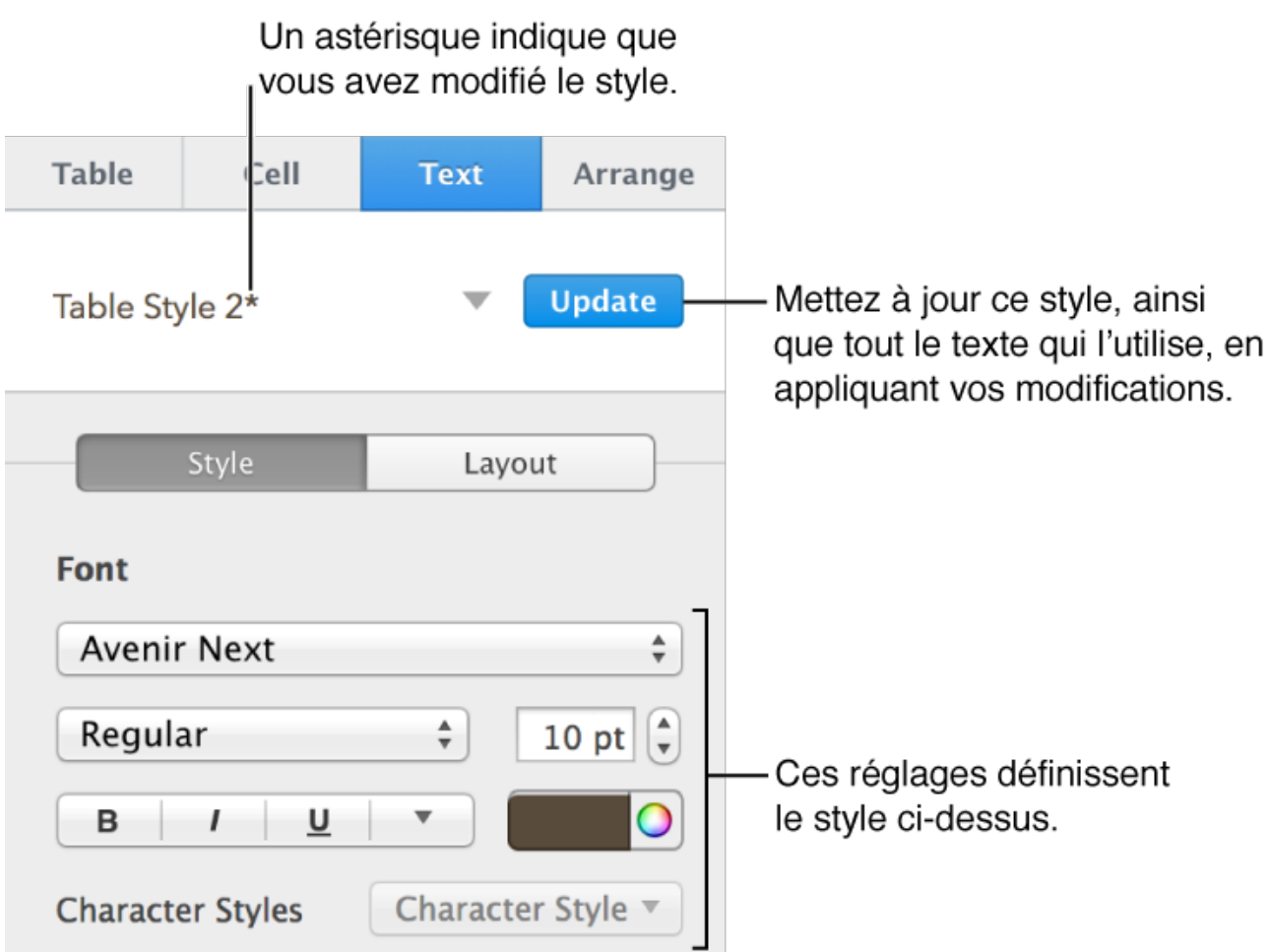

Vous pouvez créer des règles pour automatiquement modifier l'aspect d'une cellule lorsque sa valeur répond à certaines conditions. Pour en savoir plus, consultez la rubrique Ajouter un surlignage conditionnel à des cellules.

# **Redimensionner, déplacer et verrouiller un tableau.**

Lorsque vous cliquez sur un tableau, des commandes s'affichent autour pour que vous puissiez le sélectionner, le déplacer et le redimensionner.

#### **Sélectionner un tableau**

• Cliquez sur le tableau, puis cliquez sur  $\bigcirc$  dans son coin supérieur gauche.

Trois poignées de sélection (petits carrés blancs) apparaissent sur le bord du tableau lorsqu'il est sélectionné.

#### **Redimensionner un tableau**

Redimensionner un tableau a pour effet de l'agrandir ou de le réduire. Cela ne change pas le nombre de rangs et de colonnes qu'il contient.

- 1. Sélectionnez le tableau.
- 2. Faites glisser les poignées de sélection (carrés blancs) sur le bord du tableau pour l'agrandir ou le réduire. Pour redimensionner simultanément les rangs et colonnes d'un tableau, faites glisser le point dans le coin. Pour redimensionner le tableau de façon proportionnelle, faites glisser le carré blanc dans le coin tout en maintenant la touche Maj enfoncée.

#### **Déplacer un tableau**

1. Cliquez sur le tableau.

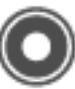

2. Faites glisser dans le coin supérieur gauche pour déplacer le tableau à l'emplacement souhaité.

#### **Verrouiller et déverrouiller un tableau**

Vous pouvez verrouiller un tableau pour empêcher sa modification, son déplacement ou sa suppression.

- *Pour verrouiller un tableau :* sélectionnez le tableau puis, dans la sousfenêtre Disposition de l'inspecteur Format, cliquez sur Verrouiller.
- *Pour déverrouiller un tableau :* cliquez sur le tableau, puis cliquez sur Déverrouiller.

# **Trier les données d'une colonne.**

Vous pouvez trier les données d'une colonne par ordre alphabétique ou par ordre de valeurs croissant ou décroissant. Lorsque vous triez par colonne, les rangs du tableau sont réorganisés en conséquence.

Le texte des pieds de page et des en-têtes des colonnes n'est pas inclus dans le tri.

# **Trier les données**

- 1. Cliquez sur le tableau, placez le pointeur sur la barre en haut de la colonne, puis cliquez sur la flèche qui s'affiche.
- 2. Choisissez une option de tri :

*Trier en ordre croissant :* trie les données par ordre alphabétique (de A à Z) ou par valeurs numériques croissantes.

 *Trier en ordre décroissant :* trie les données par ordre alphabétique inverse (de Z à A) ou par valeurs numériques décroissantes.

Dans les colonnes contenant du texte et des nombres, l'ordre croissant trie les données d'abord par nombre, puis par texte (par exemple, 1a, 1b, 2a, a1, b1). L'ordre croissant place les cellules booléennes (vrai/faux) après les cellules triées par ordre alphabétique ou numérique, et place les cellules vides au bas de chaque colonne.
# **Formules et fonctions.**

# **Calculer des valeurs à l'aide des données des cellules du tableau.**

Vous pouvez créer des cellules de formule ou de fonction pour réaliser automatiquement des calculs à partir des données de n'importe quelle cellule. Il est, par exemple, possible de comparer les valeurs de deux cellules, de calculer la somme ou le produit de cellules, etc. Le résultat d'une formule ou d'une fonction apparaît dans la cellule dans laquelle vous l'avez saisie.

Pages intègre 250 fonctions mathématiques prédéfinies pour vous aider à créer vos formules. Elles sont conçues pour des applications telles que les statistiques, la finance ou encore l'ingénierie. Des informations détaillées concernant chacune de ces fonctions sont fournies dans le navigateur des fonctions, qui s'affiche quand vous indiquez que vous ajoutez une fonction dans une cellule (en saisissant un signe égal dans celle-ci), ainsi que dans l'aide en ligne sur les formules et les fonctions.

#### **Ajouter, soustraire, multiplier ou diviser des valeurs**

Vous pouvez créer des formules arithmétiques simples ou complexes pour réaliser des calculs sur les valeurs de vos tableaux.

 1. Cliquez sur la cellule dans laquelle vous souhaitez voir apparaître le résultat, puis saisissez le signe égal (=).

L'éditeur de formules s'ouvre. Faites glisser le côté gauche de l'éditeur de formules pour le déplacer.

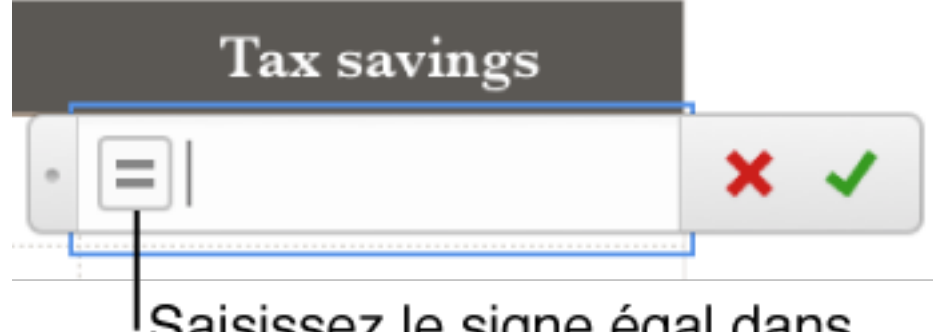

Saisissez le signe égal dans une cellule pour ouvrir l'éditeur de formules.

- 2. Sélectionnez la cellule à utiliser comme premier argument de votre formule ou saisissez une valeur (par exemple, un nombre tel que 0 ou 5,20).
- 3. Tapez un opérateur arithmétique (+, -, \* ou /, par exemple), puis sélectionnez la cellule à utiliser comme argument suivant de votre formule, ou saisissez une valeur. Par défaut, + est inséré entre les références de cellules.
- 4. Continuez d'ajouter des opérateurs et des arguments jusqu'à ce que votre formule soit prête, puis appuyez sur la touche Retour ou cliquez

sur dans l'éditeur de formules une fois que vous avez terminé. Pour quitter la cellule active sans enregistrer vos modifications, cliquez

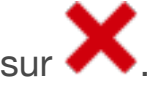

#### **Comparer des valeurs**

Vous pouvez utiliser des opérateurs de comparaison pour vérifier si les valeurs de deux cellules sont égales, ou si l'une d'elles est supérieure ou inférieure à l'autre. Pour ce faire, vous devez configurer une instruction dans une cellule, par exemple, A1 > A2, ce qui signifie que la valeur de la cellule A1 est supérieure à celle de la cellule A2. Le résultat de l'opérateur de comparaison est exprimé par « vrai » ou « faux ».

 1. Cliquez sur la cellule dans laquelle vous souhaitez voir apparaître le résultat de la comparaison, puis saisissez le signe égal (=). L'éditeur de formules s'ouvre. Faites glisser le côté gauche de l'éditeur de formules pour le déplacer.

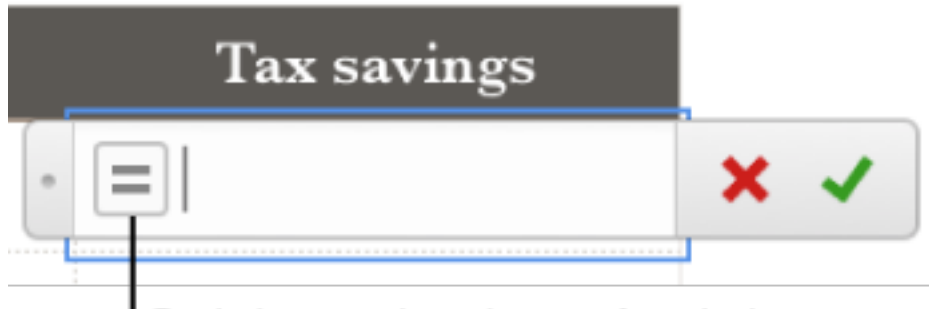

# Saisissez le signe égal dans une cellule pour ouvrir l'éditeur de formules.

 2. Sélectionnez une cellule dont vous souhaitez comparer la valeur ou saisissez une valeur à comparer.

- 3. Tapez un opérateur de comparaison  $(>, > =, =, <, <$  ou  $\leq$ ), puis sélectionnez une cellule dont vous souhaitez comparer la valeur, ou saisissez une valeur à comparer.
- 4. Appuyez sur Retour ou cliquez sur dans l'éditeur de formules lorsque vous avez terminé.

Pour quitter la cellule active sans enregistrer vos modifications, cliquez

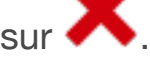

#### **Insérer des fonctions dans des cellules**

Vous pouvez utiliser n'importe laquelle des 250 fonctions mathématiques prédéfinies de Pages dans votre document. Le navigateur des fonctions fournit des exemples d'utilisation des fonctions pour vous aider à choisir celle qui répond à vos besoins.

- 1. Cliquez sur la cellule dans laquelle vous souhaitez voir apparaître le résultat de la fonction, puis saisissez le signe égal (=). L'éditeur de formules s'ouvre ; le navigateur des fonctions est affiché à droite de la fenêtre. Faites glisser le côté gauche de l'éditeur de formules pour le déplacer.
- 2. Saisissez le nom d'une fonction (ou des termes associés à la fonction, comme « durée ») dans le champ de recherche en haut du navigateur des fonctions, ou parcourez les fonctions disponibles, puis doublecliquez sur le nom de la fonction souhaitée. La fonction s'affiche dans l'éditeur de formules avec tous les arguments requis et facultatifs de cette fonction.
- 3. Sélectionnez un argument dans la fonction, puis saisissez une valeur ou sélectionnez des cellules à inclure dans le calcul en effectuant l'une des opérations suivantes :

 *Pour sélectionner une cellule :* cliquez sur la cellule.

 *Pour sélectionner une plage de cellules s'étendant sur plusieurs rangs et colonnes :* faites glisser le pointeur sur la plage de cellules à inclure.

 *Pour ajouter les valeurs d'une seule colonne ou d'un seul rang :*  cliquez sur la barre située en haut de la colonne ou à droite du rang, ou sélectionnez toutes les cellules de la colonne ou du rang.

4. Appuyez sur Retour ou cliquez sur dans l'éditeur de formules lorsque vous avez terminé.

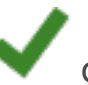

Pour quitter la cellule active sans enregistrer vos modifications, cliquez

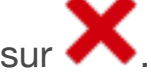

#### **Modifier les arguments d'une fonction existante**

Vous pouvez modifier une fonction existante pour qu'elle utilise des cellules différentes.

 1. Double-cliquez sur la cellule de résultat contenant la formule à modifier.

L'éditeur de formules s'ouvre et affiche les fonctions. Faites glisser le côté gauche de l'éditeur de formules pour le déplacer.

2. Effectuez l'une des opérations suivantes :

 *Pour modifier les références de cellule :* sélectionnez les adresses de cellule à modifier, puis choisissez les nouvelles cellules.

*Pour supprimer des références de cellule : placez le point* d'insertion dans la zone des arguments de la fonction, sélectionnez les références de cellule à supprimer, puis appuyez sur Supprimer.

*Pour ajouter des références de cellule : placez le point d'insertion* dans la zone des arguments de la fonction, puis sélectionnez les cellules à ajouter.

3. Appuyez sur Retour ou cliquez sur dans l'éditeur de formules lorsque vous avez terminé.

Pour quitter la cellule active sans enregistrer vos modifications, cliquez sur .

#### **Conserver les adresses de rang ou de colonne dans les formules**

Vous pouvez définir les références de rang et de colonne d'une formule de façon à ce qu'elles soient absolues afin de pouvoir utiliser cette formule à un autre endroit sans changer les références de cellule.

Si vous ne conservez pas les références de rang ou de colonne et que vous déplacez la formule (en la coupant puis en la collant ou en ajoutant des rangs et des colonnes), les références de cellule sont ajustées en fonction du nouvel emplacement de la formule.

- 1. Double-cliquez sur la cellule de résultat contenant la formule à modifier. L'éditeur de formules s'ouvre et affiche les fonctions. Faites glisser le côté gauche de l'éditeur de formules pour le déplacer.
- 2. Cliquez sur le triangle sur le jeton représentant la plage de cellules à préserver.
- 3. Sélectionnez Conserver le rang ou Conserver la colonne pour les adresses de début ou de fin de la plage sélectionnée.
- 4. Appuyez sur Retour ou cliquez sur dans l'éditeur de formules lorsque vous avez terminé. Pour quitter la cellule active sans enregistrer vos modifications, cliquez sur .

## **Types d'arguments et de valeurs.**

Cette page définit bon nombre des termes utilisés pour décrire les fonctions dans le navigateur des fonctions.

#### **Tout type de valeur**

Si un argument est spécifié sous la forme *quelconque*, il peut correspondre à une valeur booléenne, une date/heure, une durée, un nombre ou une chaîne.

#### **Tableaux et fonctions de tableau**

Un *tableau* est une séquence de valeurs utilisées ou renvoyées par une fonction. Une *fonction de tableau* renvoie un tableau de valeurs plutôt qu'une valeur unique. Les fonctions de tableau servent généralement à fournir des valeurs à une autre fonction.

#### **Expression booléenne et type de valeur**

Une expression *booléenne* est une expression qui renvoie la valeur booléenne VRAI ou FAUX. Une *valeur booléenne* correspond à la valeur VRAI (1) ou FAUX (0) logique, ou une référence à une cellule contenant ou ayant pour résultat la valeur VRAI ou FAUX logique. Elle est généralement le résultat de l'évaluation d'une expression booléenne, mais une valeur booléenne peut être indiquée directement comme argument d'une fonction

ou comme contenu d'une cellule. On utilise souvent les valeurs booléennes pour déterminer quelle expression doit être renvoyée par la fonction SI.

#### **Type de valeur Collection**

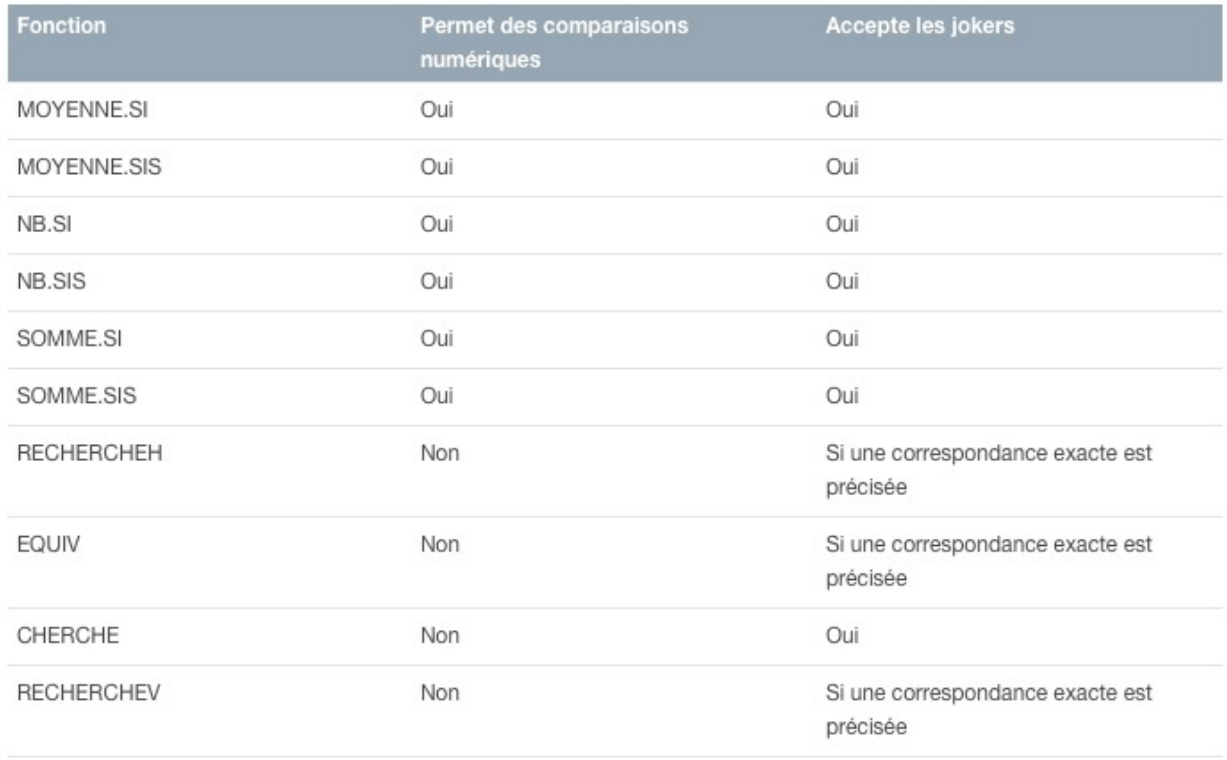

Un argument indiqué sous la forme d'une *collection* peut correspondre à une référence à un seul intervalle de cellules ou à un tableau renvoyé par une fonction de tableau. Un argument spécifié sous la forme d'une collection possède un attribut supplémentaire définissant le type de valeurs qu'il peut contenir.

#### **Expression Condition**

Une *condition* est une expression pouvant comprendre des opérateurs de comparaison, des constantes, l'opérateur de chaîne et commercial ainsi que des références. Le contenu d'une condition doit être tel que le résultat de sa comparaison avec une autre valeur génère la valeur booléenne VRAI ou FAUX. Vous trouverez d'autres informations et des exemples dans Comment utiliser l'opérateur de chaîne et les jokers.

#### **Expression Constante**

Une *constante* est une expression indiquée directement dans la formule. Elle ne contient aucun appel de fonction ni aucune référence de cellule. Par exemple, dans la formule :

=CONCATENER("chat"; "s"), les expressions de chaîne « chat » et « s » représentent des constantes.

#### **Type de valeur Date/heure**

Une *valeur de date/heure* est une valeur ou une référence à une cellule contenant une valeur de date/heure dans un des formats pris en charge par Pages. Vous pouvez n'afficher qu'une date ou une heure dans une cellule, mais toutes les valeurs de date/heure contiennent une date et une heure.

#### **Type de valeur Durée**

Une *valeur de durée* est une période de temps ou une référence à une cellule contenant une période de temps. Les valeurs de durée peuvent être exprimées en semaines (sem ou semaines), en jours (j ou jours), en heures (h ou heures), en minutes (m ou minutes), en secondes (s ou secondes) ou en millisecondes (ms ou millisecondes).

#### **Type de valeur Liste**

Une *liste* constitue une séquence d'autres valeurs, séparées par des pointsvirgules. Exemples :

```
=CHOISIR(3;"1er";"deuxième";7;"dernier").
```
Dans certains cas, la liste est délimitée par des parenthèses supplémentaires. Exemples :

=ZONES((B1:B5;C10:C12)).

#### **Argument modal ou type de valeur**

Un *argument modal* peut adopter une valeur parmi celles indiquées. Généralement, les arguments modaux apportent des informations sur le type de calcul que la fonction doit réaliser ou sur le type de données que la fonction doit renvoyer. Si un argument modal possède une valeur par défaut, elle sera indiquée dans la description de l'argument.

#### **Type de valeur Nombre**

Une *valeur numérique* est un nombre, une expression numérique ou une référence à une cellule contenant une expression numérique. Si les valeurs acceptables d'un nombre sont limitées (par exemple, si le nombre doit être supérieur à 0), cette limite est incluse dans la description des arguments.

#### **Type de valeur Intervalle**

Une *valeur d'intervalle* correspond à la référence à un seul intervalle de cellules (il peut s'agir d'une seule cellule). Une valeur d'intervalle possède un attribut supplémentaire inclus dans la description de l'argument, définissant le type de valeurs que l'intervalle doit contenir.

#### **Type de valeur Référence**

Une *valeur de référence* est une référence à une seule cellule ou à un intervalle de cellules. Si l'intervalle contient plus d'une cellule, les cellules de début et de fin sont séparées par un seul deux-points. Exemples :

 $=NB( A3:D7).$ 

Si la référence se rapporte à une cellule d'un autre tableau, la référence doit contenir le nom du tableau (à moins que le nom de la cellule soit unique entre tous les tableaux). Exemples :

=Tableau 2::B2. Notez que le nom du tableau et la référence de cellule sont séparés par deux signes deux-points (::). Le nom du tableau est automatiquement inclus lorsque vous sélectionnez une cellule dans un autre tableau lors de la création d'une formule.

Si la référence est une cellule d'un autre tableau, il convient de préciser également le nom de la page (sauf si le nom de la cellule est unique dans toutes les pages). Exemples :

=SOMME(Page 2::Tableau 1::C2:G2). Les noms de la page et du tableau et la référence de cellule sont séparés par deux signes deux-points. Les noms de la page et du tableau sont automatiquement inclus lorsque vous sélectionnez une cellule dans une autre page lors de la création d'une formule.

#### **Type de valeur Chaîne**

Une *valeur de chaîne* se compose de zéro ou plusieurs caractères, ou d'une référence à une cellule contenant zéro ou plusieurs caractères. Les caractères peuvent correspondre à n'importe quel caractère imprimable, y compris des nombres.

### **Comment utiliser l'opérateur de chaîne et les jokers.**

L'opérateur de chaîne (&) s'utilise dans les formules. Les jokers (\*,?,~) s'utilisent dans les conditions.

#### **Concaténez les chaînes ou le contenu de cellules**

Voici quelques exemples de l'utilisation de l'opérateur de concaténation :

"Abc"&"Def" renvoie « AbcDef ».

"Abc"&A1 renvoie « Abc2 » si la cellule A1 contient 2.

A1&A2 renvoie « 12 » si la cellule A1 contient 1 et la cellule A2 contient 2.

=B2&", "&E2 renvoie « Dernier, Premier » si B2 contient « Dernier » et E2 contient « Premier ».

#### **Utilisation d'un joker pour indiquer que ce caractère peut correspondre à un seul caractère quelconque**

Voici quelques exemples de l'utilisation du caractère ? dans des mises en correspondance :

L'expression « Ea? » permet de rechercher les correspondances des chaînes qui commencent par « Ea » et qui contiennent exactement un caractère additionnel, par exemple « Ea2 » ou « Eac ».

L'expression « Ce?? » permet de rechercher les correspondances des chaînes qui commencent par « Ce » et qui contiennent exactement deux caractères additionnels, par exemple « Cela » ou « Ceci ».

=NB.SI(B2:E7; "?op") renvoie le nombre de cellules de l'intervalle B2:E7 qui contiennent une valeur commençant par un caractère suivi par « op », par exemple « top » et « pop ». L'expression ne trouve pas les correspondances « stop » ni « trop ».

#### **Utilisation d'un joker pour indiquer que ce caractère peut correspondre à un nombre quelconque de caractères**

Voici quelques exemples de l'utilisation du caractère \* dans des mises en correspondance :

L'expression « \*de » permet de rechercher les correspondances de toutes les chaînes se terminant par « de », indépendamment de leur longueur, par exemple « Ode » ou « bride ».

=NB.SI(B2:E7;"\*ot") renvoie le nombre de cellules de l'intervalle B2:E7 qui contient une valeur se terminant par « ot », par exemple « dot » et « argot ». L'expression ne trouve pas la correspondance « note ».

#### **Mise en correspondance d'un caractère servant de joker**

Voici quelques exemples de l'utilisation du caractère ~ dans des mises en correspondance :

L'expression « ~? » permet de rechercher les correspondances du point d'interrogation au lieu d'utiliser ce dernier pour rechercher un seul caractère.

=NB.SI(E;"~\*") renvoie le nombre de cellules de la colonne E qui contient le caractère astérisque.

=CHERCHE("~?";B2) renvoie 20 si la cellule B2 contient « C'est une question ? Oui ! », puisque le point d'interrogation correspond au vingtième caractère de la chaîne.

#### **Utiliser plusieurs jokers dans une condition**

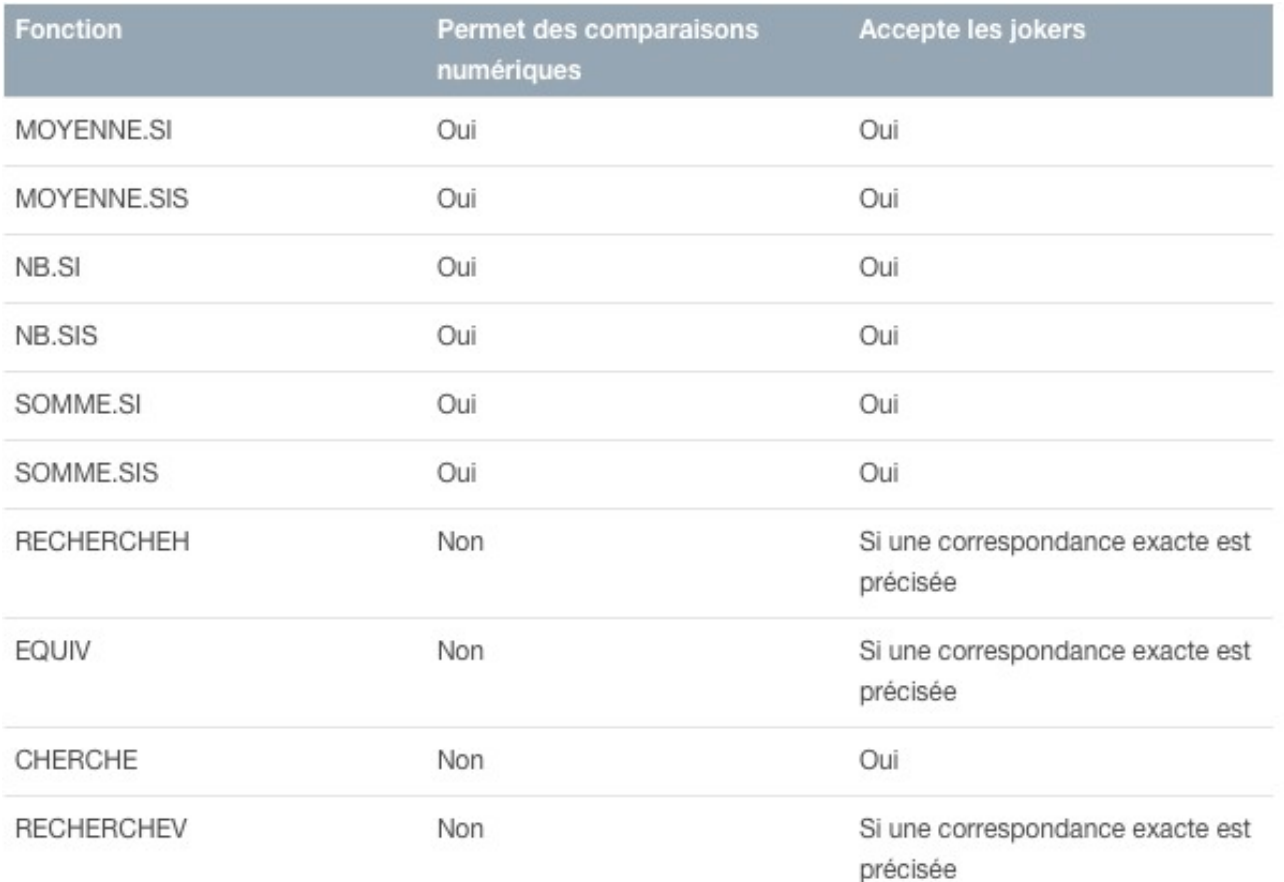

Les jokers (? \* ~) peuvent être utilisés ensemble dans des expressions qui permettent l'utilisation de conditions. Voici quelques exemples :

« \*a? » correspond à n'importe quelle expression contenant « a » et suivie d'un seul caractère, quel qu'il soit, comme « Chat », « Car » et « Inégal ».

=NB.SI(B2:E7;"\*on?") renvoie le nombre de cellules dans l'intervalle B2:E7 qui contiennent une valeur commençant par un nombre quelconque de caractères (y compris aucun caractère) suivi de « on », puis un seul caractère. Cela correspond à des mots tels que « clone », « zone » et « neurone ». Cela ne correspond pas à « agonie » (qui contient deux caractères après le « on ») ni à « bon » (qui ne contient pas de caractère après le « on »).

# **Fonctions acceptant des conditions et des jokers en tant qu'arguments.**

Certaines fonctions, telles que SOMME, fonctionnent sur des intervalles entiers. D'autres fonctions, telles que SOMME.SI, ne fonctionnent que sur les cellules de l'intervalle qui remplissent une condition. Par exemple, pour ajouter tous les nombres de la colonne B qui sont inférieurs à 5, vous pouvez utiliser :

 $=$ SOMME.SI(B," $<$ 5")

Le deuxième argument de SOMME.SI est appelé une condition, car il fait que la fonction ignore les cellules qui ne correspondent pas aux exigences.

Il existe deux types de fonctions acceptant des conditions :

```
	 	 Les fonctions dont le nom se termine par SI ou SIS (à l'exception de la 
fonction SI, qui n'accepte pas de condition, mais une expression qui 
peut renvoyer VRAI ou FAUX). Ces fonctions peuvent réaliser des 
comparaisons numériques dans leurs conditions, telles que « >5 », 
« <=7 » ou « <>2 ». Ces fonctions acceptent également des jokers 
dans les conditions. Par exemple, pour compter le nombre de cellules 
de la colonne B qui commencent par la lettre « a », vous pouvez 
utiliser :
=NB.SI(B;"a*")
```
 Fonctions qui acceptent des conditions, telles que RECHERCHEH, mais ne peuvent pas réaliser de conditions numériques. Ces fonctions permettent parfois l'utilisation de jokers.

**Fonctions permettant les comparaisons numériques et les jokers**

### **Ajouter ou supprimer un graphique.**

Vous pouvez afficher vos données à l'aide de graphiques 2D, 3D et interactifs.

Lorsque vous créez un graphique, commencez par sélectionner un type de graphique, puis saisissez des données dans l'éditeur de graphiques. Lorsque vous effectuez des modifications dans l'éditeur de graphiques, le graphique se met automatiquement à jour.

#### **Créer un graphique**

- 1. Cliquez sur Graphique  $\Box$  dans la barre d'outils, puis sélectionnez un type de graphique. Cliquez sur les onglets en haut du menu local pour afficher les options de graphique 2D, 3D ou interactif. Si vous ajoutez un graphique 3D, vous pouvez voir une commande de rotation en son centre. Faites glisser cette commande à tout moment pour ajuster l'orientation du graphique.
- 2. Cliquez sur Modifier des données du graphique. L'éditeur de graphiques s'affiche avec des données fictives.
- 3. Saisissez vos propres données dans l'éditeur de graphiques. Dans les cellules de données, vous pouvez ajouter des chiffres, des dates ou des durées. Pour mettre en forme les nombres, utilisez le menu local Étiquettes de valeur dans la sous-fenêtre Série de l'inspecteur Format.
- 4. Pour indiquer si les rangs ou les colonnes doivent être tracés sous forme de série de données, cliquez sur l'un des boutons dans le coin supérieur droit de l'éditeur de graphiques.

#### **Supprimer un graphique**

Sélectionnez le graphique, puis appuyez sur Supprimer.

# Déplacer, redimensionner ou faire pivoter un graphique.

Vous pouvez manipuler des graphiques dans votre document pour leur donner l'aspect souhaité.

#### **Déplacer un graphique**

Faites glisser le graphique à l'endroit voulu sur la page. Pendant le déplacement, des guides d'alignement jaunes vous aident à positionner le graphique par rapport aux autres objets de la page. Si les guides d'alignement ne sont pas affichés, vous pouvez les activer en choisissant Pages > Préférences (le menu Pages se trouve en haut de l'écran). Touchez Règles, puis sélectionnez les guides à afficher.

#### **Redimensionner un graphique**

Sélectionnez le graphique, puis faites glisser les poignées de sélection (carrés blancs) affichées sur sa bordure pour l'agrandir ou le réduire.

Pour définir une taille précise pour un graphique, cliquez sur celui-ci. Dans la sous-fenêtre Disposition de l'inspecteur Format, saisissez des valeurs dans les champs Largeur et Hauteur.

#### **Faire pivoter un graphique 3D**

Vous pouvez faire pivoter un graphique 3D pour ajuster son angle et son orientation.

- 1. Sélectionnez le graphique 3D.
- 2. Faites glisser la commande de rotation sur le graphique pour le faire pivoter jusqu'à obtenir l'orientation voulue.

## **Modifier les références des données du graphique.**

Vous pouvez à tout moment modifier les références de données d'un graphique dans l'éditeur de graphiques. Pour modifier un graphique, assurez-vous qu'il est déverrouillé.

#### **Ajouter, supprimer ou modifier une série de données**

 1. Sélectionnez le graphique, cliquez sur Modifier les données de graphique, puis effectuez l'une des opérations suivantes :

> *Pour ajouter une série de données :* cliquez sur une cellule dans un nouveau rang ou une nouvelle colonne, puis saisissez vos données.

*Pour supprimer une série de données : cliquez sur la barre de* couleur correspondant au rang ou à la colonne à supprimer, cliquez sur la flèche qui s'affiche, puis cliquez sur Supprimer la colonne ou Supprimer le rang (selon que les éléments tracés sous forme de série de données sont des rangs ou des colonnes).

 *Pour réorganiser une série de données :* faites glisser la barre de couleur pour réorganiser la série de données du graphique.

- 2. Fermez la fenêtre Données du graphique pour retourner vers le graphique.
- 3. Pour ajouter un symbole de devise ou d'autres mises en forme, cliquez sur Série dans l'inspecteur Format, puis choisissez un format numérique dans le menu local Étiquettes de valeur Selon le format numérique que vous choisissez, des options supplémentaires de mise en forme peuvent apparaître.

#### **Basculer entre rangs et colonnes comme séries de données**  Vous pouvez indiquer si les rangs ou les colonnes doivent être utilisés comme séries de données.

 1. Sélectionnez le graphique, puis cliquez sur Modifier les données du graphique.

 2. Cliquez sur le bouton du rang ou de la colonne dans le coin supérieur droit de la fenêtre Données du graphique.

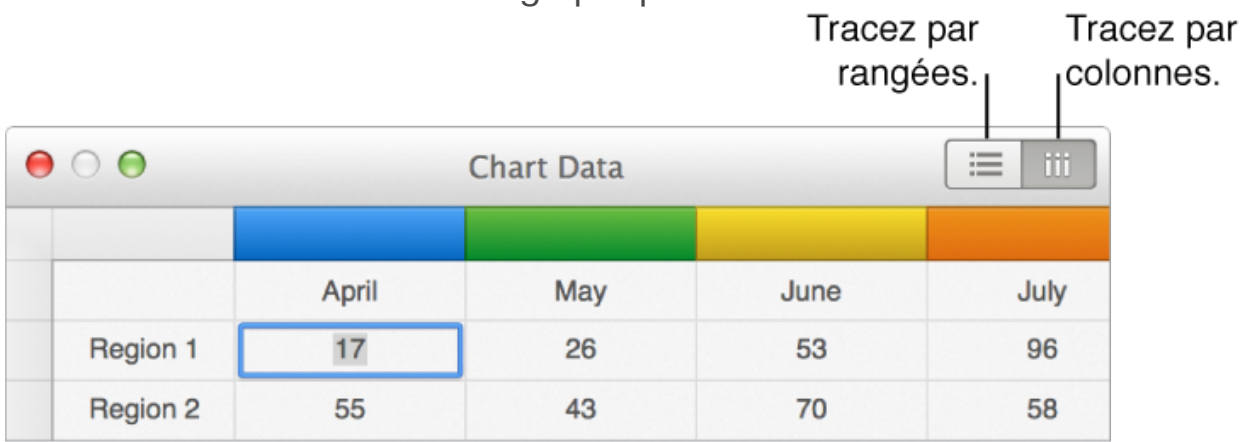

3. Fermez l'éditeur de graphiques lorsque vous avez terminé.

#### **Partager l'axe des X pour plusieurs valeurs sur l'axe des Y pour les graphiques à nuage de points et à bulles**

Le partage de l'axe des X implique le traçage d'un seul type de valeurs sur l'axe des X, tout en permettant le traçage de plusieurs types de valeurs sur l'axe des Y.

- 1. Sélectionnez le graphique, puis cliquez sur Modifier les données du graphique.
- 2. Cliquez sur <sup>2003</sup>, puis sélectionnez Partager les valeurs X.
- 3. Fermez l'éditeur de graphiques lorsque vous avez terminé.

# **Ajuster les marques et les étiquettes d'un graphique.**

Vous pouvez ajouter plusieurs types de marques et d'étiquettes d'axe à vos graphiques. Vous pouvez modifier leur aspect pour mettre vos données en valeur.

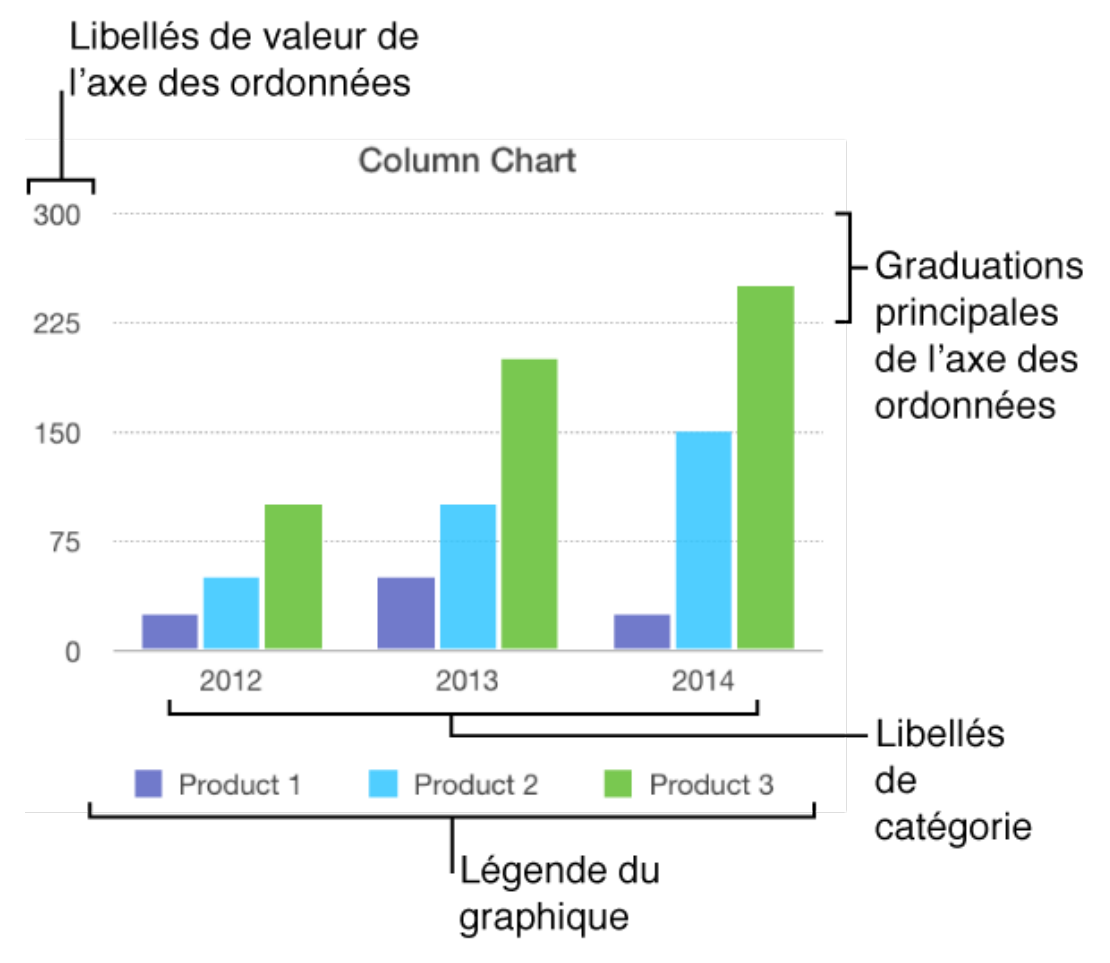

#### **Modifier le titre d'un graphique**

Les graphiques possèdent un titre de paramètre fictif (« Titre »), qui est masqué par défaut. Vous pouvez afficher et modifier ce titre.

- 1. Sélectionnez le graphique.
- 2. Dans la sous-fenêtre Graphique de l'inspecteur Format, cochez la case Titre.
- 3. Double-cliquez sur le titre de paramètre fictif, puis saisissez le vôtre.
- 4. Pour modifier l'aspect d'un titre (sa police, sa taille et sa couleur, par exemple), double-cliquez une nouvelle fois dessus, puis utilisez les outils de la sous-fenêtre « Titre du graphique » de l'inspecteur Format pour apporter les modifications voulues.

#### **Ajouter et modifier des étiquettes de valeur de graphique**

Les graphiques à barres, à colonnes, linéaires, à couches et à bulles, ainsi que les diagrammes circulaires, possèdent des étiquettes indiquant les valeurs de points de données précis. Par défaut, ces étiquettes de valeur sont masquées pour les nouveaux graphiques, mais vous pouvez les afficher et spécifier leur format (nombre, devise ou pourcentage, par exemple), modifier leur police et leur couleur, et plus encore.

- 1. Sélectionnez le graphique.
- 2. Dans la sous-fenêtre Séries de l'inspecteur Format, cliquez sur le triangle d'affichage en regard d'Étiquettes de valeur, puis choisissez un format numérique dans le menu local. **Remarque :** Le nom de cette section dépend du type de graphique. Par exemple, les graphiques à bulles interactifs ont une section nommée Étiquettes de la bulle.
- 3. Utilisez les autres commandes pour apporter d'autres modifications aux étiquettes.

*Pour ajouter un suffixe ou un préfixe : tout ce que vous saisissez* est ajouté après ou avant l'étiquette.

 *Pour indiquer où les nombres doivent apparaître :* choisissez une option dans le menu local Emplacement.

 *Pour afficher le séparateur des milliers :* cochez la case Séparateur de milliers.

- 4. Pour modifier la police, la couleur et le style des étiquettes, cliquez sur n'importe quelle étiquette de valeur dans le graphique. Toutes les étiquettes de valeur de la série correspondante sont alors sélectionnées.
- 5. Dans la sous-fenêtre Étiquettes de valeur de l'inspecteur Format, utilisez les commandes disponibles pour apporter les modifications voulues.

Seules les étiquettes de la série de données sélectionnée sont modifiées. Pour modifier les étiquettes d'une autre série, cliquez sur l'une de ses étiquettes, puis apportez les modifications voulues. Pour sélectionner plusieurs séries, sélectionnez-en une, puis cliquez sur une autre tout en maintenant la touche Commande enfoncée. Pour sélectionner toutes les séries, sélectionnez-en une, puis appuyez sur Commande + A.

Si vous modifiez la police pour l'ensemble du graphique, celle des étiquettes de valeur est également modifiée.

#### **Ajouter ou modifier des étiquettes de portion de diagramme circulaire**

- 1. Sélectionnez le graphique. Pour ne modifier qu'une seule portion, cliquez dessus.
- 2. Dans la sous-fenêtre Portions de l'inspecteur Format, cliquez sur le triangle d'affichage en regard d'Étiquettes, puis effectuez l'une des opérations suivantes :

 *Pour afficher les étiquettes de points de données :* cochez la case Nom des points de données.

 *Pour afficher les valeurs des données :* cochez la case Valeurs.

*Pour modifier le format numérique : choisissez un format dans le* menu local Format de données des valeurs.

Si vous souhaitez que les étiquettes de valeur adoptent le format des données d'origine du tableau, choisissez Identique à la source de données.

 3. Utilisez les autres commandes pour apporter d'autres modifications aux étiquettes :

> *Pour ajouter un suffixe ou un préfixe : tout ce que vous saisissez* est ajouté après ou avant l'étiquette.

> *Pour modifier la position des étiquettes :* ajustez le curseur Distance à partir du centre pour indiquer où les nombres doivent apparaître.

#### **Afficher les barres d'erreur**

Les barres d'erreur sont représentées sous forme de petites marques dont la longueur indique le degré d'incertitude associé à une série de données précise (variabilité des données). Ces barres offrent une indication générale de la précision des données.

- 1. Sélectionnez le graphique.
- 2. Dans la sous-fenêtre Séries de l'inspecteur Format, cliquez sur le triangle d'affichage en regard de Barres d'erreur, puis choisissez un type de barre d'erreur dans le menu local.
- 3. Choisissez la méthode de calcul des valeurs d'erreur dans le deuxième menu local et modifiez la plage si vous le souhaitez.
- 4. Pour modifier l'aspect des barres d'erreur, cliquez sur l'une d'elles. Toutes les barres d'erreur des éléments de la même série sont sélectionnées.
- 5. Dans la sous-fenêtre Barre d'erreur de l'inspecteur Format, utilisez les commandes des sections Style de barre et Ombre pour apporter les modifications voulues.

Répétez les étapes 4 et 5 pour modifier l'aspect des barres d'erreur des autres séries.

#### **Afficher les corrélations linéaires**

Les corrélations linéaires indiquent la direction globale (tendance) des données. Elles sont principalement utilisées pour la prise de décisions dans le domaine des investissements financiers.

- 1. Sélectionnez le graphique.
- 2. Dans la sous-fenêtre Séries de l'inspecteur Format, cliquez sur le triangle d'affichage en regard de Corrélations linéaires, puis choisissez un type de corrélation linéaire dans le menu local.
- 3. Effectuez l'une des opérations suivantes :

 *Pour afficher le nom des corrélations linéaires :* cochez la case Nom, puis saisissez un nom dans le champ. Le nom saisi est appliqué à toutes les corrélations linéaires du graphique. Pour modifier un nom, double-cliquez dessus dans le graphique, puis saisissez-en un nouveau.

 *Pour afficher l'équation ou la valeur R2 :* cochez la case Afficher l'équation ou la valeur R2.

 4. Pour modifier l'aspect d'une corrélation linéaire, cliquez sur celle-ci pour afficher des points blancs à chacune de ses extrémités, puis utilisez les commandes des sections Trait et Ombre de la sous-fenêtre Corrélation linéaire de l'inspecteur Format pour apporter les modifications voulues.

#### **Modifier les étiquettes d'axe et le quadrillage d'un graphique**

La plupart des types de graphiques possèdent des marques d'axe qui peuvent être modifiées de différentes manières. Vous pouvez spécifier les étiquettes affichées sur un axe, leur angle, la plage et la fréquence des marques, et plus encore. Il est également possible d'afficher ou non le quadrillage du graphique et de définir son aspect.

1. Sélectionnez le graphique.

 2. Dans la sous-fenêtre Axe de l'inspecteur Format, effectuez l'une des opérations suivantes :

> *Pour modifier les marques sur l'axe des valeurs :* cliquez sur Valeur (Y) en haut de la sous-fenêtre.

 *Pour modifier les marques sur l'axe des catégories :* cliquez sur Catégorie (X) en haut de la sous-fenêtre.

 3. Utilisez les commandes de la sous-fenêtre pour apporter les modifications voulues.

Pour afficher toutes les options, cliquez sur les triangles d'affichage situés à gauche des en-têtes de section.

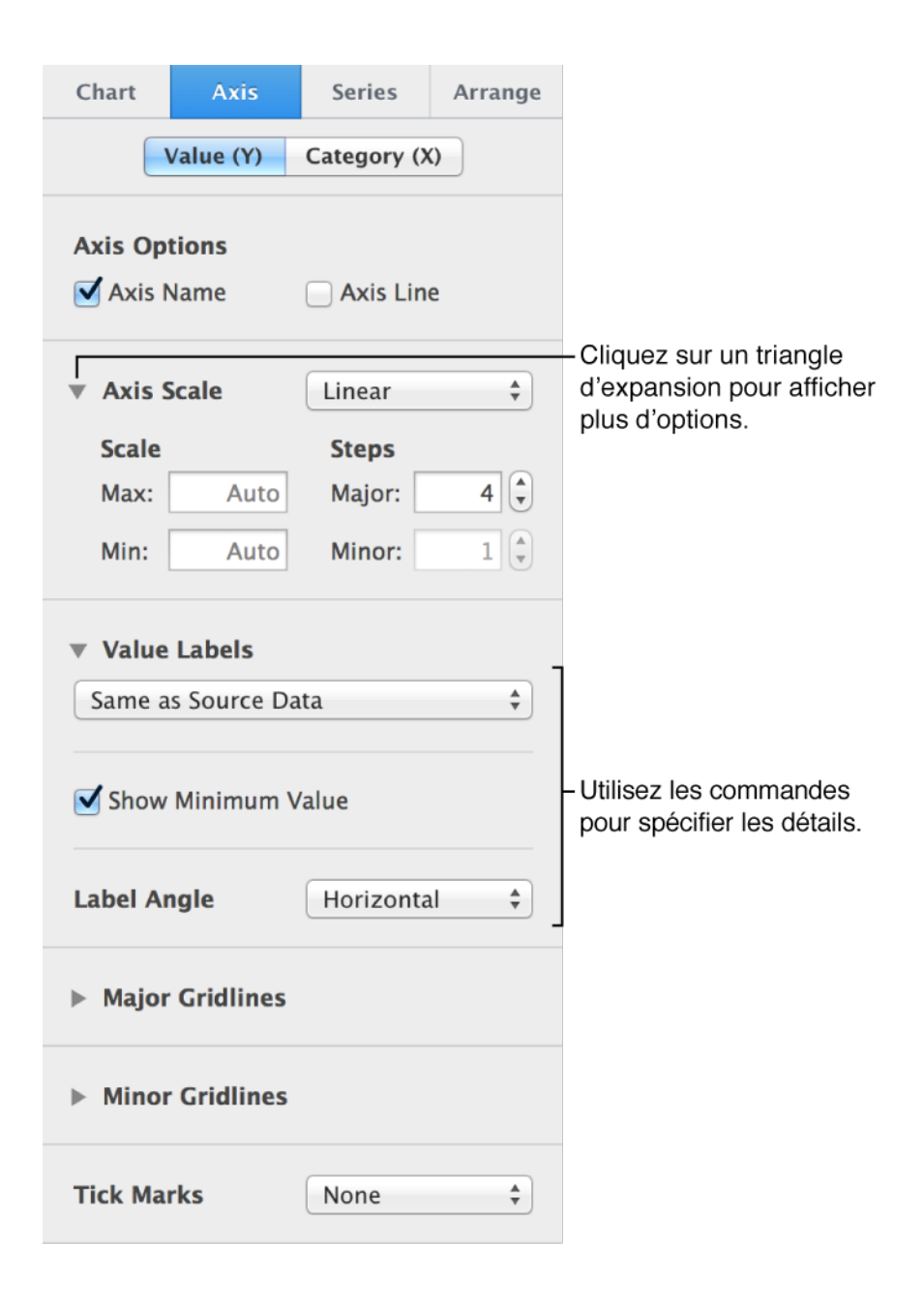

 4. Si vous avez activé l'option Nom de l'axe et souhaitez modifier le paramètre fictif du nom de l'axe qui est ajouté, cliquez trois fois sur le nom dans le graphique, puis saisissez celui que vous voulez.

#### **Ajouter une légende à un graphique**

- 1. Sélectionnez le graphique, puis, dans la sous-fenêtre Graphique de l'inspecteur Format, cochez la case Légende dans la section Options de graphique.
- 2. Sélectionnez uniquement la légende (cliquez sur le graphique, puis sur la légende), puis effectuez l'une des opérations suivantes :

 Utilisez les outils de la sous-fenêtre Style pour modifier l'aspect du texte de la légende, remplir l'arrière-plan, ajouter une bordure, et plus encore.

 Faites glisser les poignées autour de la légende pour la redimensionner.

#### **Utiliser un graphique interactif**

Un graphique interactif représente les données par étapes, ce qui vous permet de souligner la relation existant entre des groupes de données. Les graphiques interactifs peuvent servir à afficher des données telles que l'évolution des ventes par groupe, les dépenses par service ou encore l'évolution de la population par pays et par continent. L'exemple cidessous montre l'évolution de trois espèces sur une période de trois ans.

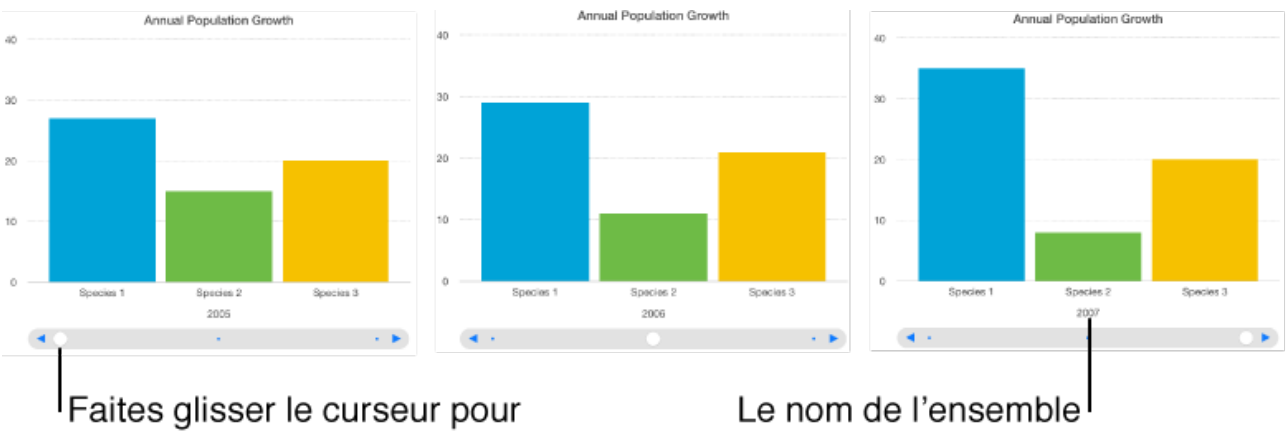

afficher un autre ensemble de données ou touchez les flèches.

de données affiché

Vous pouvez interagir avec le graphique en utilisant un curseur et des boutons, ou uniquement des boutons.

Dans la sous-fenêtre Graphique de l'inspecteur Format, cliquez sur le triangle d'affichage en regard de Graphique interactif, puis choisissez une option dans le menu local.

# **Changer de type de graphique.**

Changez de type de graphique. Par exemple, vous pouvez transformer un histogramme en graphique à barres ou un graphique 2D en graphique 3D.

#### **Modifier le type d'un graphique**

Sélectionnez le graphique, puis, dans la sous-fenêtre Graphique de l'inspecteur Format, choisissez une option dans le menu local Type de graphique situé en bas de l'inspecteur.

Si vous ne parvenez pas à modifier un graphique, il se peut que celui-ci soit verrouillé. Déverrouillez-le pour apporter des modifications.

## **Modifier l'aspect d'un graphique.**

Vous pouvez modifier l'aspect d'un graphique en appliquant un autre style, en changeant la police, en ajoutant une bordure, etc.

#### **Appliquer un autre style à un graphique**

Les vignettes en haut de la sous-fenêtre Graphique représentent les styles de graphique prédéfinis spécialement conçus pour le modèle que vous utilisez. Vous pouvez à tout moment appliquer un autre style à un graphique.

Sélectionnez le graphique, puis dans la sous-fenêtre Graphique de l'inspecteur Format, sélectionnez un autre style à l'aide des vignettes présentées en haut de la sous-fenêtre.

Si vous ne parvenez pas à modifier un graphique, il se peut que celui-ci soit verrouillé. Déverrouillez-le pour apporter des modifications.

Pour enregistrer l'aspect d'un graphique en tant que nouveau style, consultez la rubrique Enregistrer un graphique en tant que nouveau style.

#### **Modifier l'aspect du texte d'un graphique**

Lorsque vous modifiez l'aspect du texte d'un graphique à l'aide des commandes de la sous-fenêtre Graphique de l'inspecteur Format, cela affecte tout le texte du graphique. Vous pouvez toutefois modifier le texte figurant dans le titre du graphique et les étiquettes de valeur afin de le démarquer du reste du texte en utilisant respectivement les commandes des sous-fenêtres Titre du graphique et Étiquettes de valeur.

- 1. Sélectionnez le graphique.
- 2. Dans la sous-fenêtre Graphique de l'inspecteur Format, effectuez l'une des opérations suivantes :

*Pour modifier la police : choisissez une police dans le menu local* Police du graphique.

*Pour modifier le style de caractère : choisissez une option dans le* menu local situé sous le nom de la police.

*Pour réduire ou augmenter la taille du texte : cliquez sur le petit A* ou le grand A.

La taille de l'ensemble du texte du graphique est augmentée ou réduite proportionnellement (du même pourcentage).

#### **Modifier l'aspect des séries d'un graphique**

Il est possible de modifier l'aspect des séries de données d'un graphique. Selon le type du graphique, vous pouvez modifier le type et la couleur de remplissage, le style de contour (trait), et plus encore. Pour les graphiques à nuages de points, vous pouvez modifier le symbole représentant chaque point et ajouter des lignes de connexion.

- 1. Sélectionnez le graphique, puis cliquez sur un élément d'une série de données (comme une barre ou une colonne, une portion de diagramme circulaire ou encore un point d'un nuage). Toute la série de données est sélectionnée.
- 2. Dans la sous-fenêtre Style de l'inspecteur Format, utilisez les commandes disponibles pour apporter les modifications voulues. Pour afficher toutes les options, il peut être nécessaire de cliquer sur le triangle d'affichage en regard du nom de chaque section.

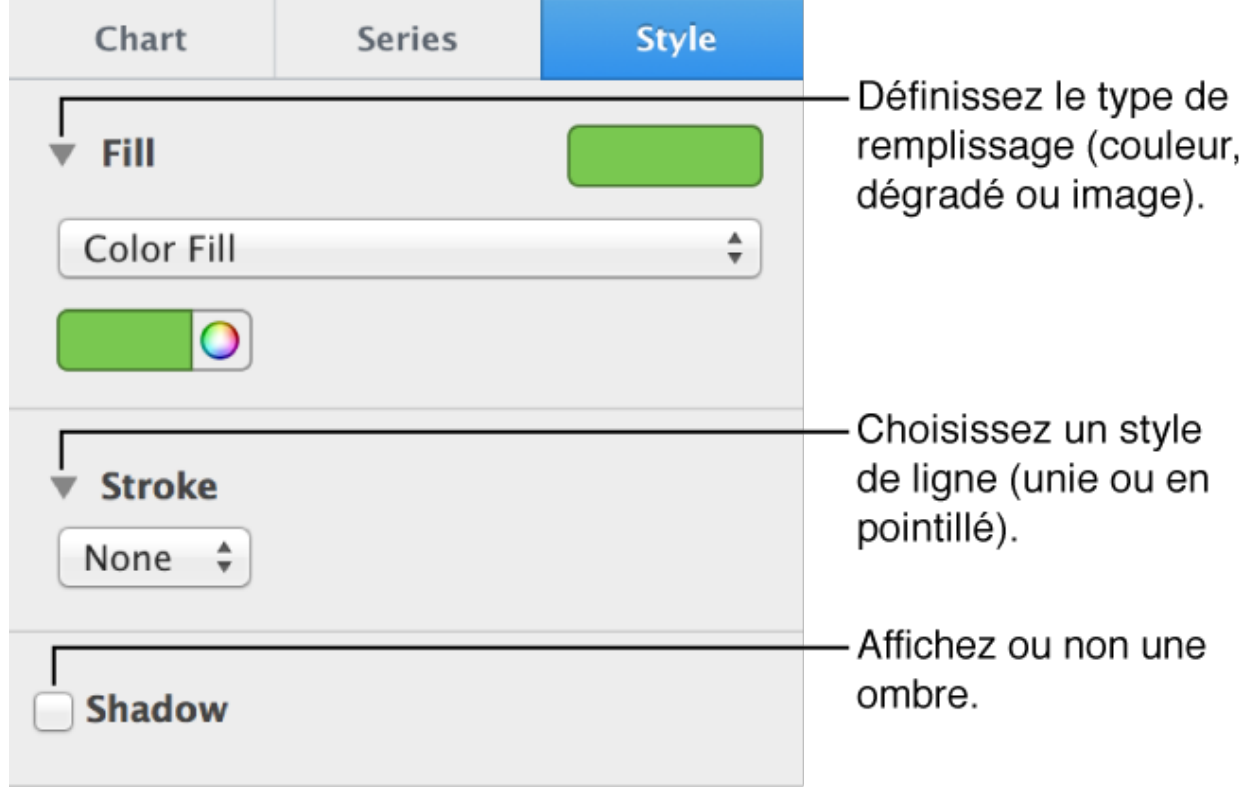

Pour modifier les couleurs de la série de données, cliquez sur le bouton de couleurs du graphique. Placez le pointeur au-dessus d'une combinaison de couleurs pour en afficher un aperçu.

Les modifications ne s'appliquent qu'à la série de données sélectionnée. Pour modifier l'aspect d'une autre série, sélectionnez l'un de ses éléments, puis apportez les modifications voulues.

#### **Modifier l'espacement des éléments dans les graphiques à barres ou à colonnes**

Dans un graphique à barres ou à colonnes, vous pouvez définir l'espace entre les colonnes ou les barres.

Dans la sous-fenêtre Graphique de l'inspecteur Format, cliquez sur le triangle d'affichage en regard d'Espaces, puis définissez l'espace voulu.

#### **Modifier la position des portions d'un diagramme circulaire**

- 1. Sélectionnez le graphique.
- 2. Sélectionnez une portion, puis faites-la glisser.

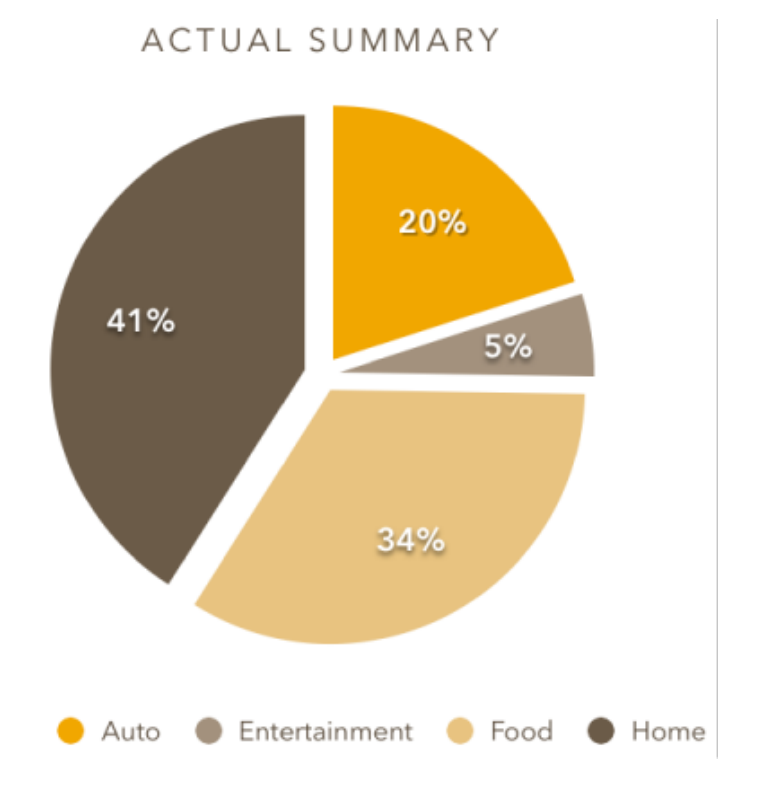

Pour modifier la position de toutes les portions en même temps, sélectionnez le graphique, puis, dans la sous-fenêtre Portions de l'inspecteur Format, cliquez sur le triangle d'affichage en regard de Position. Faites glisser le curseur Distance depuis le centre pour séparer les portions.

#### **Ajouter une bordure autour d'un graphique**

Vous pouvez ajouter une bordure à n'importe quel graphique à barres, à colonnes, à couches ou à nuages de points 2D.

- 1. Sélectionnez le graphique.
- 2. Dans la sous-fenêtre Graphique de l'inspecteur Format, cochez la case Bordure dans la section Options de graphique.
- 3. Pour modifier l'aspect de la bordure, cliquez sur le triangle d'affichage en regard de Style d'arrière-plan et de bordure, puis utilisez les commandes disponibles pour apporter les modifications voulues.

#### **Modifier la profondeur d'un graphique 3D et la forme des éléments des séries**

- 1. Sélectionnez le graphique.
- 2. Dans la sous-fenêtre Graphique de l'inspecteur Format, cliquez sur le triangle d'affichage en regard de Scène 3D.
- 3. Utilisez les commandes de la section Scène 3D pour apporter les modifications voulues.

#### **Arrondir les angles entre les séries ou les portions dans les diagrammes circulaires ou les graphiques empilés 3D**

Augmentez la distinction entre les séries dans un diagramme 3D circulaire, ou un graphique 3D à barres ou à colonnes empilées en arrondissant les angles entre les séries.

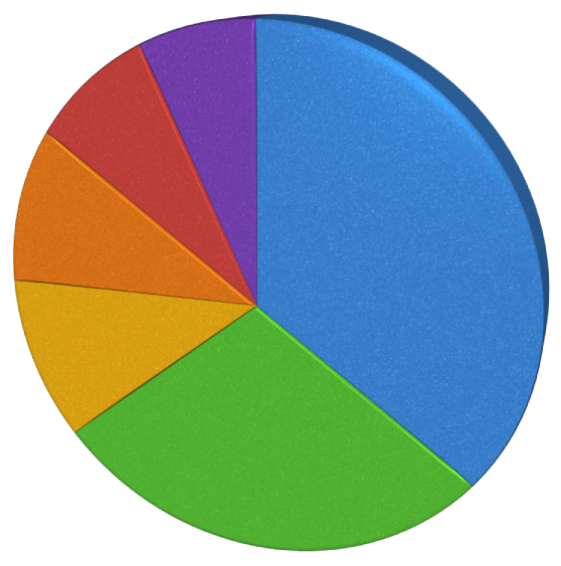

1. Sélectionnez le graphique.

- 2. Dans la sous-fenêtre Graphique de l'inspecteur Format, cliquez sur le triangle d'affichage en regard de Scène 3D.
	- 3. Cochez la case Afficher les biseaux.

### **Enregistrer un graphique en tant que nouveau style.**

Si vous personnalisez l'aspect d'un graphique et que vous souhaitez appliquer ces mêmes modifications à d'autres graphiques, vous pouvez créer un nouveau style. Le nouveau style est enregistré avec les styles fournis avec le modèle.

#### **Enregistrer un graphique en tant que nouveau style**

- 1. Sélectionnez le graphique comportant les modifications que vous voulez enregistrer en tant que nouveau style.
- 2. Dans la sous-fenêtre Graphique de l'inspecteur Format, accédez à la dernière page de styles de graphique en cliquant sur le triangle de droite.
- 3. Cliquez sur pour ajouter votre style.
- 4. Choisissez une option dans la zone de dialogue qui s'affiche :

 *Tous les styles de série :* conserve tous les styles de série disponibles associés au graphique.

 *Uniquement les styles de série visibles :* ne conserve que les styles de série actuellement visibles dans le graphique.

5. Cliquez sur OK.

 Votre nouveau style de graphique est ajouté aux styles de graphiques en haut de la sous-fenêtre Graphique. Faites glisser ces styles pour les organiser comme bon vous semble, ou remplacez-les.

# **Utiliser les outils de rédaction et d'édition.**

# **Vérifier l'orthographe.**

Vous pouvez configurer Pages pour qu'il indique les fautes d'orthographe pendant la saisie. Vous pouvez également vérifier l'orthographe de l'ensemble de votre document ou du texte sélectionné. Pages vous permet également de vérifier la grammaire et de rechercher des définitions de mots.

Utilisez la fenêtre Orthographe et grammaire pour vérifier l'orthographe et la grammaire, ajouter des termes au dictionnaire et changer la langue de celuici. Lorsque vous ajoutez des termes au dictionnaire, vous apprenez de nouveaux mots à Pages afin qu'il ne signale pas ces mots comme étant mal orthographiés.

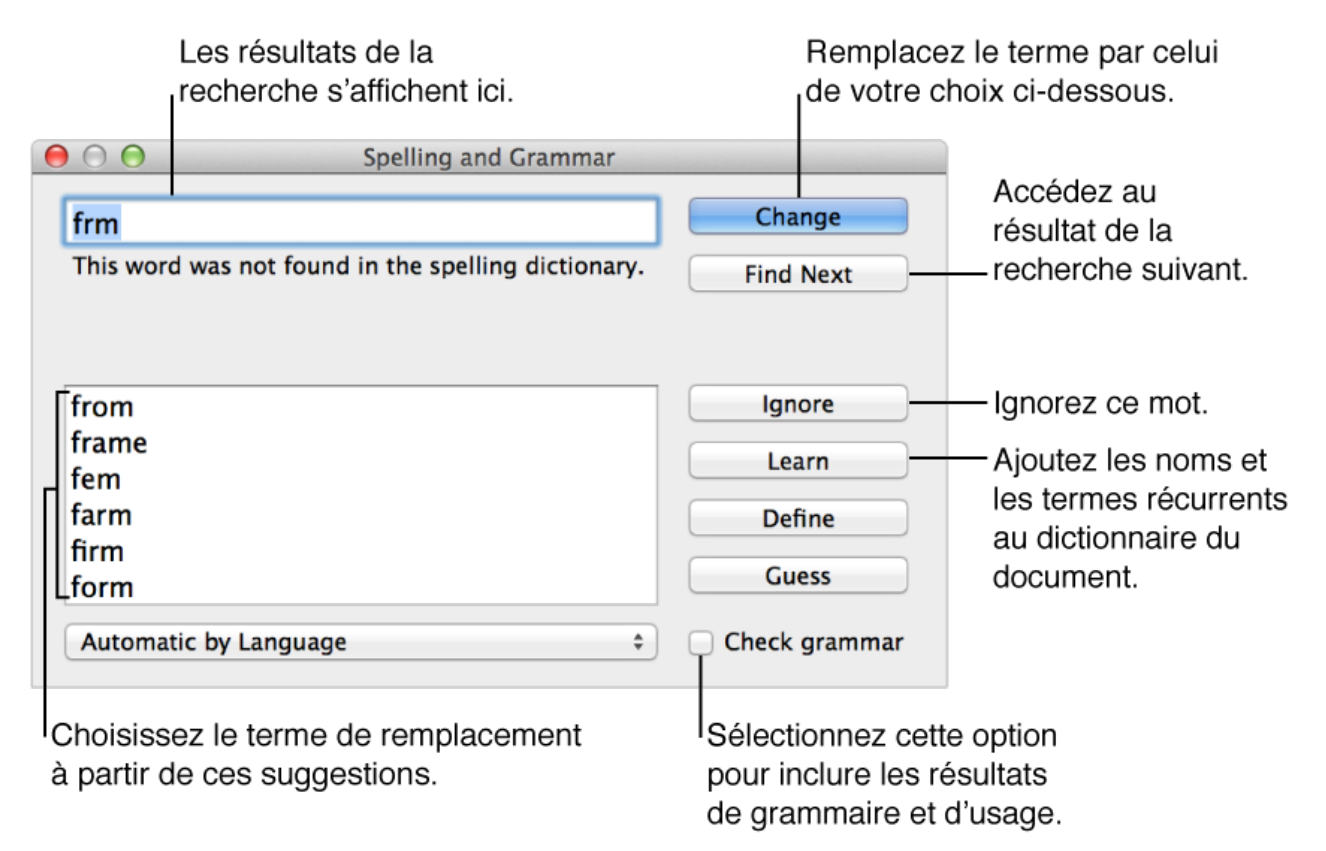

#### **Ouvrir la fenêtre Orthographe et grammaire**

Choisissez Édition > Orthographe et grammaire > Afficher l'orthographe et la grammaire (depuis le menu Édition figurant en haut de votre écran d'ordinateur).

#### **Vérifier automatiquement l'orthographe et la grammaire**

 1. Choisissez Édition > Orthographe et grammaire (depuis le menu Édition figurant en haut de votre écran d'ordinateur), puis activez l'une des options ci-dessous :

> *Vérifier l'orthographe lors de la saisie :* souligne les mots mal orthographiés en rouge.

 *Vérifier la grammaire et l'orthographe :* souligne les mots mal orthographiés en rouge et les erreurs de grammaire potentielles en vert.

 *Corriger l'orthographe automatiquement :* souligne les fautes d'orthographe en bleu pendant la saisie de texte et affiche brièvement la correction suggérée. Si vous n'êtes pas d'accord avec celle-ci, cliquez sur le x dans la bulle de suggestion pour conserver votre entrée.

 2. Cliquez sur le mot tout en maintenant la touche Contrôle enfoncée, puis choisissez une des options dans le menu contextuel.

#### **Configurer la vérification orthographique pour plusieurs langues**

Utilisez le menu local au bas de la fenêtre Orthographe et grammaire pour choisir une langue pour la vérification orthographique.

Si vous avez besoin de vérifier l'orthographe de plusieurs langues, utilisez les préférences Clavier sur votre Mac pour spécifier les langues à utiliser lorsque la vérification orthographique est définie sur Automatique par langue.

- 1. Ouvrez les Préférences Système sur votre Mac, puis cliquez sur Texte. Les Préférences Système se trouvent dans le menu Pomme dans le coin supérieur gauche de votre écran d'ordinateur.
- 2. Choisissez Configurer dans le menu local Orthographe.
- 3. Effectuez l'une des opérations suivantes :

 Faites glisser les langues dans la liste dans l'ordre de vérification souhaité.

 Cochez la case en regard des langues que vous voulez vérifier lorsque l'option « Automatique par langue » est sélectionnée.

 Si vous avez un fichier de dictionnaire que vous souhaitez utiliser, copiez-le dans le dossier Orthographe de votre dossier Bibliothèque.

4. Cliquez sur OK, puis fermez la fenêtre de préférences Clavier.

#### **Rechercher la définition d'un mot**

Cliquez sur le mot tout en maintenant la touche Contrôle enfoncée, puis choisissez « Rechercher [*mot*] » dans le menu contextuel.

### **Rechercher et remplacer du texte.**

Vous pouvez rechercher des mots, des expressions, des nombres ou des caractères spécifiques et remplacer automatiquement les résultats de la recherche avec le contenu que vous indiquez. La recherche s'effectue sur tout le contenu visible du document, y compris le texte du corps principal, les en-têtes et bas de page, les tableaux, les zones de texte, les figures, les notes de bas de page et de fin et les commentaires.

#### **Rechercher du texte**

- 1. Cliquez sur Afficher dans la barre d'outils, puis choisissez « Afficher Rechercher et remplacer ».
- 2. Dans le champ de recherche, saisissez le mot ou la phrase à rechercher. Les correspondances sont mises en surbrillance à mesure que vous saisissez le texte.
- 3. Pour rechercher les termes qui correspondent à la casse indiquée, ou

pour limiter les résultats à l'intégralité du mot saisi, cliquez sur puis choisissez Mots entiers ou Respecter la casse (vous pouvez choisir les deux).

 4. Cliquez sur les boutons fléchés pour rechercher la correspondance suivante ou précédente.

Pour afficher ou effacer les recherches récentes, cliquez sur la flèche à côté de la loupe.

#### **Remplacer le texte trouvé**

1. Cliquez sur Afficher du dans la barre d'outils, puis choisissez « Afficher Rechercher et remplacer ».

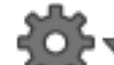

- 2. Cliquez sur dans la fenêtre Rechercher et remplacer, puis choisissez Rechercher et remplacer. Vous pouvez également sélectionner d'autres options, comme Mots entiers et Respecter la casse, pour affiner votre recherche.
- 3. Saisissez un mot ou une phrase dans le premier champ. Les correspondances sont mises en surbrillance à mesure que vous saisissez le texte. La première correspondance est sélectionnée et mise en surbrillance jaune.
- 4. Saisissez le mot ou la phrase de remplacement dans le second champ. Si vous laissez le champ Remplacer vide, toutes les occurrences du texte sont supprimées lorsque vous remplacez le texte trouvé.
- 5. Utilisez les boutons au bas du panneau Rechercher pour passer en revue et modifier les correspondances :

*Tout remplacer :* remplace toutes les correspondances par le texte de remplacement.

*Remplacer et rechercher : remplace la correspondance* sélectionnée et passe à la suivante.

*Remplacer : remplace la correspondance sélectionnée par le* texte de remplacement mais ne passe pas à la suivante.

 *Flèches Précédent et Suivant :* passent à la correspondance précédente ou suivante sans apporter de modification.

### **Remplacer automatiquement du texte.**

Vous pouvez configurer Pages pour qu'il remplace automatiquement un texte spécifique par un autre. Par exemple, « nosu » par « nous » ou « (c) » par ©.

#### **Utiliser le remplacement de texte**

- 1. Choisissez Édition > Substitutions > Afficher les substitutions (depuis le menu Édition figurant en haut de votre écran d'ordinateur).
- 2. Dans la fenêtre Substitutions, cochez la case Remplacement de texte, puis cliquez sur Préférences de texte.
- 3. Cliquez sur Texte, puis sur **T**, et saisissez le texte à remplacer (« nosu », par exemple) dans la colonne Remplacer.
- 4. Saisissez le mot par lequel le remplacer (« nous », par exemple) dans la colonne Par.
- 5. Fermez la fenêtre lorsque vous avez fini de modifier les substitutions.
- 6. Cliquez sur un bouton pour remplacer toutes les occurrences du texte dans le document ou seulement dans le texte sélectionné.

Lorsque l'option Remplacement de texte est activée pour le document, une coche s'affiche en regard de Remplacement de texte dans le menu Substitutions. Vous pouvez décocher cette option pour la désactiver, mais le texte existant ne changera que si vous le sélectionnez, puis que vous suivez les étapes ci-dessus.

**Remarque :** Vos réglages de remplacement de texte s'appliquent aux autres applications de votre ordinateur (comme TextEdit) qui utilisent également la fenêtre Substitutions. Si vous ne souhaitez pas utiliser le remplacement de texte dans un document, vous pouvez le désactiver pour le texte sélectionné dans la fenêtre Substitutions.

### **Ajouter des commentaires et surligner du texte.**

Vous, ainsi que d'autres personnes, pouvez ajouter des commentaires à du texte, ainsi qu'à des objets, des graphiques et des cellules de tableau. Les commentaires permettent de créer des notes pour vous-même, de poser des questions aux relecteurs du document, de suggérer des changements au rédacteur, etc.

Vous pouvez également surligner du texte, puis saisir des commentaires sur celui-ci.

Si vous ne voulez pas que les commentaires et surlignages soient visibles, vous pouvez les masquer. Quand ils sont affichés, servez-vous des outils de révision pour les lire et les modifier.

#### **Ajouter un commentaire**

Le texte commenté utilise une couleur propre à l'auteur du commentaire. Les objets et cellules de tableau avec des commentaires possèdent un marqueur de commentaire.

1. Sélectionnez le texte ou cliquez sur l'endroit où vous souhaitez ajouter

un commentaire, puis cliquez sur Commentaire  $\Box$  dans la barre d'outils.

Un commentaire apparaît.

- 2. Saisissez votre commentaire, puis cliquez en dehors du commentaire pour le faire disparaître.
- 3. Effectuez l'une des opérations suivantes :

*Pour lire un commentaire : déplacez le pointeur sur le* commentaire.

 *Pour ouvrir le commentaire et le laisser ouvert :* cliquez sur l'icône, le marqueur ou le texte en surbrillance.

*Pour supprimer un commentaire : cliquez sur Supprimer dans le* commentaire.

#### **Définir le nom et la couleur des commentaires d'un auteur**

- 1. Choisissez Pages > Préférences (depuis le menu Pages figurant en haut de votre écran d'ordinateur), puis cliquez sur Général.
- 2. Saisissez un nom dans le champ Auteur.
- 3. Pour modifier la couleur, choisissez Présentation > Commentaires et modifications > Couleur d'auteur (depuis le menu Présentation figurant en haut de votre écran d'ordinateur), puis sélectionnez une couleur.

Vous pouvez également choisir une couleur d'auteur dans le menu de la barre d'outils de révision lorsque le suivi des modifications est activé.

#### **Mettre en surbrillance le texte**

Mettez un texte en surbrillance et ajoutez-y des commentaires.

- 1. Sélectionnez le texte, puis choisissez Insérer > Surligner (depuis le menu Insérer en haut de votre écran d'ordinateur), ou cliquez sur Surligner dans la barre d'outils révision. La barre d'outils de révision n'est visible que si le texte contient déjà des marques de révision, des commentaires ou des surlignages.
- 2. Pour ajouter un commentaire, cliquez sur le texte et saisissez un commentaire.

Pour supprimer le surlignage, cliquez sur le texte surligné, puis cliquez sur Supprimer dans le commentaire.

**Remarque :** Le texte que vous surlignez en ajoutant une couleur de fond ne fait pas l'objet d'un suivi dans la barre d'outils de révision.

#### **Afficher ou masquer les commentaires**

• Cliquez sur Afficher  $\Box$  dans la barre d'outils, puis choisissez Afficher les commentaires ou Masquer les commentaires.

Si le suivi des modifications est activé et que vous masquez les commentaires, la barre d'outils de révision continue de s'afficher, mais les commentaires ne sont pas inclus dans la navigation.

#### **Examiner les commentaires et les surlignages**

Effectuez l'une des opérations suivantes :

- • Cliquez sur les flèches dans la barre d'outils de révision pour accéder au commentaire précédent ou suivant ou pour procéder à un surlignage.
- Double-cliquez sur un commentaire ou procédez à un surlignage, puis utilisez les flèches du commentaire pour accéder au commentaire précédent ou suivant, ou pour procéder à un surlignage ou une modification (si le suivi des modifications est activé).

### **Afficher le nombre de mots et d'autres statistiques sur le document.**

Vous pouvez afficher le nombre de mots, de caractères (avec ou sans les espaces) et de paragraphes d'un document.

#### **Afficher le nombre de mots, caractères et paragraphes**

- 1. Cliquez sur Afficher du dans la barre d'outils, puis choisissez Afficher le nombre de mots. Le nombre de mots s'affiche en bas de la page.
- 2. Déplacez la souris à droite du nombre de mots, puis cliquez sur les flèches pour sélectionner l'information à afficher en bas de la page :

 Caractères sans espaces

 Caractères avec espaces

 Nombre de paragraphes

 Nombre de pages

# **Suivi des modifications.**

Vous pouvez suivre les modifications apportées au corps de texte dans un document de traitement de texte (à l'exception des zones de texte et des tableaux). Le texte modifié apparaît dans une couleur différente de celle du texte qui l'entoure, et les barres de révision apparaissent dans la marge. Vous pouvez choisir de rendre visibles ou non les modifications suivies, ainsi que leur mode d'affichage.

Vous pouvez examiner le suivi des modifications et les accepter ou les rejeter individuellement ou globalement.

#### **Suivi des modifications de texte**

Choisissez Édition  $>$  Suivi des modifications (depuis le menu Édition figurant en haut de votre écran d'ordinateur). Une barre d'outils de révision s'affiche en haut de la page.

Si vous devez apporter des modifications ne devant pas faire l'objet d'un suivi, déplacez le curseur Suivi de la barre d'outils de révision sur En pause, effectuez vos modifications, puis réactivez-le.

Pour désactiver complètement le suivi des modifications, cliquez sur

et choisissez Désactiver le suivi.

#### **Afficher ou masquer le suivi des modifications**

Dans la barre d'outils de révision, cliquez sur  $\mathbf{Q}$ , puis choisissez une option :

> *Marquage* : affiche le texte supprimé barré et le nouveau texte dans une couleur différente du texte qui l'entoure.

*Balisage sans les suppressions : affiche uniquement le nouveau* texte dans une couleur différente du texte qui l'entoure. Le texte supprimé est masqué.

*Finale : affiche le texte sans balisage, et le texte supprimé est* masqué. Pages continue à suivre les modifications : vous pouvez les voir en choisissant un affichage différent.

#### **Accepter ou rejeter des modifications**

Pour vous assurer que toutes les modifications sont visibles, cliquez sur

 dans la barre d'outils de révision, puis définissez l'affichage du suivi des modifications sur Balisage.

Vous pouvez accepter ou rejeter des modifications d'une des manières suivantes :

- Placez le pointeur sur une occurrence de texte marqué, puis cliquez sur Accepter ou Rejeter.
- • Sélectionnez un passage de texte, puis cliquez sur Accepter ou Rejeter dans la barre d'outils de révision.

Toutes les modifications suivies dans le passage sont acceptées ou rejetées globalement.

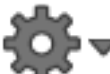

• Cliquez sur dans la barre d'outils de révision, puis choisissez « Accepter toutes les modifications » ou « Rejeter toutes les modifications ».

Si vous acceptez toutes les modifications, le balisage est supprimé et les modifications sont conservées. Si vous rejetez toutes les modifications, le balisage est supprimé et le texte revient à sa version d'origine.

Consultez Ajouter des commentaires et surligner du texte pour apprendre comment modifier le nom de l'auteur et la couleur de balisage.
# **Gérer des documents.**

## **Enregistrer ou renommer un document.**

Pages enregistre automatiquement votre document pendant votre travail ; vous n'avez rien à faire. Renommez votre document, créez différentes versions ou enregistrez-le à un autre emplacement.

Si vous voulez enregistrer le document dans un format autre que Pages, vous pouvez exporter le document dans un autre format.

## **Enregistrer un document**

Pages attribue un nom fictif à un nouveau document, comme *Sans titre 1* et l'enregistre dans un emplacement par défaut. Vous pouvez indiquer un titre pour ce document et l'enregistrer dans un autre emplacement.

- 1. Choisissez Fichier > Enregistrer (dans le menu Fichier en haut de l'écran de votre ordinateur).
- 2. Saisissez un nom dans le champ Enregistrer sous.
- 3. Saisissez une ou plusieurs étiquettes (facultatif).
- 4. Choisissez l'emplacement où enregistrer le document. Vous pouvez l'enregistrer dans un dossier sur votre Mac ou sur un serveur, ou l'enregistrer sur iCloud.
- 5. Cliquez sur Enregistrer.

Lorsque vous enregistrez un document sur iCloud, il apparaît automatiquement sur votre iPad, iPhone ou iPod touch (si vous avez configuré iCloud) et se met à jour à chaque fois que vous y apportez des modifications sur n'importe quel ordinateur ou appareil connecté à votre compte iCloud.

## **Renommer un document**

Cliquez sur le nom du document en haut de la fenêtre Pages, puis saisissez-en un nouveau. Vous pouvez également ouvrir le document, sélectionner Fichier > Renommer (le menu Fichier se trouve en haut de l'écran), puis saisir le nouveau nom.

## **Enregistrer une version d'un document**

Pour créer une version d'un document, procédez de l'une des manières suivantes :

- Lorsque le document est ouvert, choisissez Fichier > Dupliquer (le menu Fichier se trouve en haut de l'écran), puis renommez la copie avec un nom ou numéro de version.
- Ouvrez le document, appuyez sur la touche Option puis sélectionnez Fichier > Enregistrer sous et saisissez le nom du nouveau document.

## **Verrouiller un document.**

Vous pouvez verrouiller un document afin qu'il ne puisse pas être modifié, déplacé, supprimé ou renommé.

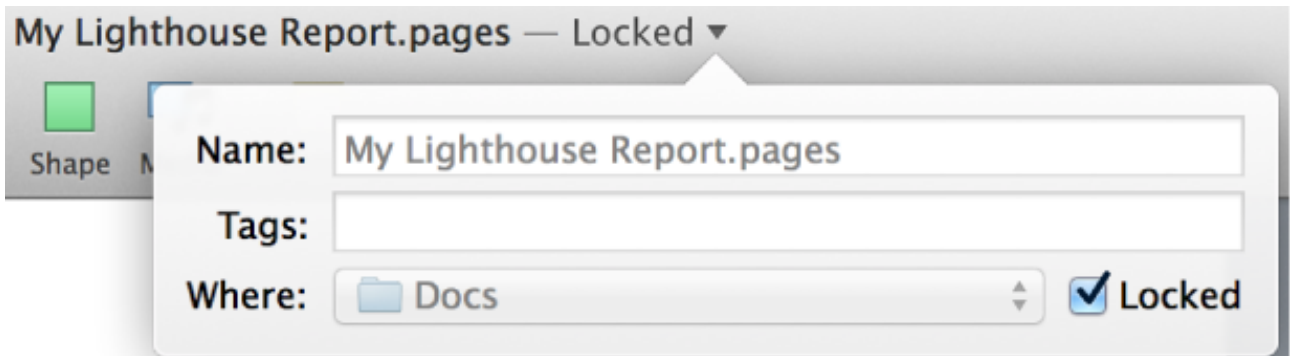

## **Verrouiller et déverrouiller un document**

- 1. Cliquez sur le nom du document en haut de la page.
- 2. Cochez la case Verrouillé pour verrouiller le document, ou désélectionnez-la pour le déverrouiller.
- 3. Cliquez en dehors du menu local pour le fermer.

# **Protéger un document avec un mot de passe.**

Attribuez un mot de passe à un document afin que seules les personnes qui connaissent ce mot de passe puissent l'ouvrir. Les mots de passe peuvent être composés d'une combinaison quelconque de chiffres, de lettres majuscules ou minuscules et de caractères spéciaux du clavier.

## **Ajouter un mot de passe à un document**

- 1. Choisissez Fichier > Définir un mot de passe (dans le menu Fichier en haut de l'écran de votre ordinateur).
- 2. Saisissez le mot de passe dans le champ Mot de passe, puis saisissez-le à nouveau dans le champ Confirmer.
- 3. Saisissez un indice pour vous souvenir du mot de passe si vous l'oubliez.
- 4. Cochez la case si vous souhaitez ajout le mot de passe à votre trousseau.
- 5. Cliquez sur « Définir le mot de passe ».

#### **Modifier ou supprimer un mot de passe**

- *Pour modifier un mot de passe :* choisissez Fichier > Modifier le mot de passe (le menu Fichier se trouve en haut de l'écran de votre ordinateur). Saisissez les informations demandées, puis cliquez sur Modifier le mot de passe.
- *Pour supprimer un mot de passe :* choisissez Fichier > Modifier le mot de passe. Saisissez l'ancien mot de passe, puis cliquez sur Supprimer le mot de passe.

Les documents protégés par mot de passe restent protégés lorsque vous les partagez à l'aide d'iCloud ; par conséquent, vos collaborateurs auront besoin du mot de passe pour ouvrir le document. Si le document est déjà partagé sur iCloud, vous pouvez ajouter, supprimer ou modifier un mot de passe dans les réglages de partage.

# **Ajouter des modèles personnalisés.**

Si vous créez un document que vous souhaitez réutiliser comme base pour d'autres documents, vous pouvez l'enregistrer sous forme de modèle. La création de votre propre modèle peut se limiter à l'ajout du logo de votre entreprise sur un modèle existant, mais vous pouvez également concevoir un modèle complètement unique.

Ajoutez votre modèle personnalisé à la liste de modèles ou enregistrez-le en tant que fichier à partager avec d'autres utilisateurs, ou à installer et utiliser sur votre appareil iOS.

Si vous souhaitez installer un modèle personnalisé sur un appareil iOS, enregistrez-le sur iCloud, dans iTunes ou sur un serveur WebDAV, ou envoyez-le par e-mail en pièce jointe. Ensuite, ouvrez-le sur votre appareil.

#### **Enregistrer un document en tant que modèle**

- 1. Choisissez Fichier > Enregistrer comme modèle (dans le menu Fichier en haut de l'écran de votre ordinateur).
- 2. Cliquez sur l'une des options :

 *Ajouter à la liste de modèles :* attribuez un nom au modèle, puis appuyez sur Retour. Votre modèle apparaît dans la catégorie Mes modèles de la liste de modèles.

 *Enregistrer sous :* attribuez un nom au modèle, puis indiquez où l'enregistrer.

Si vous l'enregistrez sur iCloud, le modèle apparaît en tant que fichier téléchargeable dans le gestionnaire de documents à l'ouverture suivante de Pages sur votre appareil iOS.

Si vous enregistrez un modèle sur un serveur web ou si vous le transférez vers une messagerie web, il doit comporter l'extension de fichier .template.zip pour pouvoir être installé et utilisé dans Pages sur votre appareil iOS.

## **Installer un modèle personnalisé**

Si vous avez enregistré un modèle personnalisé sur votre ordinateur ou sur un serveur, vous pouvez l'installer rapidement. Les modèles enregistrés sur iCloud apparaissent dans le gestionnaire de documents dans Pages et sont signalés par une pastille de modèle.

 • Double-cliquez sur le fichier du modèle (avec l'extension de fichier .template), puis cliquez sur Ajouter à la liste de modèles.

Configurez Pages pour toujours ouvrir un nouveau document du même modèle, sans passer par la liste de modèles. Choisissez Pages > Préférences (le menu Pages se trouve en haut de l'écran). Dans la sousfenêtre Général, sélectionnez « Utiliser le modèle » puis cliquez sur Modifier le modèle pour en sélectionner un.

## **Renommer ou supprimer un modèle personnalisé**

- 1. Dans la liste de modèles, cliquez sur le nom du modèle tout en maintenant la touche Contrôle enfoncée, puis choisissez Renommer ou Supprimer.
- 2. Si vous souhaitez renommer le modèle, saisissez un nouveau nom, puis appuyez sur Retour.

Les modèles personnalisés s'affichent toujours dans la catégorie Mes modèles de la liste de modèles. Vous ne pouvez pas réorganiser les modèles. Ils s'affichent toujours dans l'ordre dans lequel ils ont été ajoutés.

## **Déplacer un document vers ou depuis iCloud.**

Si iCloud est configuré sur votre Mac, Pages enregistre par défaut vos documents sur iCloud. Vous pouvez modifier l'emplacement d'un document.

## **Modifier l'emplacement d'un document**

- 1. Choisissez Fichier > Déplacer vers (dans le menu Fichier en haut de l'écran de votre ordinateur).
- 2. Choisissez un nouvel emplacement dans le menu local où, puis cliquez sur Déplacer.

# **Partager et imprimer des documents.**

# **Utiliser iCloud avec Pages.**

iCloud stocke vos documents et les garde à jour sur vos appareils iOS, le web et votre ordinateur pour que vous ayez toujours accès aux dernières versions, quel que soit l'appareil utilisé pour effectuer les dernières modifications.

Vous pouvez également modifier les documents Pages dans un navigateur web à l'aide de Pages pour iCloud (version bêta) sur iCloud.com. Pages pour iCloud (version bêta) est une application web qui vous permet de créer et de modifier les documents Pages en utilisant un navigateur web compatible sur un ordinateur Mac ou Windows.

Les documents que vous créez à l'aide de Pages pour iCloud (version bêta) sont automatiquement disponibles dans Pages sur votre Mac et vos appareils iOS configurés pour utiliser iCloud, et vice versa : si vous créez un document avec Pages sur un appareil iOS ou un Mac, il s'affiche automatiquement sur le web dans Pages pour iCloud (version bêta).

Pour obtenir de l'aide sur Pages pour iCloud (version bêta), cliquez sur le bouton d'aide dans le gestionnaire de documents de Pages pour iCloud (version bêta), puis choisissez Obtenir de l'aide. Si vous travaillez dans un document, choisissez Outils > Aide.

## **Configurer Pages pour utiliser iCloud**

- 1. Ouvrez Préférences Système sur votre Mac, puis cliquez sur iCloud.
- 2. Connectez-vous à l'aide de votre *identifiant Apple ou demandez un* nouvel identifiant, puis connectez-vous.
- 3. Cochez la case Documents et données, puis cliquez sur Options.
- 4. Cochez la case Pages, puis cliquez sur Terminé.

Voici quelques éléments décrivant l'utilisation d'iCloud pour gérer vos documents sur les appareils :

 Si vous modifiez puis fermez un document lorsque vous n'êtes pas connecté à Internet, le message « Attente » accompagné d'une icône en forme de nuage en pointillés s'affiche dans la boîte de dialogue Ouvrir sur votre Mac. La prochaine fois que vous vous connecterez à Page 150 sur 159

Internet, le document modifié sera enregistré sur iCloud. Si vous modifiez un document sur plusieurs appareils avant d'enregistrer l'une de ces versions sur iCloud, cela provoque un conflit au niveau des documents modifiés. Pour éviter ces conflits, assurezvous que les modifications sont toujours enregistrées sur iCloud avant de modifier le même document sur un autre appareil. En cas de conflit, vous pouvez choisir de garder une seule ou l'ensemble des versions du document que vous modifiez.

 Si vous supprimez un document, celui-ci est supprimé d'iCloud et de Pages sur tous vos appareils.

 Si vous organisez vos documents en dossiers sur un appareil, cette même arborescence est reflétée sur tous vos appareils.

 Si vous modifiez le titre d'un document sur un appareil, le titre est modifié sur tous les appareils.

 Si vous ajoutez un mot de passe à un document sur un appareil, vous devrez saisir ce mot de passe pour accéder à ce document sur tous vos appareils.

 Pour pouvoir partager un document sur iCloud, vous devez d'abord l'enregistrer ou le déplacer sur iCloud.

## **Partager un document sur iCloud.**

Si vous enregistrez un document sur iCloud (et non sur votre Mac), vous pouvez partager un lien vers ce document. Tout destinataire du lien peut ouvrir et modifier le document à l'aide d'un navigateur compatible sur un ordinateur Mac ou Windows, et toute personne disposant d'un lien vers le document peut voir les modifications. Les collaborateurs n'ont pas besoin d'un compte iCloud pour afficher et modifier le document.

Pour limiter l'accès au document, vous pouvez y ajouter un mot de passe.

iCloud garde votre document à jour sur vos appareils iOS, votre Mac et le web, pour que vous et vos collaborateurs disposiez toujours de la dernière version.

## **Partager un lien vers un document**

Lorsqu'un document est enregistré sur iCloud, vous pouvez partager un lien via Mail, Messages, Twitter et Facebook. Pour ce faire, vous devez configurer les comptes correspondants sur votre Mac. Accédez à Préférences système, puis cliquez sur Comptes Internet.

1. Cliquez sur Partager  $\Box$  dans la barre d'outils. Choisissez Partager le lien via iCloud, puis sélectionnez E-mail, Messages, Twitter ou Facebook.

Si vous n'avez pas encore déplacé votre document vers iCloud, vous pouvez le faire dans la zone de dialogue qui apparaît.

 2. Saisissez les informations requises. Le lien complet s'affiche dans le corps de l'e-mail, du Tweet ou de la publication. Veillez à ne pas le supprimer ni le modifier.

Une fois le document partagé, toutes les modifications qui y sont apportées sont visibles par tous les destinataires du lien.

Si le document est déjà protégé par un mot de passe, ce dernier s'applique également au document partagé.

## **Ajouter un mot de passe avant de partager un lien vers un document**

- 1. Cliquez sur Partager  $\Box$  dans la barre d'outils, puis choisissez Afficher les réglages de partage.
- 2. Cliquez sur Ajouter un mot de passe, puis saisissez le mot de passe dans le champ correspondant. Si votre document a déjà un mot de passe, vous pouvez le conserver ou cliquer sur Modifier le mot de passe pour le modifier. Saisissez le mot de passe d'origine dans le champ Ancien mot de passe, puis saisissez le nouveau mot de passe. L'ancien mot de passe est remplacé par le nouveau.
- 3. Saisissez le nouveau mot de passe une seconde fois dans le champ Confirmer.
- 4. Saisissez un indice pour vous souvenir du mot de passe si vous l'oubliez.
- 5. Cochez la case si vous souhaitez ajout le mot de passe à votre trousseau.
- 6. Cliquez sur « Définir le mot de passe ».
- 7. Cliquez sur Partager le document. Si vous n'avez pas encore déplacé votre document vers iCloud, vous pouvez le faire dans la zone de dialogue qui apparaît.
- 8. Cliquez sur Partager le lien, puis sélectionnez la méthode à utiliser pour envoyer le lien.
- 9. Saisissez les informations requises. Le lien complet s'affiche dans le corps de l'e-mail, du Tweet ou de la publication. Veillez à ne pas le supprimer ni le modifier.

Une fois le document partagé, toutes les modifications qui y sont apportées sont visibles par tous les destinataires du lien. Assurez-vous d'envoyer le mot de passe à vos collaborateurs pour qu'ils puissent ouvrir le document.

## **Protéger un document partagé à l'aide d'un mot de passe**

Vous pouvez ajouter un mot de passe à un document déjà partagé. Assurez-vous d'envoyer le mot de passe à vos collaborateurs pour qu'ils puissent ouvrir le document.

- 1. Choisissez Fichier > Définir le mot de passe (le menu Fichier se trouve en haut de l'écran), puis saisissez le mot de passe dans le champ Mot de passe.
- 2. Saisissez le nouveau mot de passe une seconde fois dans le champ Confirmer.
- 3. Saisissez un indice pour vous souvenir du mot de passe si vous l'oubliez.
- 4. Cochez la case si vous souhaitez ajout le mot de passe à votre trousseau.
- 5. Cliquez sur « Définir le mot de passe ».

Pour modifier ou supprimer un mot de passe, choisissez Fichier > Modifier le mot de passe (le menu Fichier se trouve en haut de l'écran).

## **Renvoyer un lien vers un document**

Partagez un lien vers un document autant de fois que vous le souhaitez.

- 
- 1. Cliquez sur Partager **de la baracción dans la barre d'outils**, puis choisissez Réglages.
- 2. Cliquez sur Partager le lien, puis choisissez Mail, Messages, Twitter ou Facebook.

 3. Saisissez les informations requises. Le lien complet s'affiche dans le corps de l'e-mail, du Tweet ou de la publication. Veillez à ne pas le supprimer ni le modifier.

## **Copier un lien vers un document**

Vous pouvez rapidement copier le lien vers votre document, puis le partager en le collant dans un e-mail, sur Twitter ou Facebook, et plus encore.

• Lorsque le document est ouvert, cliquez sur Partager **de la dans la** barre d'outils, puis choisissez Copier le lien.

Le lien est copié dans le presse-papiers de votre ordinateur, ce qui vous permet de le coller où vous voulez. Pour coller le lien, cliquez à l'endroit où vous souhaitez que le lien apparaisse, puis sélectionnez Édition > Coller (le menu Édition se trouve en haut de l'écran).

## **Désactiver le partage iCloud pour un document**

- 1. Cliquez sur Partager **de la barage de la parte d'outils**, puis choisissez Réglages.
- 2. Cliquez sur Arrêter le partage dans le bas de la sous-fenêtre.

Les collaborateurs doivent utiliser un navigateur compatible sur un ordinateur Mac ou Windows pour afficher et modifier des documents partagés sur iCloud.

Pour un Mac :

 Safari 6.0.3 (ou version ultérieure)

 Google Chrome 27.0.1 (ou version ultérieure)

Pour un PC Windows :

 Internet Explorer 9.0.8 (ou version ultérieure)

 Google Chrome 27.0.1 (ou version ultérieure)

# **Envoyer une copie d'un document.**

Vous pouvez envoyer une copie d'un document par e-mail, ou via AirDrop ou Messages. Les destinataires peuvent l'ouvrir et la modifier sur leurs propres ordinateurs et appareils. En revanche, les modifications n'affectent pas la copie d'origine ou les copies ultérieures.

Si vous souhaitez limiter l'accès à la copie, vous pouvez la protéger par mot de passe ou la verrouiller.

## **Envoyer une copie**

- 1. Cliquez sur Partager  $\Box$  dans la barre d'outils (ou sur  $\Box$  si le document est partagé sur iCloud), sélectionnez Envoyer une copie, puis choisissez une méthode (Mail, Messages ou Airdrop). Si vous n'avez pas encore enregistré le document, une zone de dialogue Enregistrer apparaît.
- 2. Choisissez un format de document, puis spécifiez les réglages du format. Certains types de fichiers proposent des choix de qualité d'image, d'options de format ou de mots de passe.
- 3. Cliquez sur Suivant.
- 4. Fournissez toute information requise (par exemple, une adresse e-mail si vous envoyez un e-mail). Si vous n'êtes pas connecté à un compte Messages ou Mail, vous êtes invité à le faire avant de poursuivre.

Pour AirDrop, le destinataire doit accepter votre AirDrop pour que le document soit envoyé.

## **Exporter dans un autre format.**

Vous pouvez exporter un document Pages au format PDF, Microsoft Word, texte (.txt), ePub ou Pages '09 . L'exportation vers un autre format est utile pour partager un document avec des personnes qui n'utilisent pas forcément le même logiciel que vous.

**Remarque :** Si votre document est un document de disposition, vous ne pouvez pas l'exporter au format ePub.

Lors de l'exportation, Pages crée une copie de votre document dans le format de fichier indiqué. Les modifications apportées à la version exportée n'ont aucun impact sur le fichier d'origine.

## **Exporter au format PDF, Word, texte, ePub ou Pages '09**

- 1. Choisissez Fichier > Exporter vers > [*format de fichier*] (dans le menu Fichier en haut de l'écran de votre ordinateur).
- 2. Spécifiez les paramètres d'exportation, selon le type de fichier :

 *PDF :* choisissez une qualité d'image. Plus la qualité d'image sera élevée, plus la copie exportée sera volumineuse.

*Word : cliquez sur le triangle d'affichage des options avancées* pour choisir un format. Si vous cochez la case Exiger un mot de passe pour l'ouverture, saisissez les informations demandées.

 *ePub :* saisissez le titre et le nom de l'auteur, puis choisissez une catégorie dans le menu local si vous souhaitez voir votre livre dans une catégorie particulière. Cliquez sur le triangle d'affichage des options avancées pour définir la langue et la couverture du livre.

*Pages '09 : cochez la case Exiger un mot de passe pour* l'ouverture, puis saisissez les informations demandées.

- **3. Remarque :** Le mot de passe défini ne protège que la copie exportée, pas le fichier d'origine. Pour définir un mot de passe pour le document d'origine, consultez la rubrique Protéger un document avec un mot de passe. Si un mot de passe est déjà défini pour celui-ci, il s'applique également au fichier exporté.
- 4. Cliquez sur Suivant, puis saisissez un nom pour le document. L'extension de fichier est apposée automatiquement au nom du document.
- 5. Saisissez une ou plusieurs étiquettes (facultatif).
- 6. Choisissez un emplacement où enregistrer le document dans le menu local Où, puis cliquez sur Exporter. Pour afficher d'autres emplacements, cliquez sur la flèche en regard d'Enregistrer sous.

# **Imprimer un document.**

Vous pouvez imprimer un document Pages sur n'importe quelle imprimante que vous avez configurée sur votre Mac. Ouvrez les préférences Système sur votre Mac, puis cliquez sur Imprimantes et scanners pour en configurer une.

Vous pouvez également indiquer une imprimante par défaut, la taille du papier et l'orientation du document dans Pages.

## **Imprimer un document**

- 1. Choisissez Fichier > Imprimer (le menu Fichier se trouve en haut de l'écran), puis indiquez les options d'impression.
- 2. Modifiez les réglages d'impression, puis cliquez sur Imprimer.

Pour annuler l'impression à tout moment, touchez Annuler pour revenir à votre document.

## **Définir une imprimante par défaut et une taille de la page**

Vous pouvez définir une imprimante par défaut pour le document. Si l'imprimante n'est pas disponible lors de l'impression, l'imprimante par défaut est utilisée, telle qu'elle est définie dans les Préférences Système de votre ordinateur.

- 1. Cliquez sur Configuration dans la barre d'outils, puis cliquez sur Document.
- 2. Choisissez une imprimante connectée dans le menu local Imprimante.
- 3. Choisissez une taille de papier dans le menu local Taille du papier.
- 4. Cliquez sur une orientation de la page (portrait ou paysage).

# **Utiliser iTunes pour transférer des documents vers un appareil iOS.**

Utilisez iTunes sur votre ordinateur pour transférer des documents de votre iPad, iPhone ou iPod touch vers votre ordinateur. Cela est utile, par exemple, si vous n'utilisez pas iCloud.

## **Transférer un document à partir de votre ordinateur**

- 1. Connectez votre appareil iOS à votre ordinateur, puis ouvrez iTunes sur ce dernier. Après quelques instants, votre appareil iOS apparaît sur le côté droit de la barre d'outils iTunes.
- 2. Dans iTunes, sélectionnez votre appareil iOS, puis cliquez sur Apps.
- 3. Faites défiler jusqu'au bas de la fenêtre Apps, puis cliquez sur Pages (dans la liste Apps, sous Partage de fichiers).
- 4. Cliquez sur Ajouter, sélectionnez le fichier, puis cliquez sur Ouvrir.
- 5. Ouvrez Pages sur votre appareil iOS.
- 6. Dans le gestionnaire de documents, touchez  $\Box$ , puis touchez Copier depuis iTunes.
- 7. Touchez le document. Lorsque le transfert est terminé, le document apparaît dans le gestionnaire de documents.

Pages peut ouvrir des documents enregistrés à l'aide de certains types de chiffrement de fichiers disponibles dans Microsoft Office 97 ou une version ultérieure. Si vous ne parvenez pas à ouvrir un document Microsoft Word chiffré, essayez d'ouvrir le document dans Word, en changeant le type ou les options de chiffrement utilisés, puis enregistrezle à nouveau avant de le rouvrir dans Pages.

Pages n'importe pas les fichiers au format RTF (.rtf). Convertissez les fichiers .rtf dans un format pris en charge avant de les importer dans Pages.

# **Raccourcis clavier.**

Vous pouvez utiliser des raccourcis clavier pour effectuer rapidement un grand nombre de tâches dans Pages. Pour utiliser un raccourci clavier, appuyez simultanément sur toutes les touches qui le composent. Vous trouverez dans le tableau ci-dessous les raccourcis de commandes courantes.